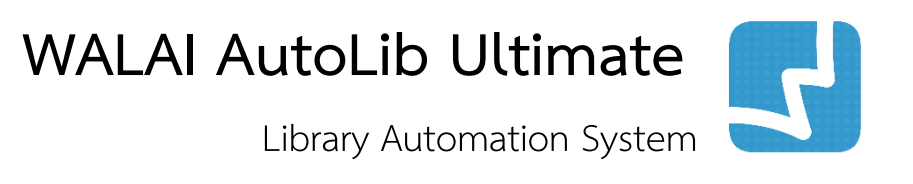

คู่มือการใช้งานส าหรับบรรณารักษ์

# งานจัดท ารายการ CATALOGING

**ศูนย์ความเป็นเลิศด้านนวัตกรรมสารสนเทศ มหาวิทยาลัยวลัยลักษณ์**

**CAT 1.0.1 29 April 2019**

## สารบัญ

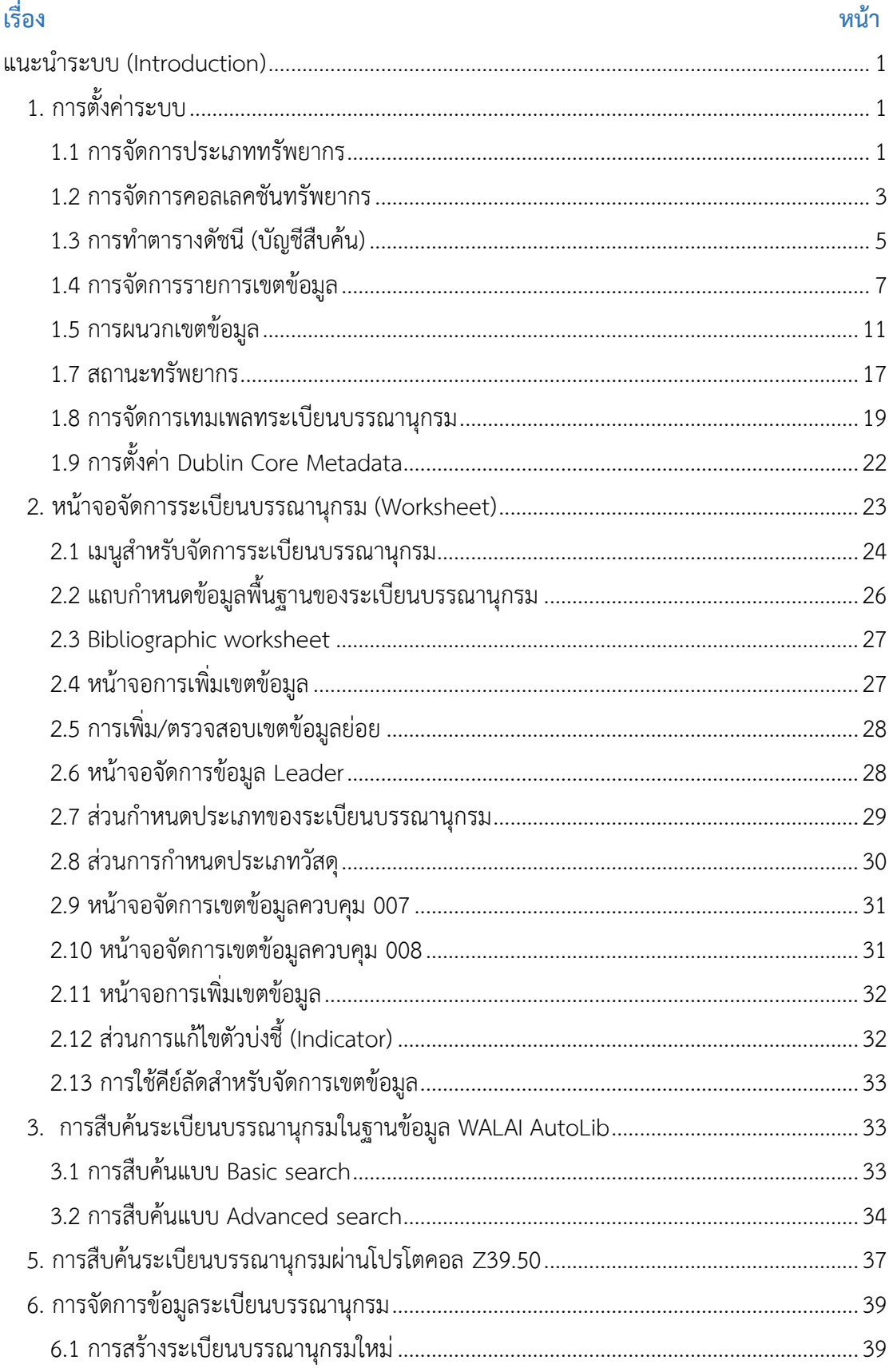

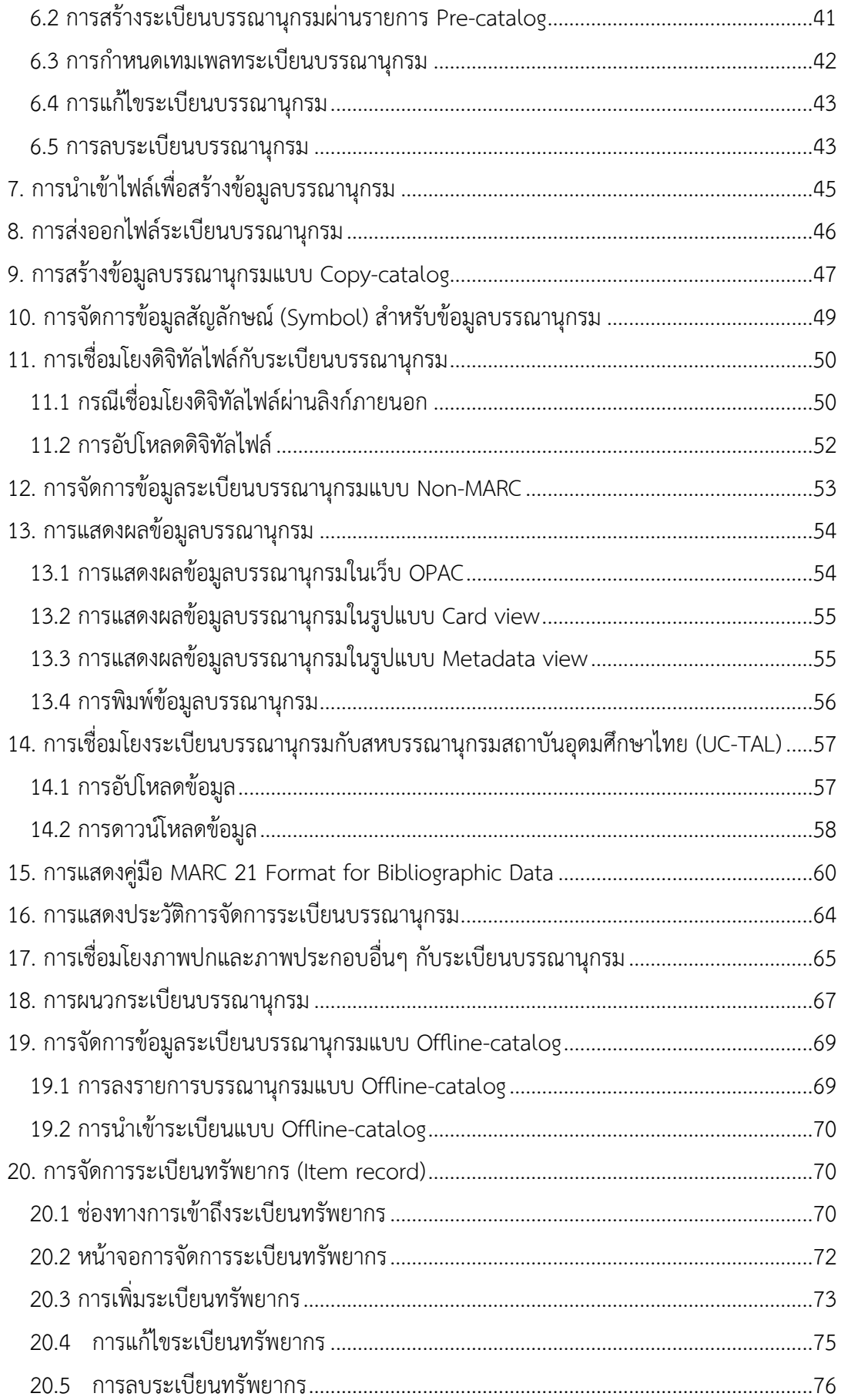

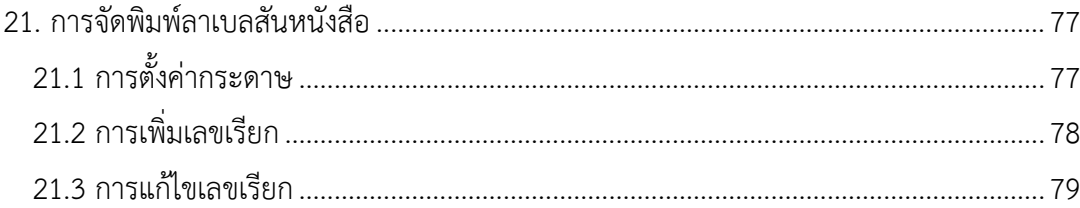

# **สารบัญภาพ**

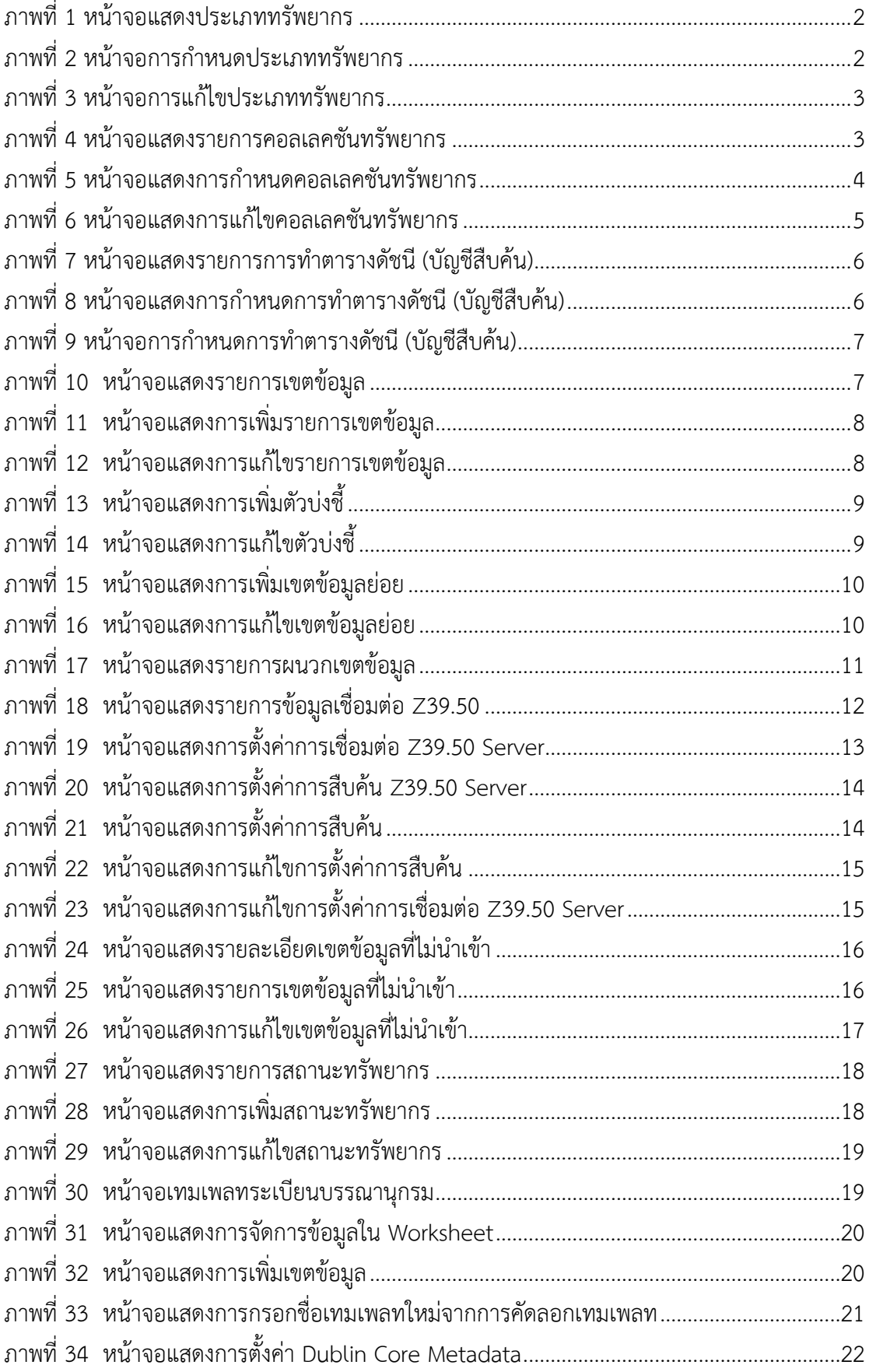

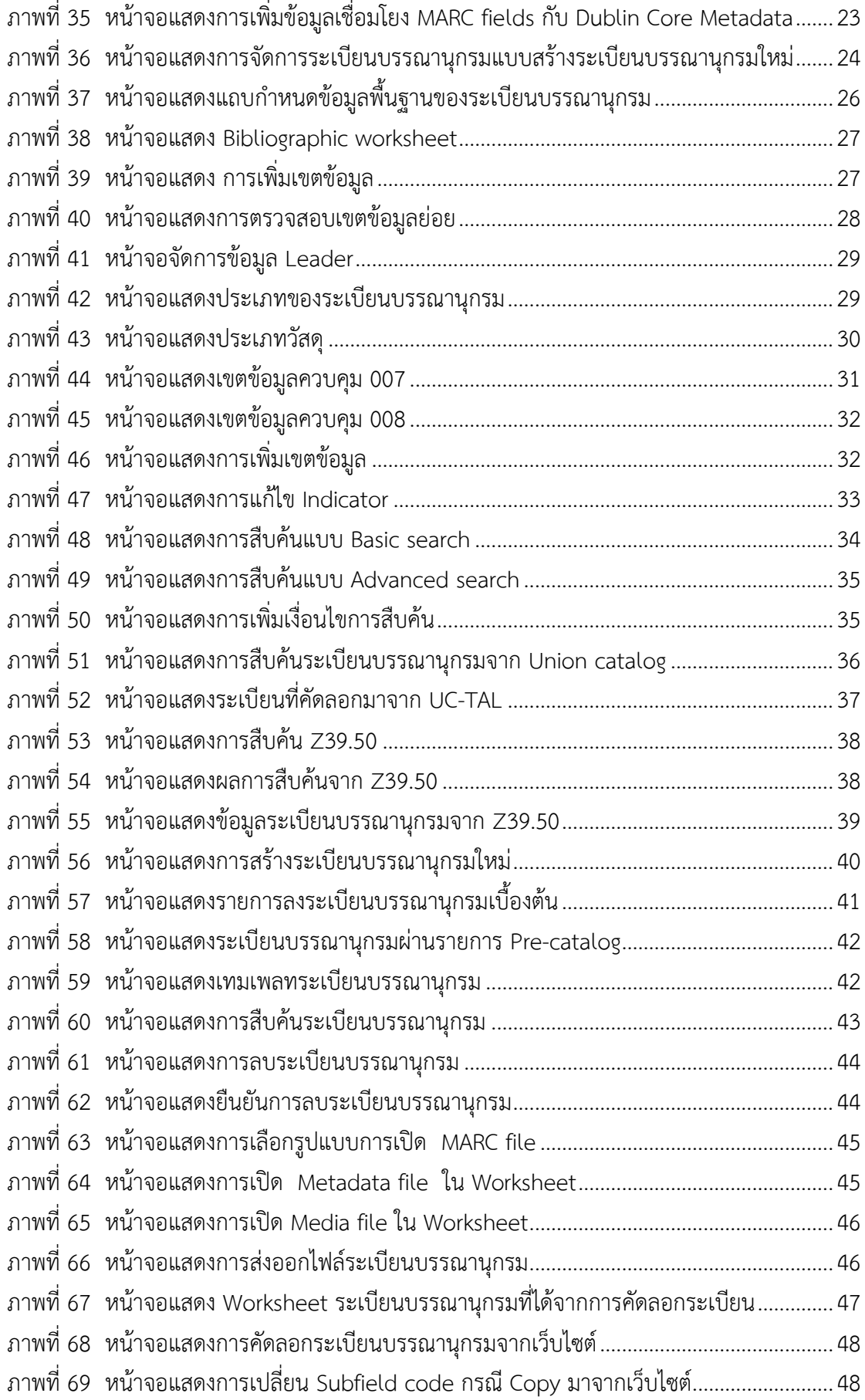

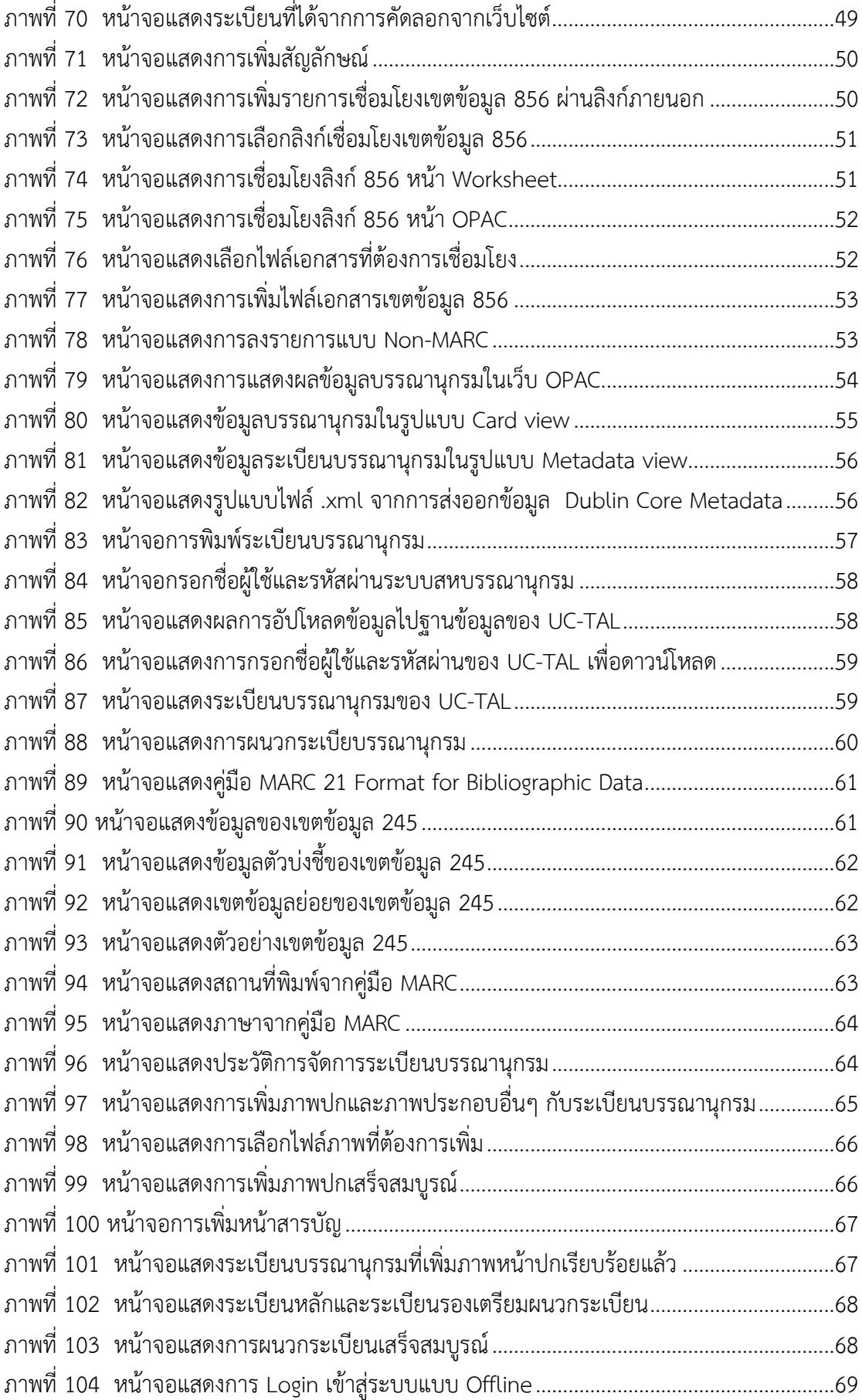

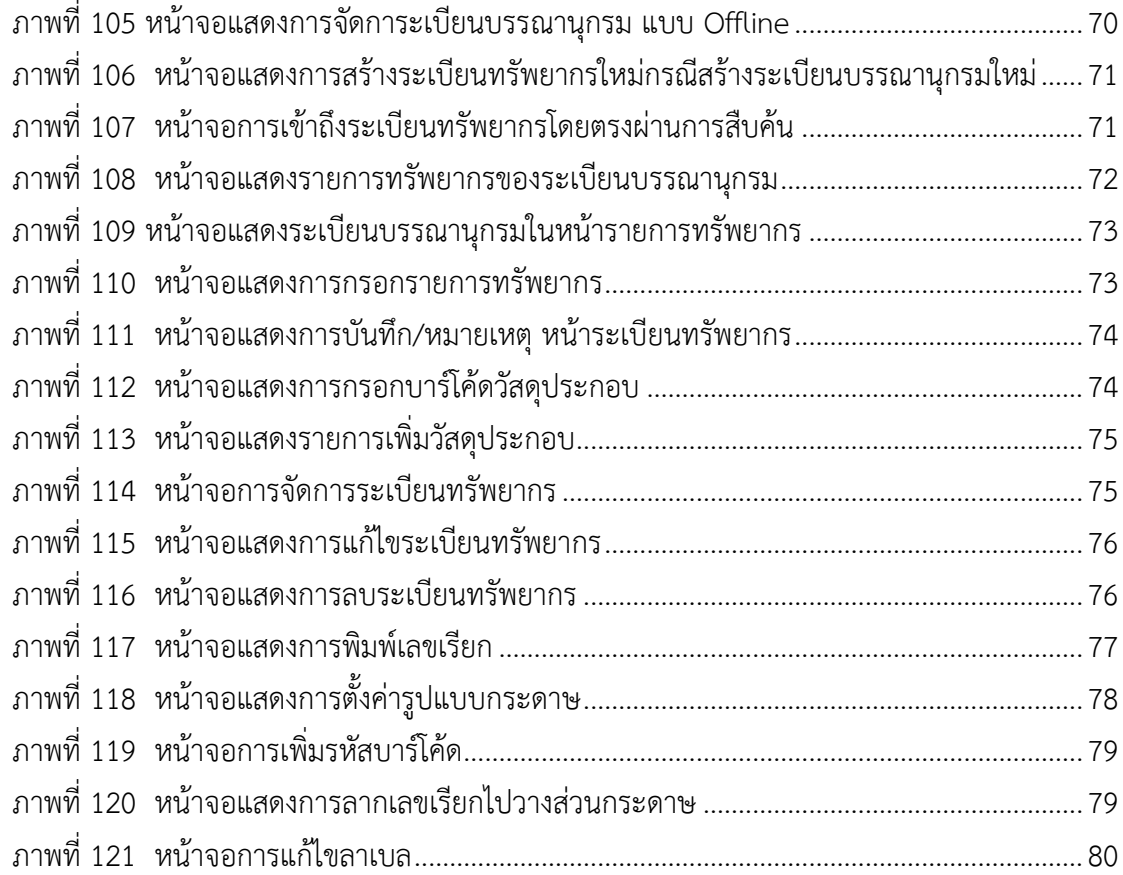

## <span id="page-11-0"></span>**แนะน าระบบ (Introduction)**

ระบบงานวิเคราะห์และจัดทำรายการ (Cataloging module) เป็นระบบงานที่ใช้ในการจัดการ ข้อมูลบรรณานุกรม และจัดการข้อมูลทรัพยากรสารสนเทศที่ให้บริการในห้องสมุดซึ่งรองรับ ข้อมูลบรรณานุกรมในรูปแบบ MARC 21 Format for Bibliographic Data และ Dublin Core Metadata Element Set Version 1.1 รองรับการสืบค้นระเบียนผ่านโปรโตคอล Z39.50 รองรับการสืบค้นข้อมูลระเบียนบรรณานุกรมและระเบียนทรัพยากรในรูปแบบ Limit search, Boolean search และ FACET search รองรับการทำงานร่วมกันกับระบบงานสร้างชุดข้อมูล (Create list) รองรับการทำงานร่วมกันกับเครื่องมือสำหรับปรับปรุงชุดข้อมูล (Global update tool) และรองรับการเชื่อมต่อเพื่อสืบค้นและสร้างระเบียนจากการเชื่อมโยงกับฐานข้อมูล สหบรรณานุกรมสถาบันอุดมศึกษาไทย (UC-TAL) (กรณีเป็นห้องสมุดที่อยู่ในเครือข่ายการทา งานของสหบรรณานุกรมฯ) ระบบมีการตรวจสอบข้อผิดพลาด (Error checking) ที่รองรับ รูปแบบ MARC 21 โดยระบบจะแจ้งเตือนการลงรายการ เขตข้อมูล ตัวบ่งชี้ และเขตข้อมูลย่อย ที่ผิดพลาด ครอบคลุมการทำรายการทรัพยากรสารสนเทศทุกประเภท รวมทั้งอำนวยความ สะดวกในการเชื่อมโยงข้อมูลระหว่างห้องสมุด

# <span id="page-11-1"></span>**1. การตั้งค่าระบบ**

การเริ่มต้นระบบงานจัดทำรายการนั้น จะต้องมีการตั้งค่าการใช้งานในส่วนของระบบงานจัดทำ รายการก่อนในเบื้องต้น โดยเลือกเมนูในระบบงานนโยบาย (Policy management module) ซึ่ง ประกอบด้วย

#### <span id="page-11-2"></span>**1.1 การจัดการประเภททรัพยากร**

เป็นการจัดการประเภททรัพยากรทั้งหมดที่มีอยู่ภายในห้องสมุด โดยสามารถเพิ่ม ลบ และแก้ไขจาก หน้าจอการทำงานของระบบ นอกจากนี้ยังสามารถกำหนดนโยบายเพื่อเชื่อมโยงกับงานยืมคืนได้แก่ กำหนดจำนวนวันที่ให้ยืมสูงสุด การอนุญาตให้จอง การอนุญาตให้ยืมข้ามสาขา การอนุญาตให้ยืม Document delivery ของแต่ละประเภททรัพยากรได้ โดยเลือกเมนู **Policy management งานจัดท ารายการ ประเภททรัพยากร** ระบบจะแสดงรายการประเภททรัพยากรทั้งหมดในแถบ ประเภททรัพยากร ดังภาพ

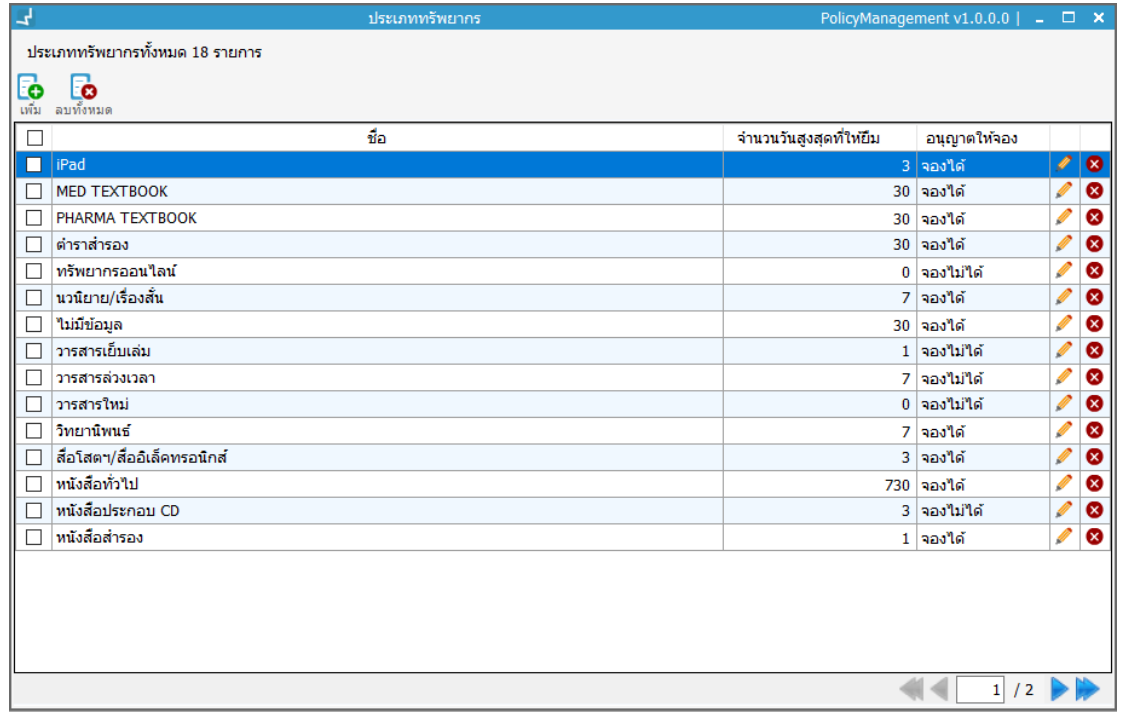

<span id="page-12-0"></span>**ภาพที่ 1** หน้าจอแสดงประเภททรัพยากร

**1***.***1***.***1 การเพิ่มประเภททรัพยากร**

คลิกปุ่ม **โ�** เพิ่มประเภททรัพยากร ระบบแสดงหน้ากำหนดประเภททรัพยากร กรอกชื่อประเภท ิทรัพยากร จำนวนวันสูงสุดที่ให้ยืม การอนุญาตให้จอง และข้อมูลอื่นๆ เมื่อกำหนดเรียบร้อยแล้วคลิก "ตกลง" ดังภาพ

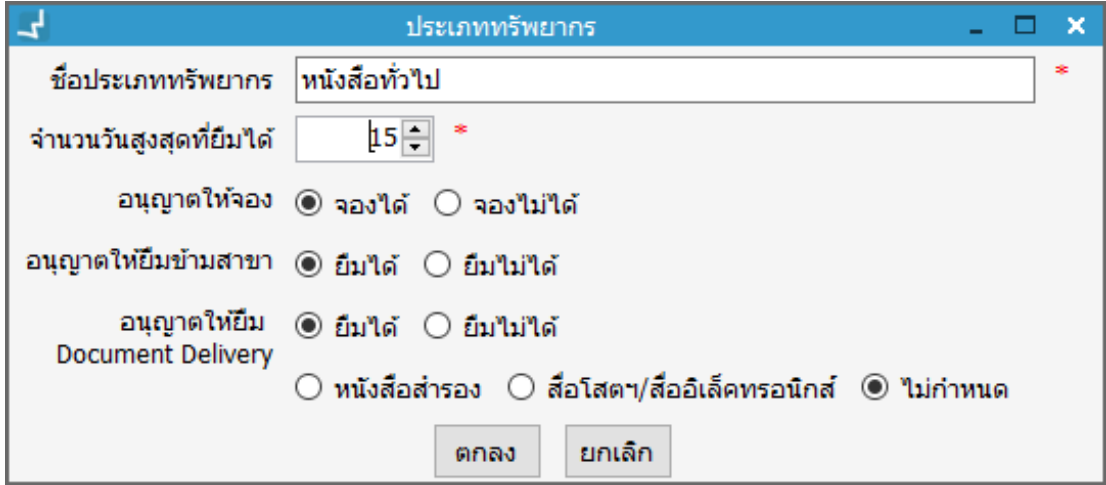

<span id="page-12-1"></span>**ภาพที่ 2** หน้าจอการก าหนดประเภททรัพยากร

**1***.***1***.***2 การแก้ไขประเภททรัพยากร** เลือกรายการที่ต้องการแก้ไข คลิกปุ่ม ระบบแสดงหน้าจอประเภททรัพยากรเพื่อแก้ไข เมื่อ แก้ไขเรียบร้อยแล้ว คลิก "ตกลง" ดังภาพ

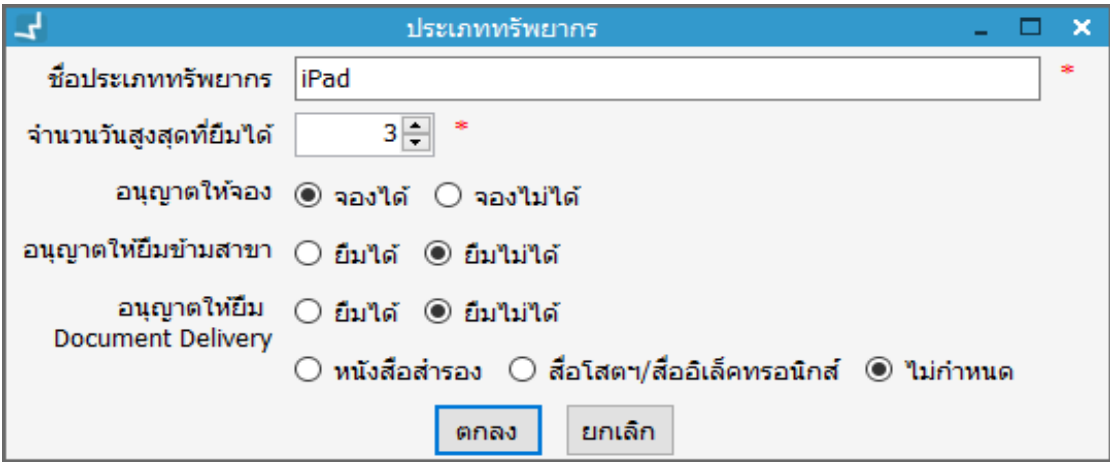

<span id="page-13-1"></span>**ภาพที่ 3** หน้าจอการแก้ไขประเภททรัพยากร

#### **1***.***1***.***3 การลบประเภททรัพยากร**

เลือกรายการที่ต้องการลบ คลิกปุ่ม เพื่อลบรายการที่เลือก หรือ คลิกปุ่ม หลังรายการ ที่ต้องการลบ ระบบแสดงข้อความยืนยันการลบ คลิก "Yes" เพื่อยืนยัน

**Note:** กรณีประเภททรัพยากรมีการใช้งานไม่สามารถลบได้

## <span id="page-13-0"></span>**1.2 การจัดการคอลเลคชันทรัพยากร**

การจัดการคอลเลคชันทรัพยากรหรือการจัดชั้นทรัพยากรทั้งหมดที่มีอยู่ภายในห้องสมุด โดยเลือกเมนู Policy management  $\rightarrow$  งานจัดทำรายการ  $\rightarrow$  คอลเลคชันทรัพยากร ระบบจะแสดงคอลเลคชัน ทรัพยากรทั้งหมดดังภาพ

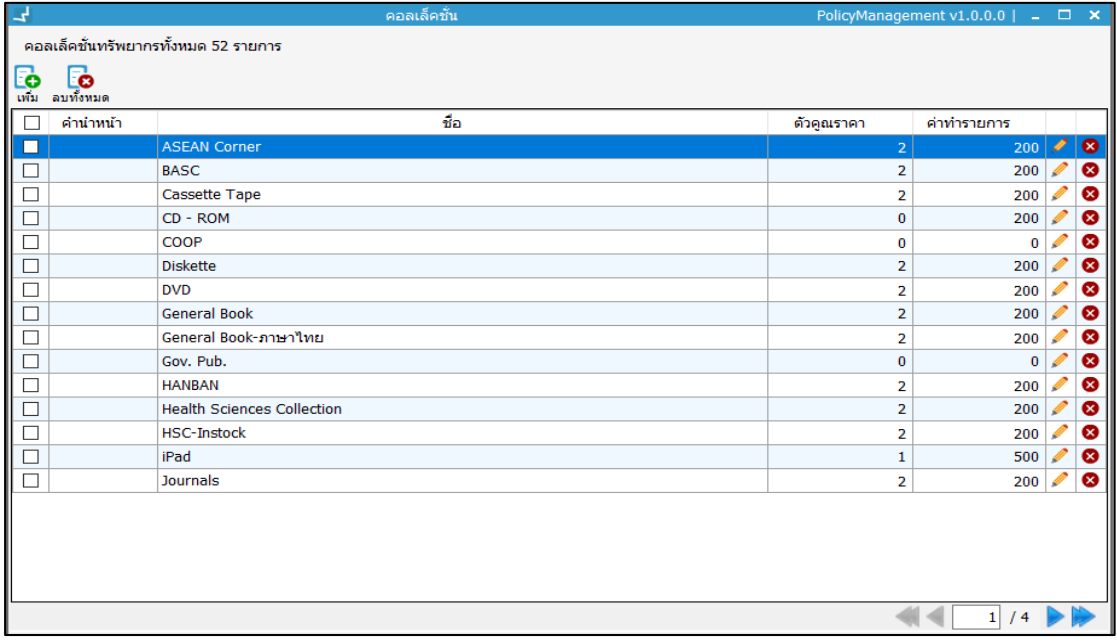

<span id="page-13-2"></span>**ภาพที่ 4** หน้าจอแสดงรายการคอลเลคชันทรัพยากร

## **1***.***2***.***1 การเพิ่มคอลเลคชันทรัพยากร**

คลิกปุ่ม เพื่อเพิ่มคอลเลคชันทรัพยากร ระบบแสดงหน้าจอการเพิ่มคอลเลคชัน ให้กรอกรหัส ี คอลเลคชัน คำนำหน้า ชื่อคอลเลคชัน ตัวคูณราคา ค่าทำรายการและกำหนดสาขา หลังจากนั้นคลิก "ตกลง"

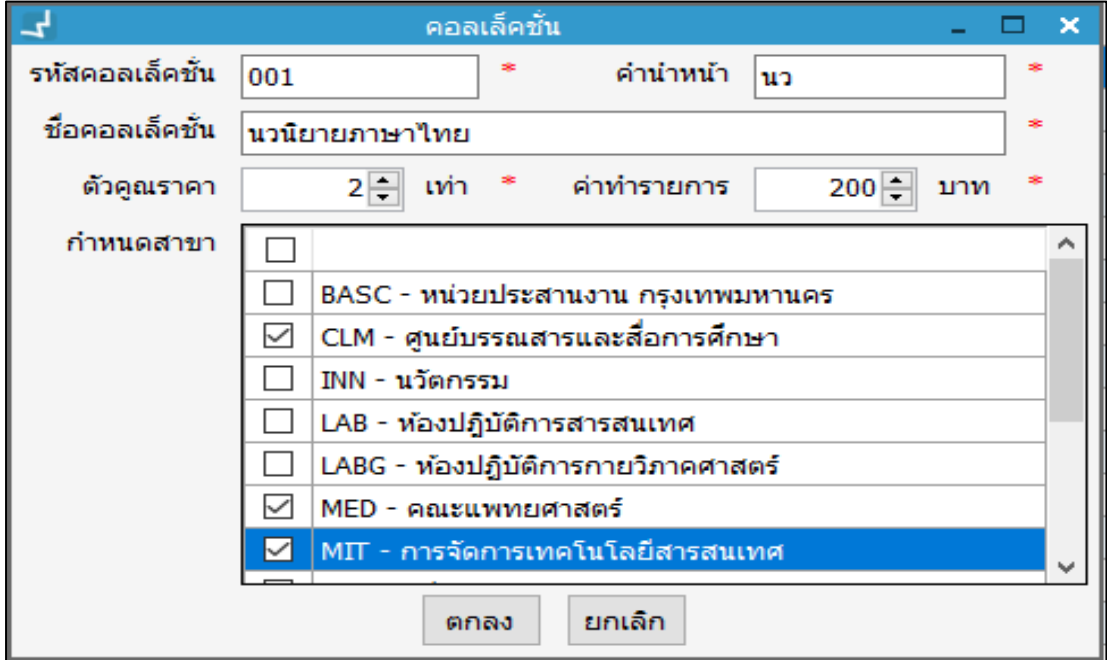

<span id="page-14-0"></span>**ภาพที่ 5 หน้าจอแสดงการกำหนดคอลเลคชันทรัพยากร** 

## **1***.***2***.***2 การแก้ไขคอลเลคชันทรัพยากร**

เรียบร้อยแล้วคลิก "ตกลง"

เลือกรายการที่ต้องการแก้ไข คลิกปุ่ม ระบบแสดงหน้าจอคอลเลคชันเพื่อแก้ไข เมื่อแก้ไข

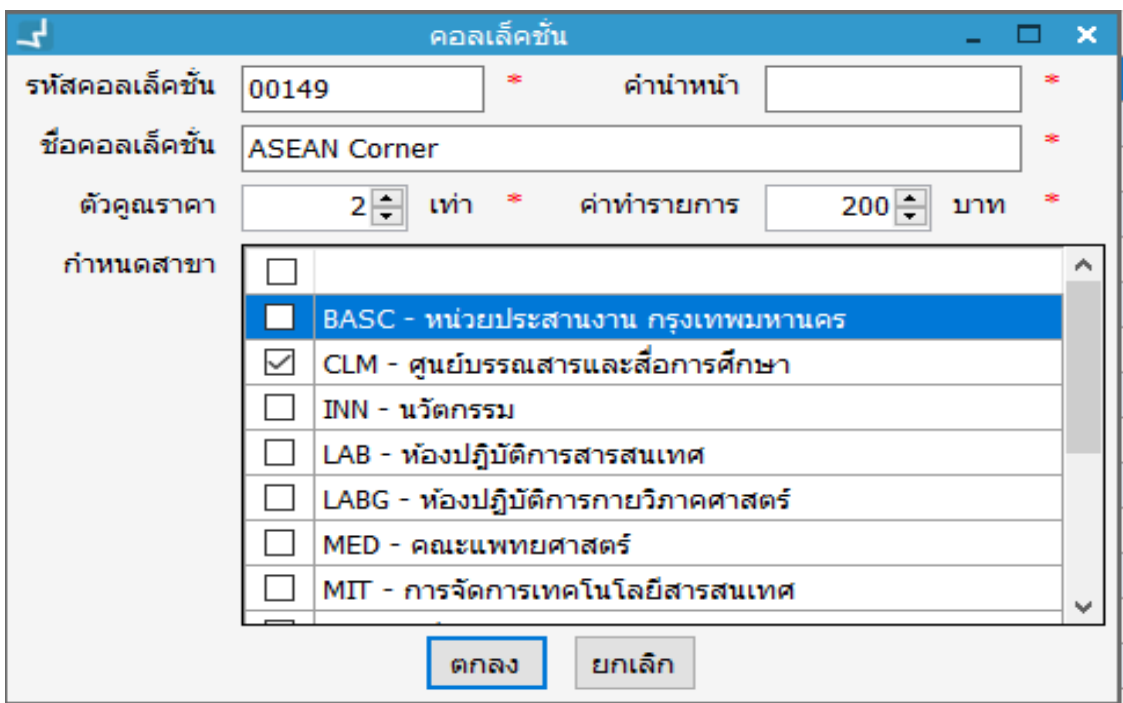

<span id="page-15-1"></span>**ภาพที่ 6** หน้าจอแสดงการแก้ไขคอลเลคชันทรัพยากร

## **1***.***2***.***3 การลบคอลเลคชันทรัพยากร**

เลือกรายการที่ต้องการลบ คลิกปุ่ม หรือ คลิกปุ่ม หลังรายการที่ต้องการลบ ระบบแสดง ข้อความยืนยันการลบ คลิก "Yes" เพื่อยืนยัน

## <span id="page-15-0"></span>**1.3 การท าตารางดัชนี (บัญชีสืบค้น)**

เป็นการจัดการเขตข้อมูลที่ใช้ในการสืบค้นข้อมูลทรัพยากรสารสนเทศภายในห้องสมุดในระบบสืบค้น (Online Public Access Catalig : OPAC) โดยเลือกเมนู**Policy management งานจัดท า รายการ การท าตารางดัชนี (บัญชีสืบค้น)**

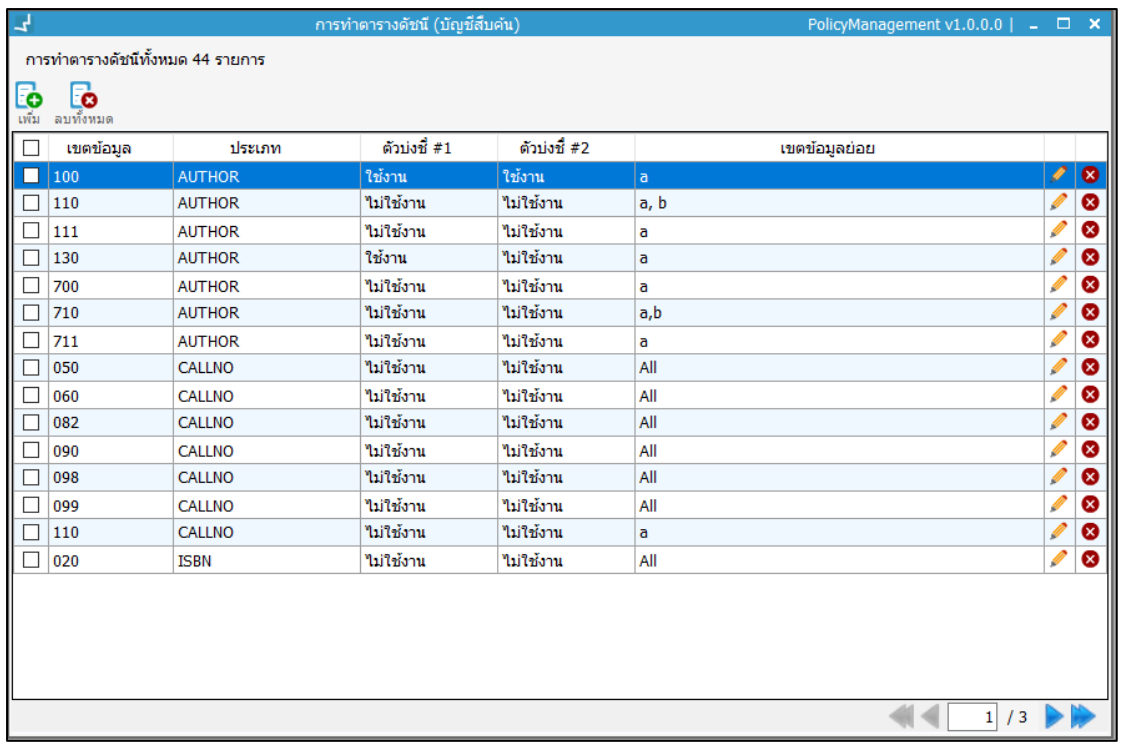

<span id="page-16-0"></span>**ภาพที่ 7** หน้าจอแสดงรายการการท าตารางดัชนี (บัญชีสืบค้น)

## **1***.***3***.***1 การเพิ่มตารางดัชนี (บัญชีสืบค้น)**

คลิกปุ่ม **โอ** เพื่อเพิ่มตารางดัชนี (บัญชีสืบค้น) ระบบแสดงหน้าจอการทำตารางดัชนี โดยกรอก ี ประเภท เขตข้อมูล เขตข้อมูลย่อย และกำหนดการใช้งานตัวบ่งชี้ที่ 1 และ 2 เมื่อกำหนดเรียบร้อย แล้วคลิก "ตกลง"

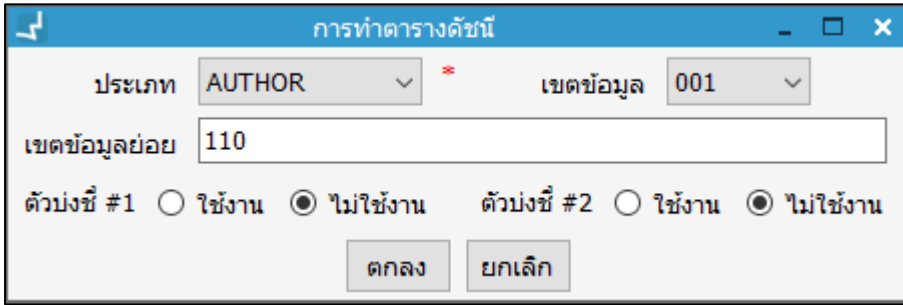

<span id="page-16-1"></span>**ภาพที่ 8** หน้าจอแสดงการก าหนดการท าตารางดัชนี (บัญชีสืบค้น)

## **1***.***3***.***2 การแก้ไขตารางดัชนี (บัญชีสืบค้น)**

คลิกปุ่ม ทลังรายการที่ต้องการแก้ไข ระบบแสดงหน้าจอการทำตารางดัชนี เมื่อแก้ไขค่า เรียบร้อยแล้ว คลิก "ตกลง"

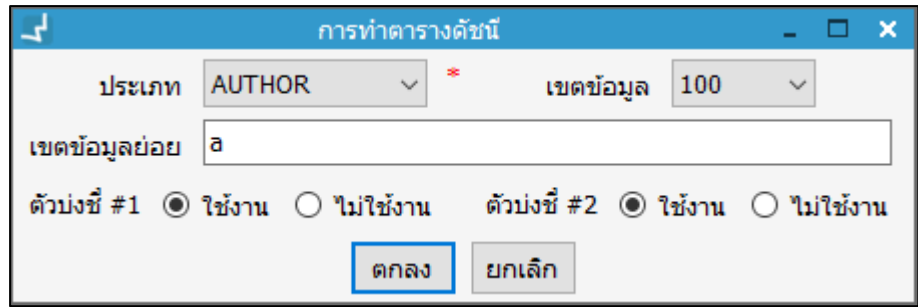

<span id="page-17-1"></span>**ภาพที่ 9** หน้าจอการก าหนดการท าตารางดัชนี (บัญชีสืบค้น)

## **1***.***3***.***3 การลบตารางดัชนี (บัญชีสืบค้น)**

เลือกรายการที่ต้องการลบ คลิกปุ่ม หรือ คลิกปุ่ม หลังรายการที่ต้องการลบ ระบบจะ แสดงข้อความยืนยันการลบ คลิก "Yes" เพื่อยืนยัน

## <span id="page-17-0"></span>**1.4 การจัดการรายการเขตข้อมูล**

เป็นการจัดการเขตข้อมูลต่างๆ ของการจัดทำรายการบรรณานุกรมตามมาตรฐาน MARC 21 โดย เลือกเมนู **Policy management งานจัดท ารายการ รายการเขตข้อมูล**

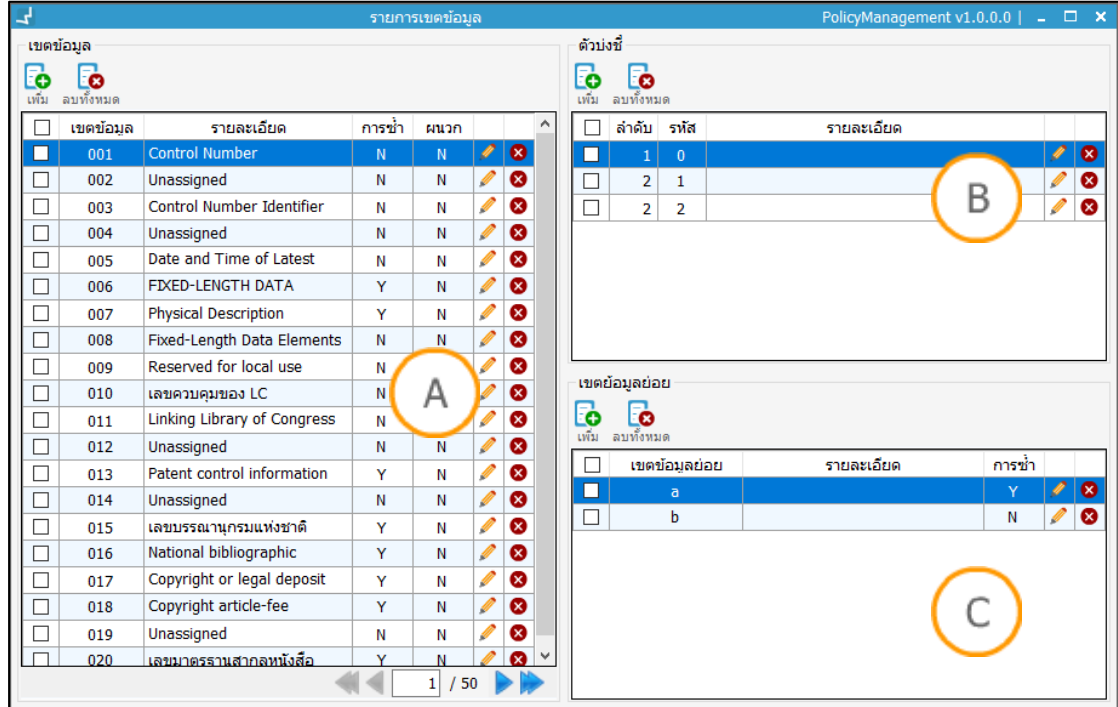

#### <span id="page-17-2"></span>**ภาพที่ 10** หน้าจอแสดงรายการเขตข้อมูล

Note: A : ส่วนแสดงเขตข้อมูลหลัก เป็นการกำหนดเขตข้อมูลหลักที่กำหนดใช้ในการลงรายการ MARC 21 สามารถก าหนดการซ้ าหรือไม่ให้ซ้ าได้ **B :** ส่วนแสดงตัวบ่งชี้ เป็นการก าหนดรหัสและค าอธิบายตัวบ่งชี้ในการลง รายการ MARC 21 C : ส่วนแสดงเขตข้อมูลย่อย เป็นการกำหนดเขตข้อมูลย่อยของแต่ละเขตข้อมูลหลัก คำอธิบาย และกำหนดการซ้ำหรือไม่ให้ซ้ำ

#### **1***.***4***.***1 การจัดการเขตข้อมูล**

- **การเพิ่มเขตข้อมูล** 
	- 1. คลิกปุ่ม เพื่อเพิ่มเขตข้อมูลในส่วน **A**
	- 2. ระบบแสดงหน้าจอการกำหนดเขตข้อมูล กรอกรหัสเขตข้อมูล คำอธิบาย เลือกการซ้ำของ เขตข้อมูล และกำหนดการคัดลอกหรือไม่คัดลอกเขตข้อมูลเมื่อทำการผนวกระเบียน เมื่อ เสร็จแล้วคลิก "ตกลง" ดังภาพ

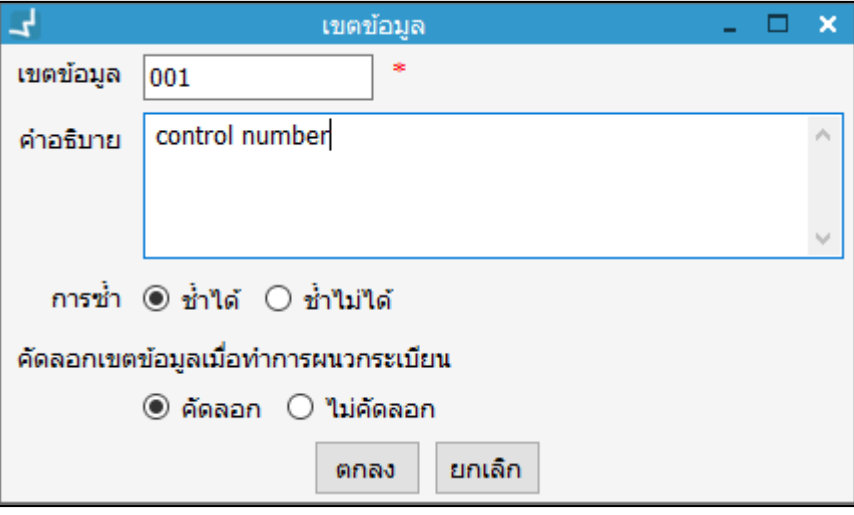

<span id="page-18-0"></span>**ภาพที่ 11** หน้าจอแสดงการเพิ่มรายการเขตข้อมูล

3. รายการเขตข้อมูลที่เพิ่มดังกล่าวจะแสดงหน้ารายการเขตข้อมูลทั้งหมด

**การแก้ไขเขตข้อมูล** 

คลิกปุ่ม หลังรายการที่ต้องการแก้ไข ระบบแสดงหน้าจอเขตข้อมูลเพื่อ แก้ไข เมื่อแก้ไขเรียบร้อยแล้ว คลิก "ตกลง" ดังภาพ

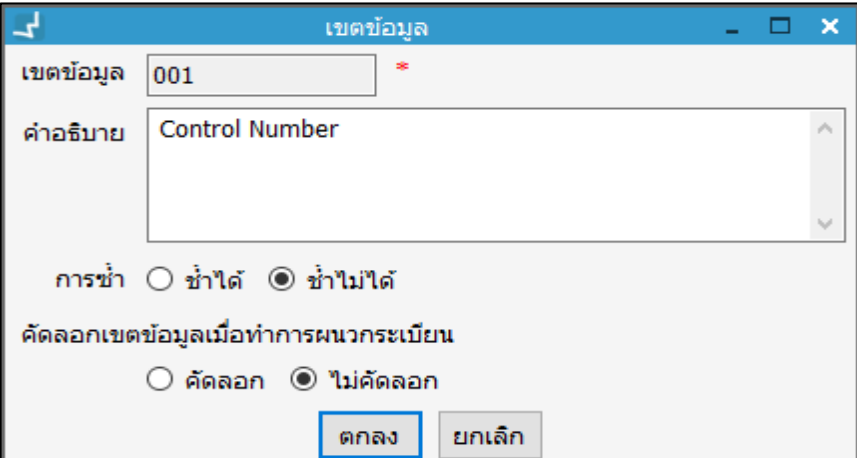

<span id="page-18-1"></span>**ภาพที่ 12** หน้าจอแสดงการแก้ไขรายการเขตข้อมูล

#### **การลบเขตข้อมูล**

เลือกรายการที่ต้องการลบ คลิกปุ่ม หรือ คลิกปุ่ม หลังรายการที่ต้องการลบ ระบบแสดงข้อความยืนยันการลบ คลิก "Yes" เพื่อยืนยัน

## **1***.***4***.***2 การจัดการตัวบ่งชี้**

## **การเพิ่มตัวบ่งชี้**

- 1. เลือกเขตข้อมูลที่ต้องการเพิ่มตัวบ่งชี้ในส่วน **A**
- 2. คลิกปุ่ม เพื่อเพิ่มตัวบ่งชี้ในส่วนตัวบ่งชี้ในส่วน **B**
- 3. ระบบแสดงหน้าจอการเพิ่มตัวบ่งชี้ โดย กรอกตำแหน่งที่ รหัส และคำอธิบาย คลิก "ตก ลง" ดังภาพ

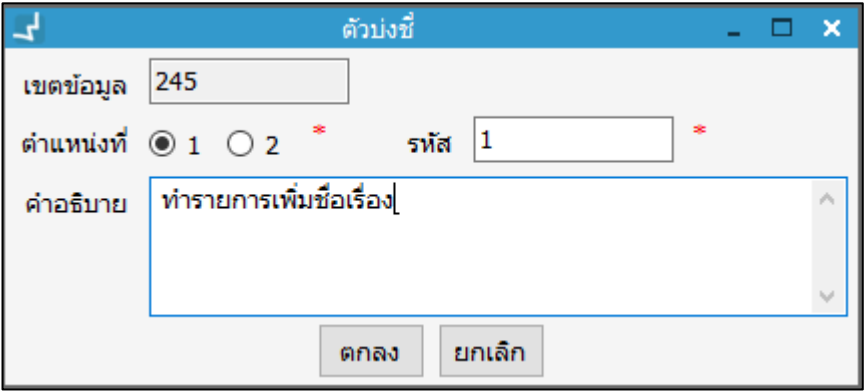

**ภาพที่ 13** หน้าจอแสดงการเพิ่มตัวบ่งชี้

#### <span id="page-19-0"></span>**การแก้ไขตัวบ่งชี้**

- 1. เลือกเขตข้อมูลที่ต้องการแก้ไขตัวบ่งชี้ในส่วน **A**
- 2. คลิกปุ่ม หลังตัวบ่งชี้ที่ต้องการแก้ไขในส่วน **B**
- 3. ระบบแสดงหน้าจอการแก้ไขตัวบ่งชี้ เมื่อแก้ไขเรียบร้อยแล้ว คลิก "ตกลง" ดังภาพ

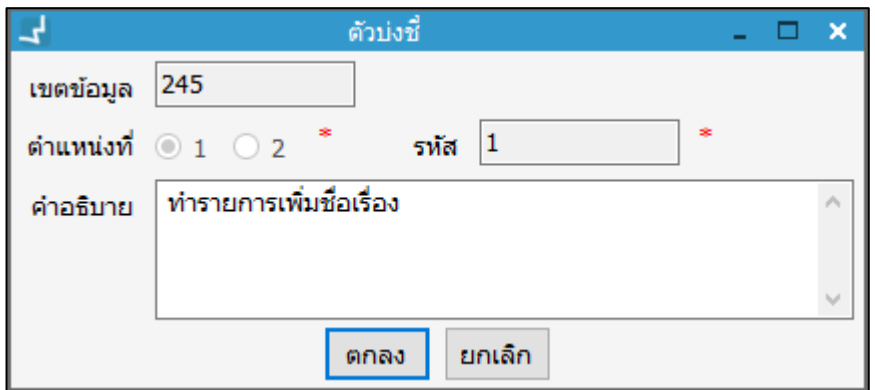

**ภาพที่ 14** หน้าจอแสดงการแก้ไขตัวบ่งชี้

- <span id="page-19-1"></span> **การลบตัวบ่งชี้**
	- 1. เลือกเขตข้อมูลที่ต้องการลบตัวบ่งชี้ในส่วน **A**
- 2. เลือกตัวบ่งชี้ที่ต้องการลบในส่วน <mark>B คลิกปุ่ม **โ**ร</mark> หรือ คลิกปุ่ม **หล**ับรายการที่ ต้องการลบ
- 3. ระบบแสดงข้อความยืนยันการลบตัวบ่งชี้ คลิก "Yes" เพื่อยืนยัน

#### **1***.***4***.***3 การจัดการเขตข้อมูลย่อย**

- **การเพิ่มเขตข้อมูลย่อย**
	- 1. เลือกเขตข้อมูลในส่วน **A** ตัวบ่งชี้ในส่วน **B**
	- 2. คลิกปุ่ม เพื่อเพิ่มเขตข้อมูลย่อยในส่วน **C**
	- 3. ระบบแสดงหน้าจอการเพิ่มตัวเขตข้อมูลย่อย โดย กรอกรหัสเขตข้อมูลย่อย คำอธิบาย และเลือกซ้ าได้หรือซ้ าไม่ได้ แล้วคลิก "ตกลง" ดังภาพ

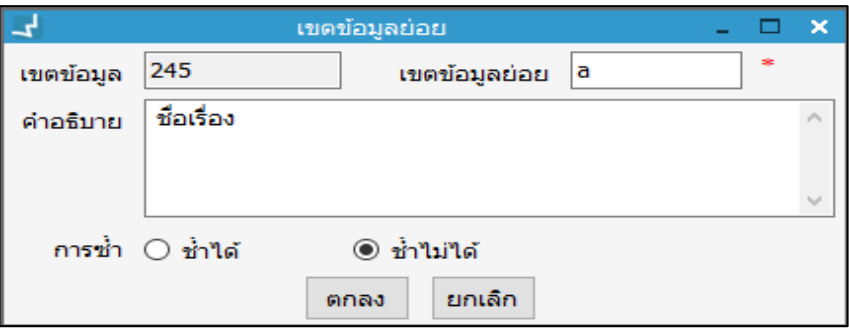

**ภาพที่ 15** หน้าจอแสดงการเพิ่มเขตข้อมูลย่อย

#### <span id="page-20-0"></span>**การแก้ไขเขตข้อมูลย่อย**

- 1. เลือกเขตข้อมูลในส่วน **A** และตัวบ่งชี้ในส่วน **B** ที่ต้องการแก้ไขเขตข้อมูลย่อย
- 2. คลิกปุ่ม หลังเขตข้อมูลย่อยที่ต้องการแก้ไข
- 3. ระบบแสดงหน้าจอการแก้ไขเขตข้อมูลย่อย เมื่อแก้ไขเรียบร้อยแล้ว คลิก "ตกลง" ดังภาพ

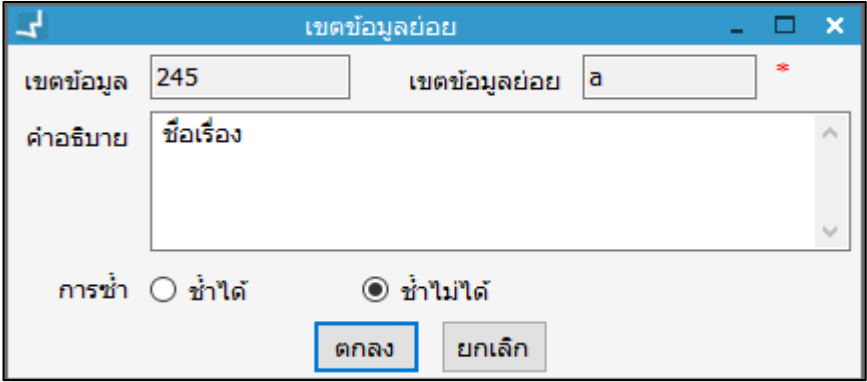

**ภาพที่ 16** หน้าจอแสดงการแก้ไขเขตข้อมูลย่อย

#### <span id="page-20-1"></span>**การลบเขตข้อมูลย่อย**

- 1. เลือกเขตข้อมูลในส่วน **A**
- 2. เลือกเขตข้อมูลย่อยที่ต้องการลบในส่วน **C** คลิกปุ่ม หรือ คลิกปุ่ม หลังรายการ

#### ที่ต้องการลบ

3. ระบบแสดงข้อความยืนยันการลบเขตข้อมูลย่อย คลิก "Yes" เพื่อยืนยัน

#### <span id="page-21-0"></span>**1.5 การผนวกเขตข้อมูล**

เป็นการกำหนดเขตข้อมูลที่ต้องการคัดลอกจากระเบียนที่เกิดจากการผนวกรายการบรรณานุกรม โดย เลือกเมนู **Policy management งานจัดท ารายการ การผนวกเขตข้อมูล** เลือกเขตข้อมูลที่ ้ต้องการคัดลอกเมื่อทำการผนวกระเบียนบรรณานุกรม หลังจากนั้น คลิก "บันทึก" ระบบจะแสดง หน้าจอบันทึกเรียบร้อยแล้ว หากต้องการยกเลิก เลือกเขตข้อมูลที่ต้องการยกเลิก หลังจากนั้นคลิก "ยกเลิก"

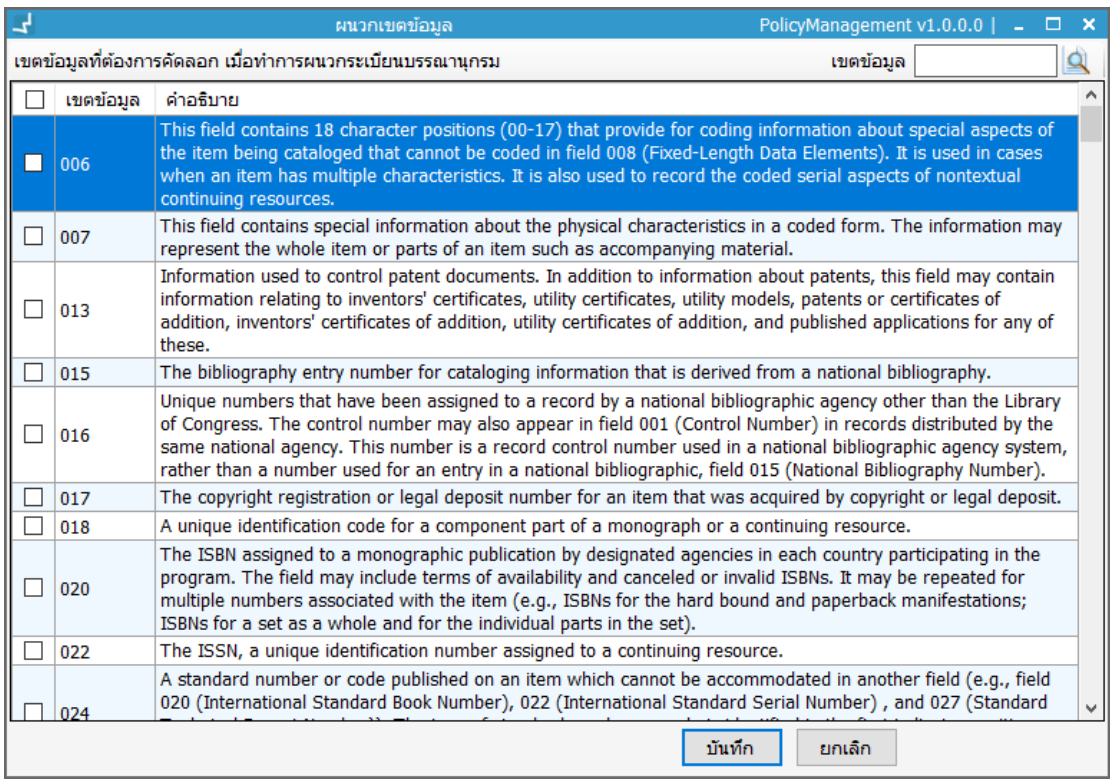

<span id="page-21-1"></span>**ภาพที่ 17** หน้าจอแสดงรายการผนวกเขตข้อมูล

## **1.6 การตั้งค่า Z39.50**

เป็นการตั้งค่าการเชื่อมต่อไปยังฐานข้อมูลต่างๆ ที่ให้บริการสืบค้นและคัดลอกข้อมูลบรรณานุกรม ผ่านโปรโตคอล Z39.50 โดยเลือกเมนู **Policy management งานจัดท ารายการ การตั้งค่า Z39.50**

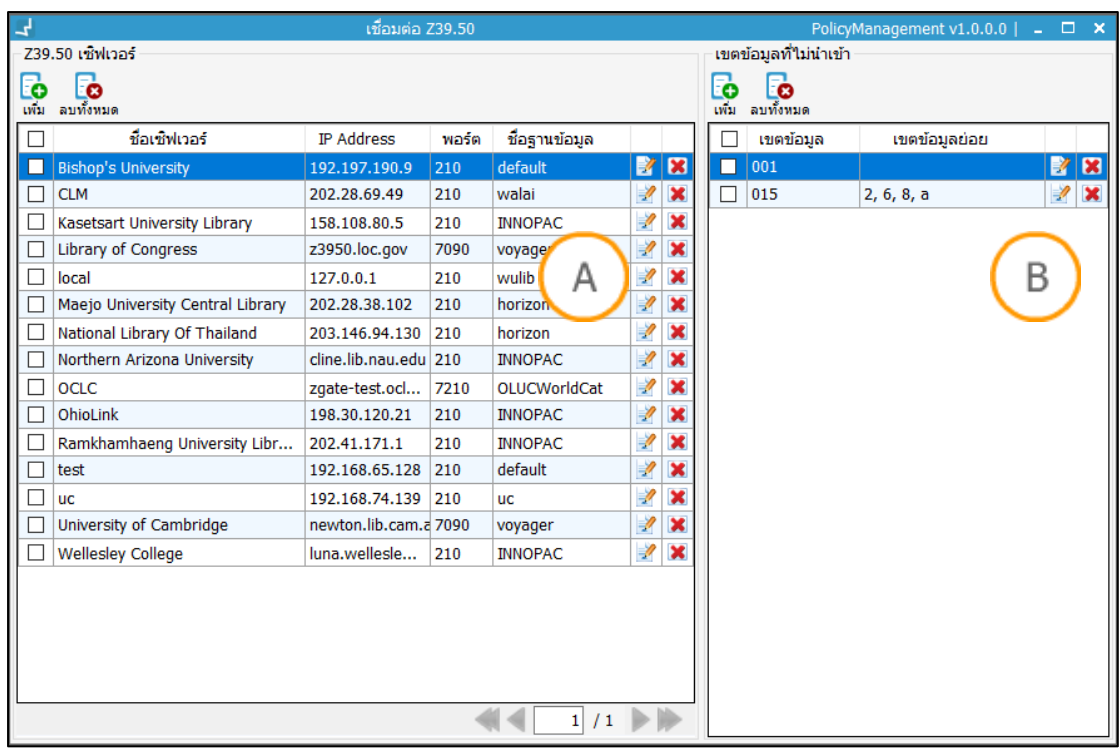

<span id="page-22-0"></span>**ภาพที่ 18** หน้าจอแสดงรายการข้อมูลเชื่อมต่อ Z39.50

**Note: A : ส่วนการจัดการข้อมูล Z39.50 <b>B :** ส่วนการจัดการเขตข้อมูลที่ไม่นำเข้า

## **1.6.1 การเพิ่มข้อมูล Z39.50**

คลิกปุ่ม เพื่อเพิ่มข้อมูล Z39.50 ระบบแสดงหน้าจอการเชื่อมต่อ Z39.50 Serverประกอบด้วย การตั้งค่าการเชื่อมต่อและการตั้งค่าการสืบค้น

## **การตั้งค่าการเชื่อมต่อ**

เลือกแถบตั้งค่าการเชื่อมต่อ กรอกข้อมูลต่างๆ เกี่ยวกับการเชื่อมต่อ Z39.50 Server (ดอก ้จันเป็นข้อมูลที่จำเป็นต้องกรอก) หลังจากนั้นคลิก "บันทึก"

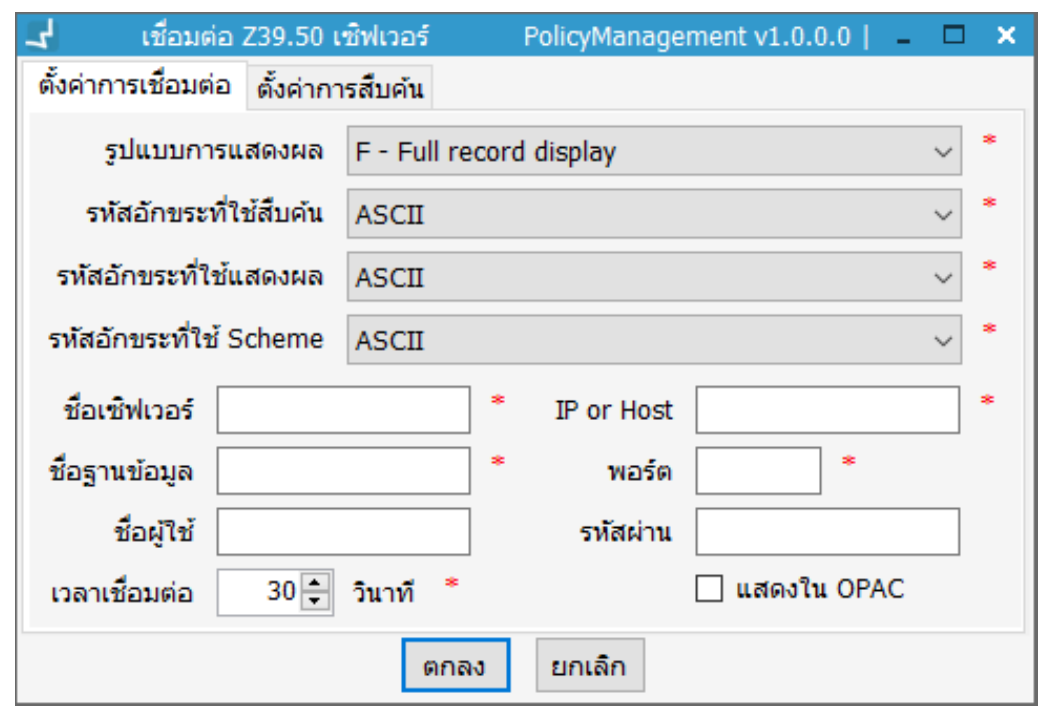

<span id="page-23-0"></span>**ภาพที่ 19** หน้าจอแสดงการตั้งค่าการเชื่อมต่อ Z39.50 Server

## **การเพิ่มข้อมูลการเชื่อมต่อ** Z39.50 ได้แก่

**รูปแบบการแสดงผล** คือ เนื้อหาของระเบียนที่ต้องการ MARC 21 มีให้เลือก 7 แบบ คือ F (Full record display) ระเบียนเต็ม, B (Brief record display) ระเบียนแบบย่อ, FA (Full with all holdings) ระเบียนเต็มพร้อม holdings , FI (Full record display with no holdings) ระเบียนแบบเต็มไม่แสดง holdings, T (Full text) ข้อมูลแบบเต็ม, UB (Union lists brief) ระเบียนสหบรรณานุกรมแบบย่อ , DC (Dublin Core Metadata simple is supported in WorldCat with the XML syntax) ข้ อ มู ล Dublin Core Metadata จากฐานข้อมูลบรรณานุกรมในรูปแบบภาษา XML

ี**รหัสอักขระที่ใช้การสืบค้น** คือ แบบอักษรที่จะใช้ในการป้อนคำค้นที่ต้องการสืบค้นผ่าน Z39.50 เช่น ถ้าต้องการป้อนค าค้นเป็นภาษาไทยใช้ Unicode (UTF-8) เป็นต้น **รหัสอักขระที่ใช้แสดงผล** คือ แบบอักษรที่ใช้แสดงผลระเบียนที่ได้มาจากการสืบค้น เช่น Thai (TIS-620) เป็นต้น

**รหัสอักขระที่ใช้ Scheme** คือ การเข้ารหัสอักขระ เช่น Unicode (UTF-8) **ชื่อServer** คือ ชื่อของ Server ที่จะใช้ในการสืบค้น เช่น ชื่อ Library of Congress **IP or Host** คือ หมายเลข IP ของเครื่อง Server เช่น IP ของ Library of Congress ได้แก่ z3950.loc.gov

**ชื่อฐานข้อมูล** คือ ฐานข้อมูลที่ใช้ในการเก็บข้อมูลจากเครื่อง Server เช่น ชื่อฐานข้อมูลของ Library of Congress ได้แก่ voyager

**พอร์ต** คือ ช่องทางที่ใช้ในการติดต่อกัน เช่น พอร์ตของ Library of Congress ได้แก่ 7090 **ชื่อผู้ใช้**คือ ชื่อของผู้ใช้

#### **รหัสผ่าน** คือ รหัสผ่านของผู้ใช้

**เวลาเชื่อมต่อ** คือ ระยะเวลาในการสืบค้น เช่น ใช้ระยะเวลาในการสืบค้น Z39.50 ไม่เกิน 15 วินาที

## **การตั้งค่าการสืบค้น**

การตั้งค่าการสืบค้นเพื่อกำหนด Field ที่จะใช้และรหัสที่จะใช้ เช่น Access Method = 1209 โดย

- 1. เลือกแถบตั้งค่าการสืบค้น
- 2. คลิกปุ่ม **โอ**่ เพื่อเพิ่มรายการตั้งค่าการสืบค้น

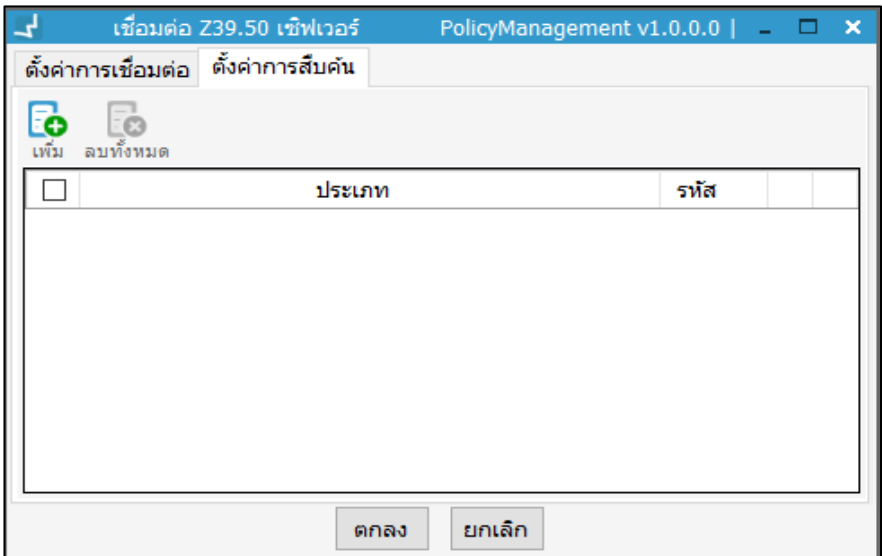

<span id="page-24-0"></span> **ภาพที่ 20** หน้าจอแสดงการตั้งค่าการสืบค้น Z39.50 Server

3. ระบบแสดงหน้าจอการตั้งค่าการสืบค้น เลือกประเภทการสืบค้น คลิก "ตกลง"

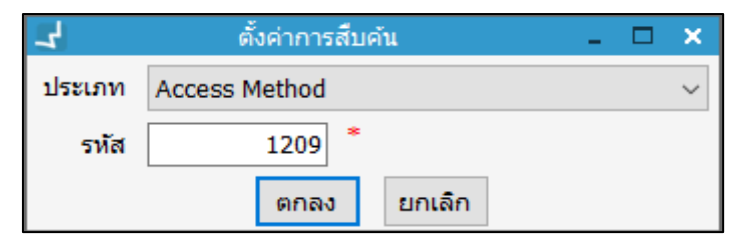

**ภาพที่ 21** หน้าจอแสดงการตั้งค่าการสืบค้น

<span id="page-24-1"></span>4. หากต้องการแก้ไข เลือกรายการที่ต้องการแก้ไข แล้วคลิกปุ่ม เพื่อแก้ไข จากนั้น คลิก "ตกลง"

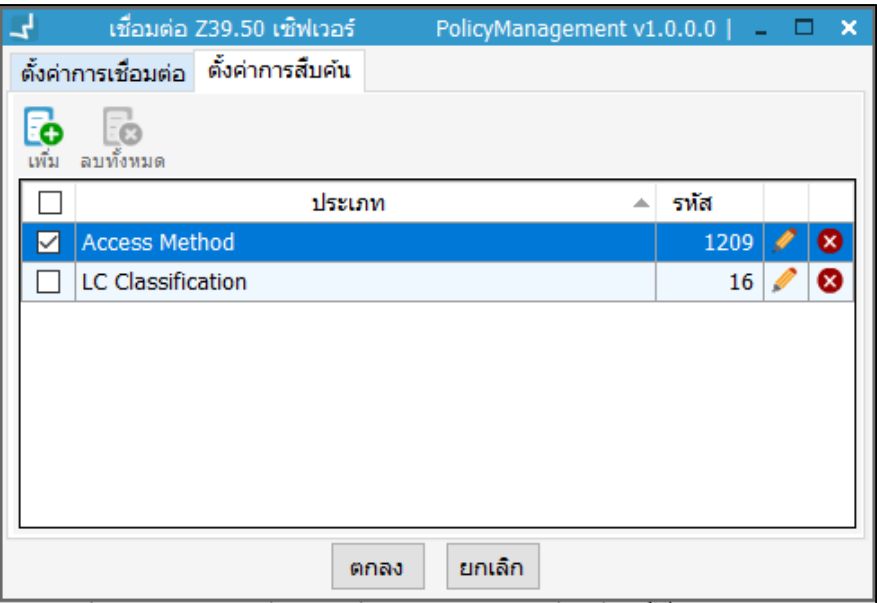

**ภาพที่ 22** หน้าจอแสดงการแก้ไขการตั้งค่าการสืบค้น

<span id="page-25-0"></span>5. หากต้องการลบรายการ เลือกรายการที่ต้องการลบ คลิกปุ่ม **ะอ**๋ หรือ คลิกปุ่ม

 หลังรายการที่ต้องการลบ ระบบแสดงข้อความยืนยันการลบ คลิก "Yes" เพื่อยืนยัน

## **1.6.2 การแก้ไขข้อมูล Z39.50**

เลือกรายการที่ต้องการแก้ไขในส่วน **A** คลิกปุ่ม หลังรายการที่ต้องการแก้ไข ระบบแสดง หน้าจอแก้ไขการตั้งค่าการเชื่อมต่อ Z39.50 เมื่อแก้ไขเสร็จแล้วคลิก "ตกลง"

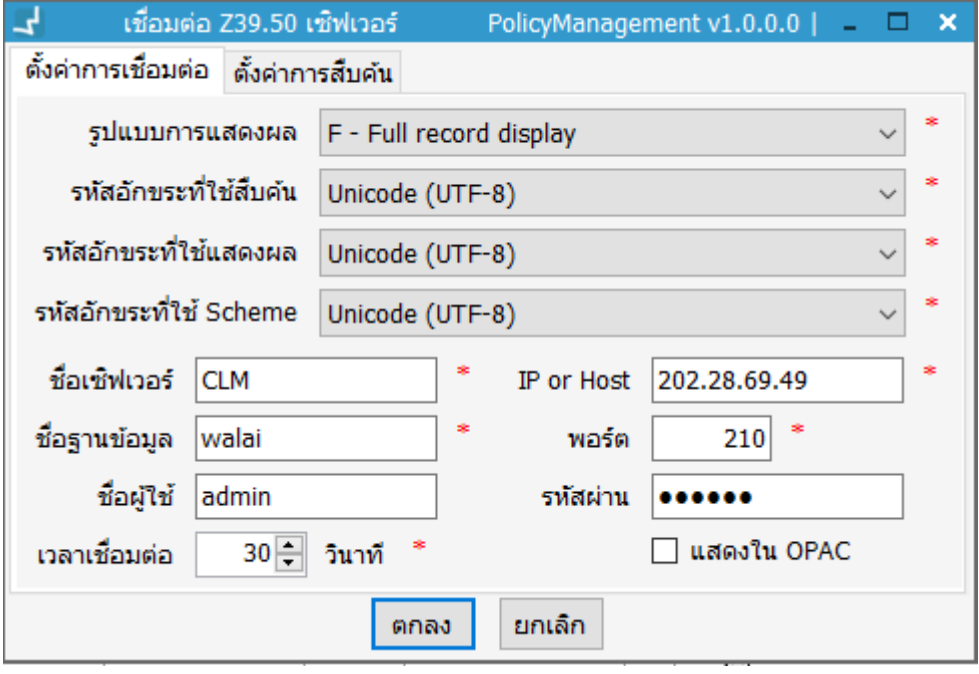

<span id="page-25-1"></span>**ภาพที่ 23** หน้าจอแสดงการแก้ไขการตั้งค่าการเชื่อมต่อ Z39.50 Server

#### **1.6.3 การลบข้อมูล Z39.50**

เลือกรายการที่ต้องการ คลิกปุ่ม หรือคลิกปุ่ม หลังรายการที่ต้องการลบ ระบบแสดง หน้าจอยืนยันการลบ คลิก "Yes" เพื่อยืนยัน

## **1.6.4 การจัดการเขตข้อมูลที่ไม่น าเข้า**

## **●** การเพิ่มเขตข้อมูลที่ไม่นำเข้า

- 1. คลิกปุ่ม ในส่วนเขตข้อมูลที่ไม่น าเข้าในส่วน **B**
- ่ 2. ระบบแสดงหน้าจอกำหนดเขตข้อมูลที่ไม่นำเข้า เมื่อกำหนดเรียบร้อยแล้วคลิก "ตกลง"

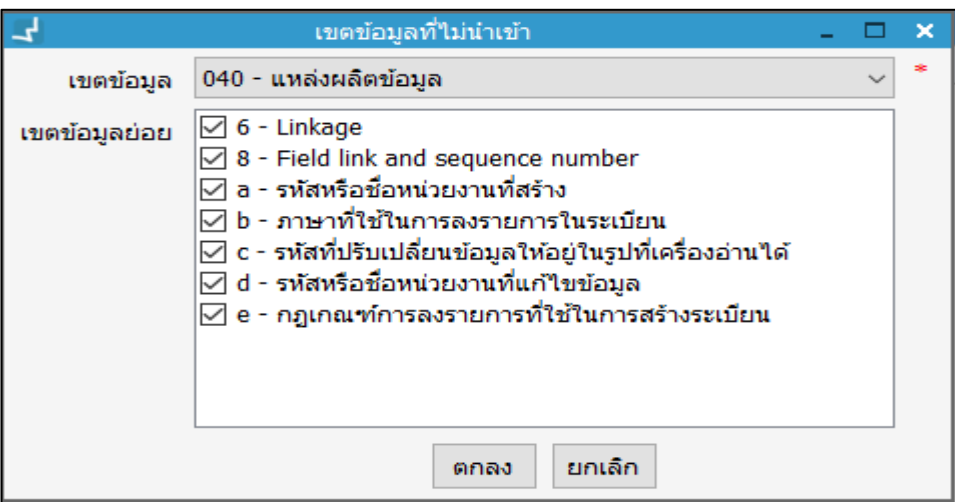

**ภาพที่ 24** หน้าจอแสดงรายละเอียดเขตข้อมูลที่ไม่น าเข้า

<span id="page-26-0"></span>3. รายการเขตข้อมูลที่กำหนดนั้นจะแสดงหน้ารายการเขตข้อมูลพร้อมกับรายการเขตข้อมูล ย่อยที่ไม่นำเข้าดังภาพ

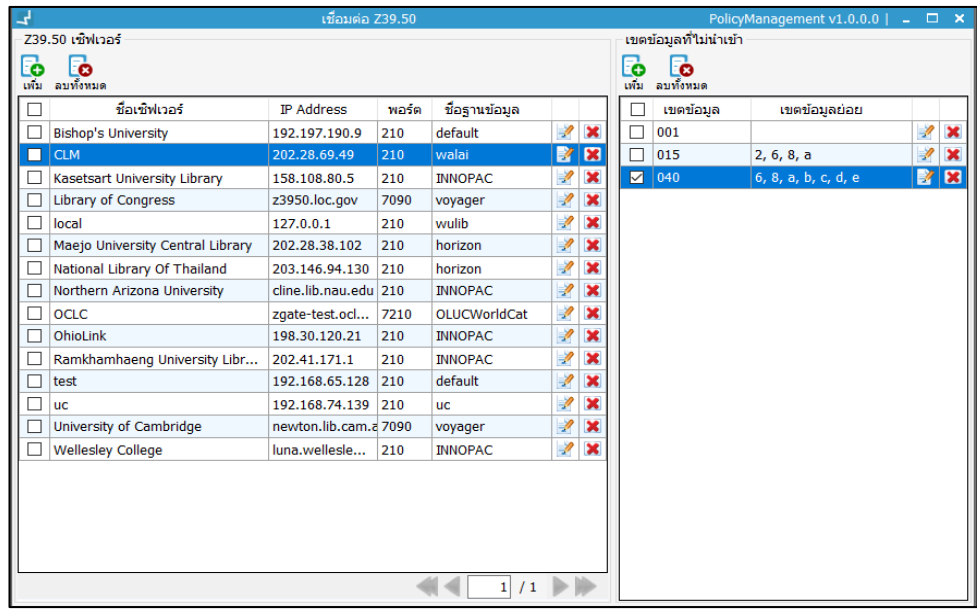

<span id="page-26-1"></span>**ภาพที่ 25** หน้าจอแสดงรายการเขตข้อมูลที่ไม่น าเข้า

## **●** การแก้ไขเขตข้อมูลที่ไม่นำเข้า

คลิกปุ่ม หลังรายการที่ต้องการแก้ไข ระบบแสดงหน้าจอแก้ไขเขตข้อมูลที่ไม่นำเข้า เมื่อแก้ไขเรียบร้อยแล้วคลิก "ตกลง"

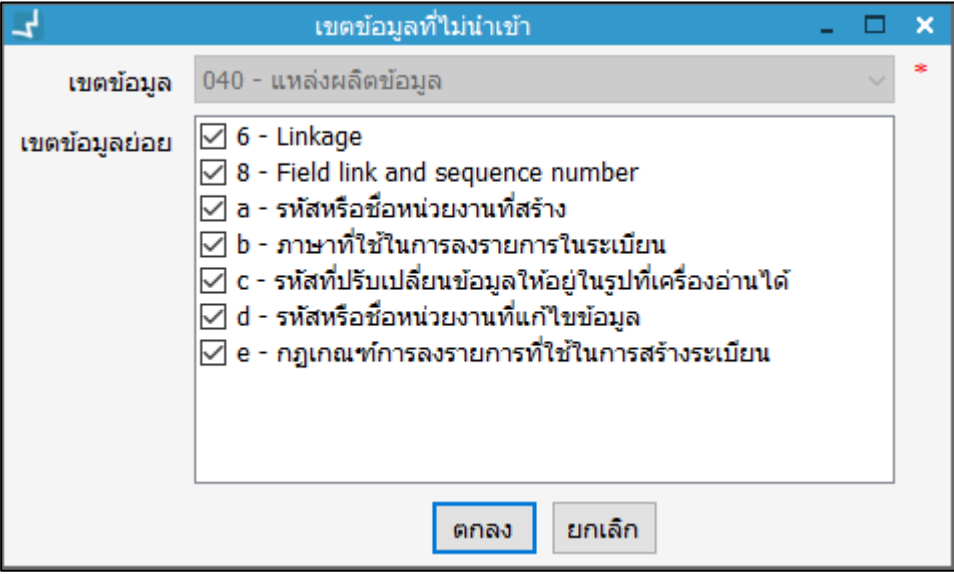

<span id="page-27-1"></span> **ภาพที่ 26** หน้าจอแสดงการแก้ไขเขตข้อมูลที่ไม่น าเข้า

### **●** การลบเขตข้อมูลที่ไม่นำเข้า

เลือกรายการที่ต้องการลบ คลิกปุ่ม หรือ คลิกปุ่ม หลังรายการที่ต้องการลบ ระบบแสดงหน้าจอยืนยันการลบ คลิก "Yes" เพื่อยืนยัน

## <span id="page-27-0"></span>**1.7 สถานะทรัพยากร**

่ เป็นการจัดการสถานะทรัพยากร ซึ่งเป็นข้อมูลกำหนดให้ทรัพยากรที่อยู่ในกระบวนการต่างๆ จากการ ี ทำงานของระบบ เช่น รายการที่ผ่านการลงรายการเรียบร้อยแล้วและอยู่บนชั้นวางจะถูกกำหนด ี สถานะเป็น "ดูที่ชั้น" รายการที่มีผู้ยืมจะถูกกำหนดสถานะเป็น "มีผู้ยืม<sup>"</sup> เป็นต้น โดยเลือกเมนู **Policy management งานจัดท ารายการ สถานะทรัพยากร**

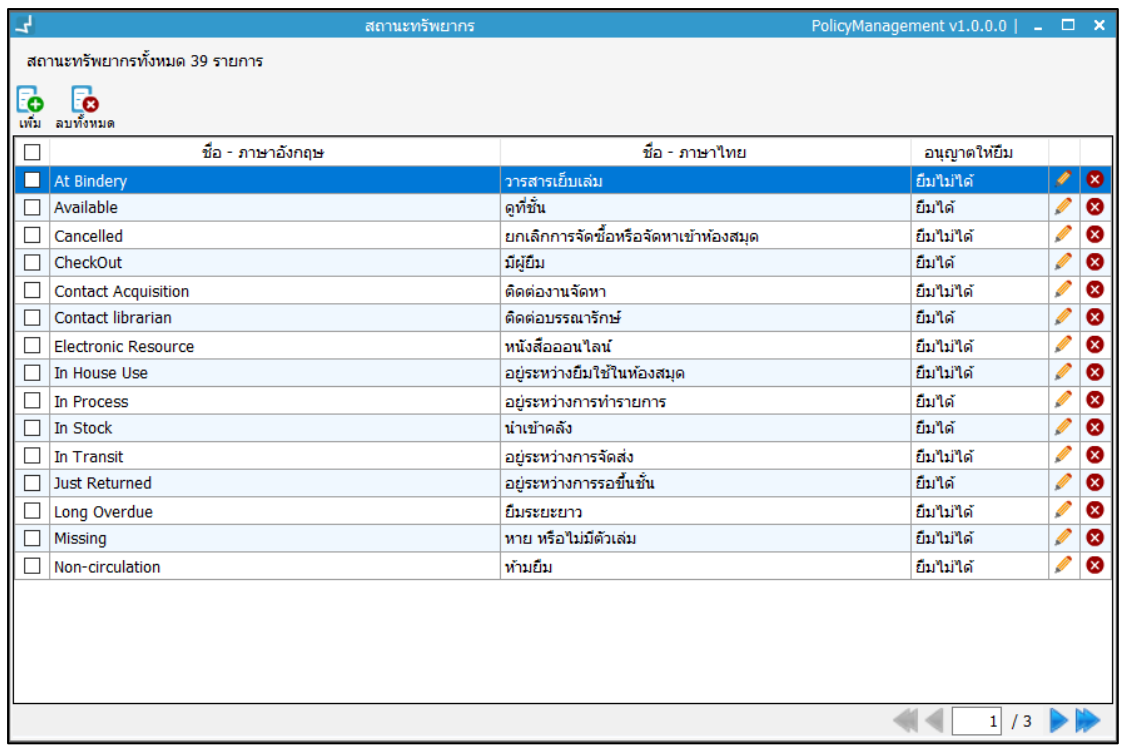

<span id="page-28-0"></span>**ภาพที่ 27** หน้าจอแสดงรายการสถานะทรัพยากร

## **1.7.1 การเพิ่มสถานะทรัพยากร**

คลิกปุ่ม เพื่อเพิ่มสถานะทรัพยากร ระบบแสดงหน้าจอสถานะทรัพยากร ให้กรอกชื่อภาษาไทย ี่ ชื่อภาษาอังกฤษ และกำหนดการอนุญาตให้ยืม จากนั้นคลิก "ตกลง"

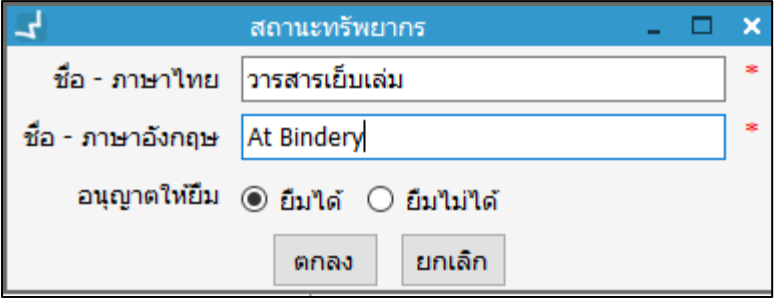

<span id="page-28-1"></span>**ภาพที่ 28** หน้าจอแสดงการเพิ่มสถานะทรัพยากร

**การแก้ไขสถานะทรัพยากร**

คลิกปุ่ม หลังรายการที่ต้องการแก้ไข ระบบแสดงหน้าจอสถานะทรัพยากรเพื่อให้ แก้ไข เมื่อแก้ไขเรียบร้อยแล้วคลิก "ตกลง"

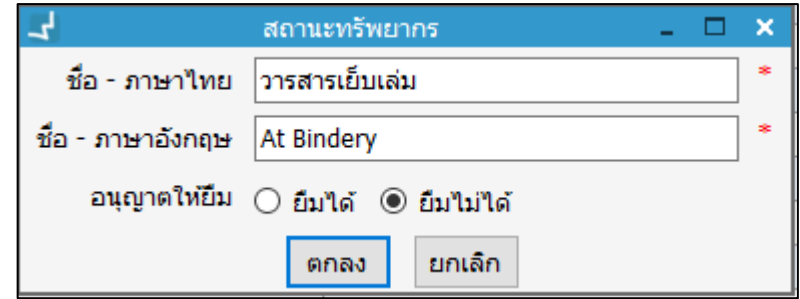

<span id="page-29-1"></span>**ภาพที่ 29** หน้าจอแสดงการแก้ไขสถานะทรัพยากร

**การลบสถานะทรัพยากร**

เลือกรายการที่ต้องการลบ คลิกปุ่ม หรือ คลิกปุ่ม หลังรายการที่ต้องการลบ ระบบแสดงข้อความยืนยันการลบ คลิก "Yes" เพื่อยืนยัน

## <span id="page-29-0"></span>**1.8 การจัดการเทมเพลทระเบียนบรรณานุกรม**

้ระบบรองรับการจัดการเทมเพลทระเบียนบรรณานุกรมเพื่อเป็นข้อมูลตั้งต้นสำหรับหน้าจอจัดการ ข้อมูลระเบียนบรรณานุกรมซึ่งอยู่ในมาตรฐาน MARC 21 format โดยเลือกเมนู **Policy management Worksheet template Bibliographic**

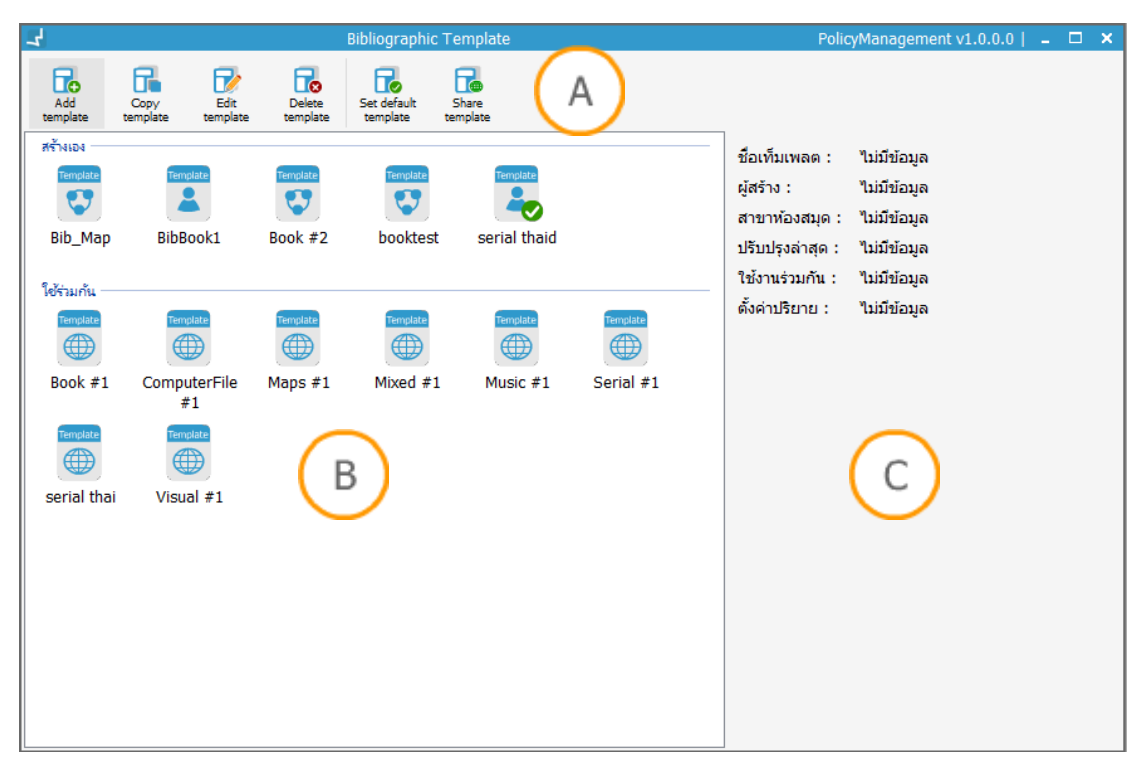

#### <span id="page-29-2"></span>**ภาพที่ 30** หน้าจอเทมเพลทระเบียนบรรณานุกรม

<code>Note: A</code> **:** ส่วนแสดงเมนูสำหรับจัดการเทมเพลทระเบียน **B** : ส่วนแสดงรายการเทมเพลทที่สร้างขึ้นโดยจำแนก เป็นกลุ่มของเทมเพลทที่สร้างขึ้นเอง และเทมเพลทที่ใช้ร่วมกัน **C :** ส่วนแสดงรายละเอียดของเทมเพลท

## **1.8.1 การเพิ่มเทมเพลท**

- 1. คลิกปุ่ม เพื่อเพิ่มเทมเพลทระเบียนบรรณานุกรม
- 2. เลือกประเภททรัพยากรที่ต้องการสร้างเทมเพลท ระบบแสดงหน้าจอดังภาพ

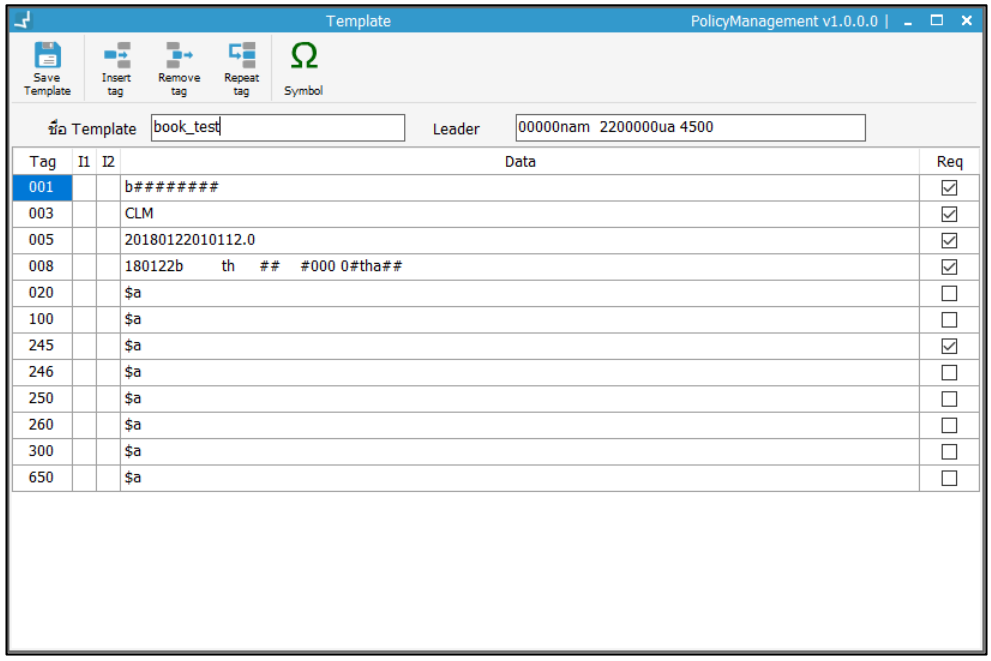

<span id="page-30-0"></span>**ภาพที่ 31** หน้าจอแสดงการจัดการข้อมูลใน Worksheet

- 3. กำหนดชื่อเทมเพลท Leader ประเภทระเบียน และเขตข้อมูลหลัก (ระบบจะเพิ่มเขต ข้อมูลหลักตามประเภทและเขตข้อมูลที่เลือก)
- 4. เพิ่มเขตข้อมูลอื่นโดยคลิก **ร**ะบบจะแสดงหน้าจอสำหรับเพิ่มเขตข้อมูล กรอกเขต ข้อมูล Indicator และกรอกข้อมูลที่ต้องการเรียบร้อยแล้วกด "เพิ่ม" ดังภาพ

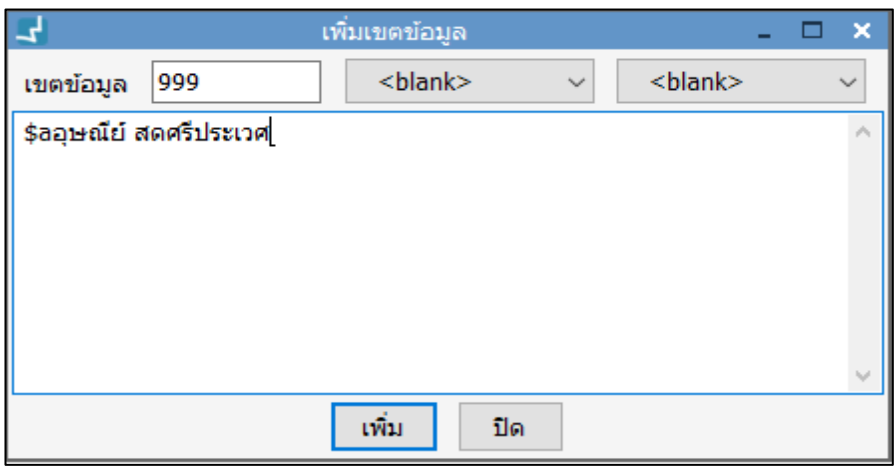

<span id="page-30-1"></span>**ภาพที่ 32** หน้าจอแสดงการเพิ่มเขตข้อมูล

- 5. การลบเขตข้อมูล สามารถลบได้โดยเลือกเขตข้อมูลที่ต้องการลบ คลิก เขตข้อมูลจะ หายไปจากหน้า Worksheet
- 6. การซ้ าเขตข้อมูล สามารถซ้ าได้โดยเลือกเขตข้อมูลที่ต้องการซ้ า คลิก เขตข้อมูล ดังกล่าวจะถูกเพิ่มในหน้า Worksheet
- 7. การเพิ่มสัญลักษณ์เพิ่มเติมให้คลิกบริเวณที่ต้องการสัญลักษณ์ คลิก  $\Omega$  ระบบจะ แสดงรายการสัญลักษณ์ให้เลือก
- 8. เมื่อกำหนดข้อมูลเรียบร้อยจากนั้น คลิก **เพื่อ** เพื่อบันทึก

#### **1.8.2 การคัดลอกเทมเพลท**

- 1. เลือกเทมเพลทที่ต้องการคัดลอกจากนั้นคลิก เพื่อคัดลอกเทมเพลท
- 2. ระบบแสดงหน้าจอสำหรับกรอกชื่อเทมเพลทใหม่โดยใช้รูปแบบเทมเพลทเดิม เมื่อกรอก เรียบร้อยแล้ว คลิก "OK" ระบบจะแสดงรายการเทมเพลทที่คัดลอกในหน้าหลัก

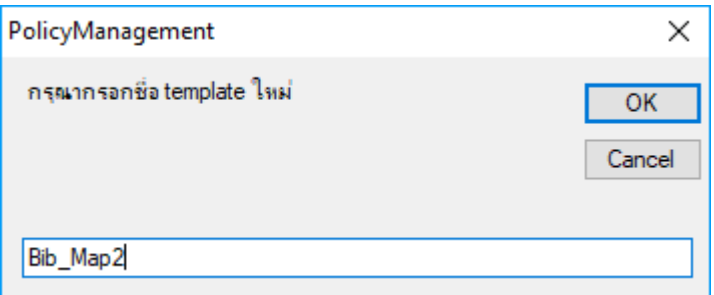

<span id="page-31-0"></span> **ภาพที่ 33** หน้าจอแสดงการกรอกชื่อเทมเพลทใหม่จากการคัดลอกเทมเพลท

#### **1.8.3 การแก้ไขเทมเพลท**

- 1. เลือกเทมเพลทที่ต้องการแล้วคลิกปุ่ม หรือคลิกขวาที่เทมเพลทที่ต้องการแล้วเลือก "คัดลอกเทมเพลท"
- 2. ระบบจะแสดงหน้าจอจัดการระเบียนบรรณานุกรมสำหรับการแก้ไขเทมเพลท โดยขั้นตอน การแก้ไขเทมเพลทสามารถท าได้ในลักษณะเดียวกับการเพิ่มเทมเพลท (ข้อ 4 – 8)

#### **1.8.4 การลบเทมเพลท**

เลือกเทมเพลทที่ต้องการแล้วคลิกปุ่ม หรือคลิกขวาที่เทมเพลทที่ต้องการแล้วเลือก "ลบเทม เพลท" ระบบจะแสดงข้อความเตือนเพื่อยืนยันการลบเทมเพลท คลิก "Yes" เพื่อยืนยัน

## **1.8.5 การก าหนดเทมเพลทตั้งต้น (Set default template)**

เทมเพลทตั้งต้นจะนำไปใช้ประโยชน์ในการกำหนดค่าตั้งต้นให้กับ Worksheet ของระเบียน บรรณานุกรม โดยเลือกเทมเพลทที่ต้องการแล้วคลิกปุ่ม หรือคลิกขวาที่เทมเพลทที่ต้องการ แล้วเลือก "Set default" ระบบจะกำหนดเทมเพลทที่เลือกให้เป็นเทมเพลทตั้งต้นและมีเครื่องหมาย  $\bullet$ กำหนดอยู่ในสัญลักษณ์เทมเพลท

## **1.8.6 การแชร์เทมเพลท**

การแชร์เทมเพลททำให้ผู้ใช้ระบบคนอื่นๆ สามารถนำเทมเพลทไปใช้งานลงรายการบรรณานุกรมของ ตัวเองได้ โดยเลือกเทมเพลทที่ต้องการแล้วคลิกปุ่ม หรือคลิกขวาที่เทมเพลทที่ต้องการแล้วเลือก "Share template" ระบบจะแสดงสัญลักษณ์เทมเพลท

## <span id="page-32-0"></span>**1.9 การตั้งค่า Dublin Core Metadata**

เป็นการตั้งค่าการเชื่อมโยงเขตข้อมูลในรูปแบบ MARC 21 กับ Element ในรูปแบบ Dublin Core Metadata เพื่อให้ระบบแปลงไฟล์ MARC 21 เป็น ไฟล์ metadata การตั้งค่า Dublin Core Metadata แ ต่ ล ะ Elements ใ ช้ รู ป แ บ บ MARC to Dublin Core Metadata Crosswalk (Unqualified) ห้องสมุดส่วนใหญ่นิยมแปลงทรัพยากรประเภทวิทยานิพนธ์และรายงานการวิจัย ใน หน้าจอการตั้งค่าสามารถ เพิ่ม แก้ไข ลบ ข้อมูล MARC fields ในแต่ละ Element ได้ โดยเข้าเมนู **Policy management งานจัดท ารายการ ตั้งค่า Dublin Core Metadata**

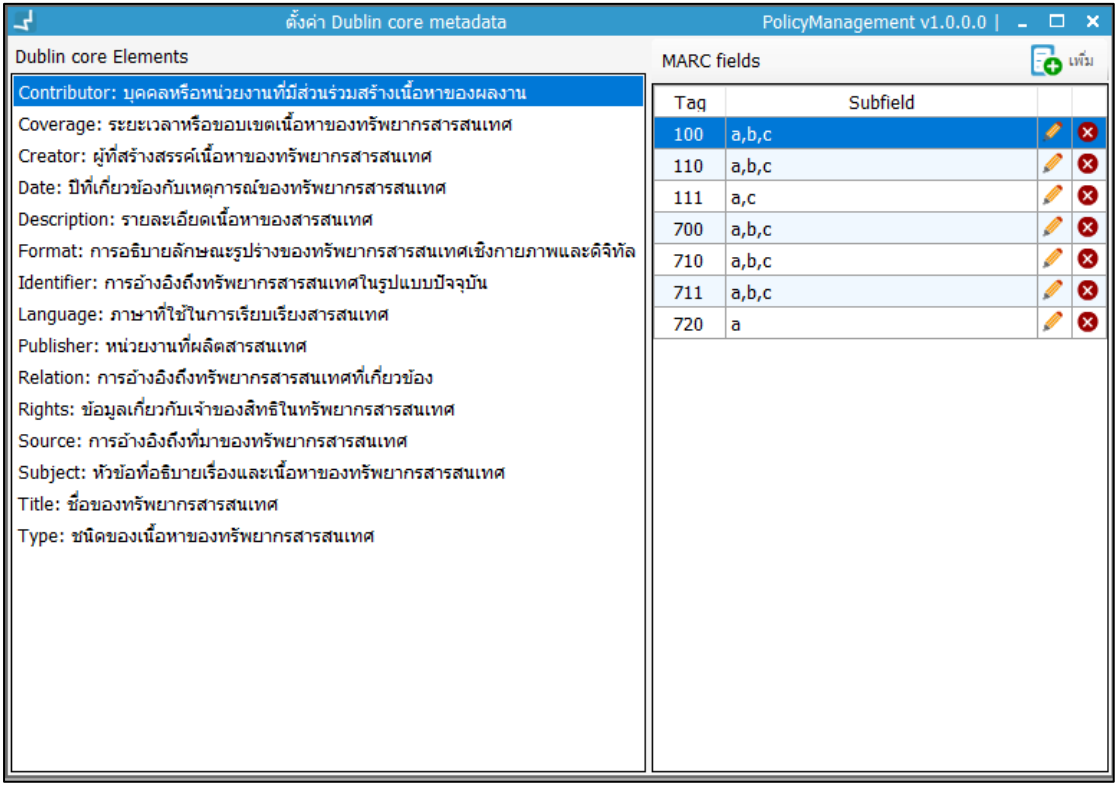

<span id="page-32-1"></span>**ภาพที่ 34** หน้าจอแสดงการตั้งค่า Dublin Core Metadata

1. เลือก Element ที่ต้องการตั้งค่า ระบบแสดงข้อมูล MARC fields ที่เกี่ยวข้องด้านขวา สามารถเพิ่มข้อมูลโดยคลิก

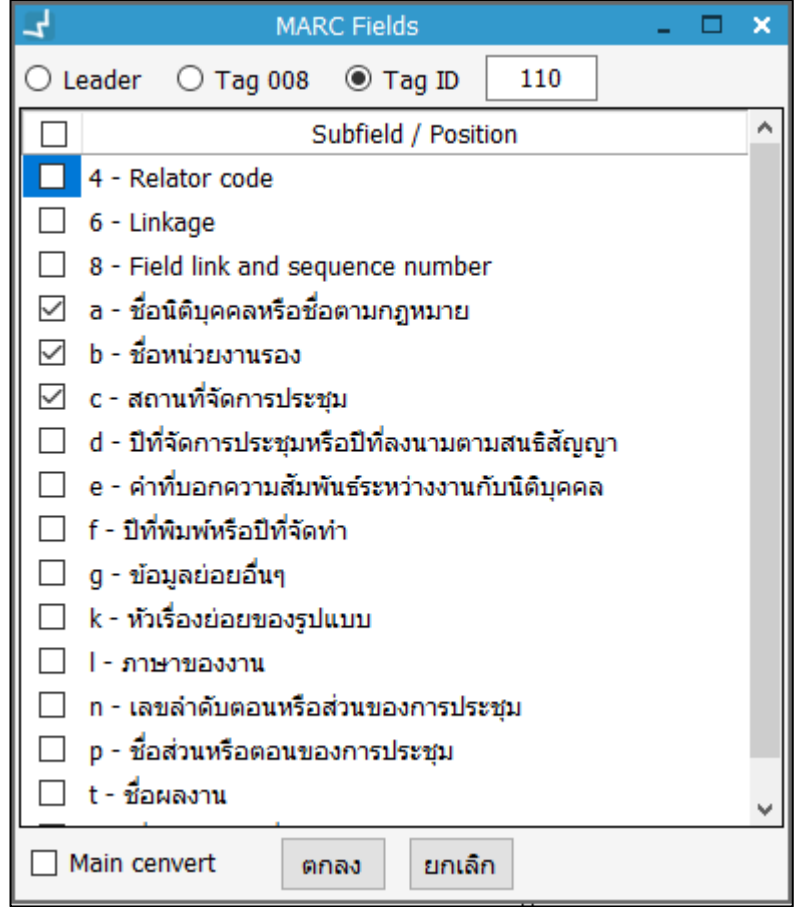

<span id="page-33-1"></span>**ภาพที่ 35** หน้าจอแสดงการเพิ่มข้อมูลเชื่อมโยง MARC fields กับ Dublin Core Metadata

- 2. กำหนดข้อมูล MARC fields ที่ต้องการให้เชื่อมโยงกับ Dublin Core Metadata ตาม รูปแบบ MARC to Dublin Core Metadata Crosswalk (Unqualified) หน้าจอใน ระบบจะประกอบด้วย Leader, Tag 008 และ Tag ID ยกตัวอย่างการเลือก Tag ID ร ะ บ บ แ ส ดง ช่ อง ใ ห้ ก ร อ ก Tag แ ล ะ แ ส ดง Subfield/Position ค ลิ ก เ ลื อ ก Subfield/Position ที่ต้องการให้เชื่อมโยง หากต้องการให้ตั้งค่าเป็นรายการหลัก คลิก เลือก "Main cenvert" จากนั้น คลิก "ตกลง" เพื่อบันทึก
- 3. หากต้องการแก้ไข คลิก ระบบแสดงหน้าจอเพื่อแก้ไข เมื่อแก้ไขเรียบร้อยแล้ว จากนั้น คลิก "ตกลง"
- 4. หากต้องการลบ Tag คลิก ระบบแสดงหน้าจอยืนยันการลบ คลิก "Yes" เพื่อยืนยัน

## <span id="page-33-0"></span>**2. หน้าจอจัดการระเบียนบรรณานุกรม (Worksheet)**

เป็นหน้าจอที่มีเครื่องมือสำหรับจัดการระเบียนบรรณานุกรมในรูปแบบ Worksheet เพื่อรองรับเขต ข้อมูล (Tag), ตัวบ่งชี้ (Indicator) และเขตข้อมูลย่อย (Subfield) ตามมาตรฐาน MARC 21 Format for Bibliographic Data และ Dublin Core Metadata Element Set Version 1.1 ผู้ใช้สามารถ

ี สร้างและแก้ไขระเบียนได้แบบ Full edit พร้อมทั้งมีสิ่งอำนวยความสะดวกในการจัดการระเบียน บรรณานุกรมหลายรูปแบบ โดยเข้าเมนู**Cataloging สร้างระเบียนบรรณานุกรมใหม่** ระบบแสดง หน้าจอดังภาพ

| ᅿ                   | สร้างระเบียนบรรณานุกรมใหม่                                                                                                    | $\square$ $\times$<br>Cataloging v1.0.0.0 $ $ -                                                                                                    |
|---------------------|----------------------------------------------------------------------------------------------------|----------------------------------------------------------------------------------------------------|
| ŏ<br>Save<br>Record | $\Gamma$ Export - $\Omega$ Symbol<br>$\  \_$ Sort<br>Upload media file(856)<br>Open - Que Config<br><b>NON</b><br>$\frac{1}{2}$<br>lμ<br>MARC<br>$L \equiv W$ ove<br><b>B</b> New<br>$rac{1}{\text{Remove}}$<br>$\frac{\Box}{\rm Repext}$<br>٦<br>E<br>€<br>$\frac{1}{\sqrt{2}}$<br>Draft<br>Holdings<br>Non<br>Item<br>View<br>OPAC<br>F Move<br>Down<br><b>B</b> Delete<br><b>EXIT records</b><br>Copy Paste<br>records<br>Template<br><b>MARC</b><br>Tag<br>Tag<br>Record<br>Tag | ÜТ<br>UC-TAL<br>Tupload<br>MARC21<br>View<br>data<br>▤<br>d<br>E<br>Α<br>UC-TAL<br>download<br><b>F</b> <sub>C</sub> History<br>$\blacksquare$ Print |
| <b>Bib ID</b>       | b# # # # # # # #<br>© แสดงบน OPAC<br>RDA Format ดูกลบระเบียน<br>สถานะ                                                                                                    | Q<br><b>Union Catalog</b>                                                                                                    |
| Leader              | $\frac{1}{4}$ ####nam##22#####ua#4500<br>m - Monograph/item<br>a - Language material<br>$\backsim$                                                                                                    | В<br>$\checkmark$                                                                                                    |
| 001                 | b#######                                                                                                    |                                                                                                    |
| 008                 | ## #000 0#tha##<br>th<br>180106b                                                                                                    |                                                                                                    |
| 022                 |                                                                                                    |                                                                                                    |
| 245                 |                                                                                                    |                                                                                                    |
| 260                 |                                                                                                    |                                                                                                    |
| 300<br>650          |                                                                                                    |                                                                                                    |
|                     |                                                                                                    |                                                                                                    |
|                     |                                                                                                    |                                                                                                    |
|                     | โหมด : สร้างระเบียนใหม่  วันที่สร้าง : --/--/---- 00:00:00  ปรับปรุงล่าสุด : --/--/---- 00:00:00                                                                                                    | <b>Books</b>                                                                                                    |

<span id="page-34-1"></span>**ภาพที่ 36** หน้าจอแสดงการจัดการระเบียนบรรณานุกรมแบบสร้างระเบียนบรรณานุกรมใหม่

**Note: A :** ส่วนแสดงเมนูส าหรับจัดการระเบียนบรรณานุกรม **B :** ส่วนแสดงข้อมูลพื้นฐานของระเบียน บรรณานุกรม ประกอบด้วย เลขระเบียนบรรณานุกรม (Bib ID) สถานะระเบียนบรรณานุกรม Leader และ ประเภททรัพยากร **C :** ส่วนแสดงข้อมูลระเบียนบรรณานุกรมในรูปแบบ MARC 21 **D :** ส่วนแสดงข้อมูลประวัติ และสถานะของระเบียนบรรณานุกรม

## <span id="page-34-0"></span>**2.1 เมนูส าหรับจัดการระเบียนบรรณานุกรม**

เป็นรายการเมนูในส่วน **A** รองรับการจัดการข้อมูลระเบียนบรรณานุกรม โดยมีรายละเอียดดังนี้

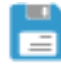

Save record : ปุ่มสำหรับบันทึกระเบียนบรรณานุกรม เมื่อคลิก ระบบจะ ตรวจสอบข้อมูล ในกรณีที่ข้อมูลถูกต้องจะบันทึกระเบียนในฐานข้อมูล กรณีที่ข้อมูล ผิดพลาดระบบจะแสดงหน้าจอรายการผิดพลาด คลิก "OK" เพื่อกลับไปแก้ไขข้อมูล แล้วบันทึกระเบียนอีกครั้ง

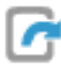

Export : ปุ่มสำหรับส่งออกระเบียนบรรณานุกรม รองรับการส่งออกระเบียน บรรณานุกรมในรูปแบบ MARC, MARC XML, MODS, MARC DTD

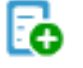

**New** : ปุ่มสร้างระเบียนบรรณานุกรมใหม่ ระบบจะเปิดหน้าจอจัดการระเบียน บรรณานุกรมใหม่

- **Delete** : ปุ่มลบระเบียนบรรณานุกรม ระบบจะลบระเบียนบรรณานุกรมแต่ผู้ใช้ Fa ยังคงสืบค้นระเบียนบรรณานุกรมที่มีสถานะ "ระเบียนที่ถูกลบ" ได้
- Ω

日

- **Symbol** : ปุ่มแสดงรายการสัญลักษณ์พิเศษ
- **Bibliographic template** : ปุ่มเทมเพลทระเบียนบรรณานุกรม ระบบจะแสดง รายการเทมเพลทโดยสามารถเลือกกำหนดเทมเพลทใหม่และสามารถเข้าสู่หน้าจอ การจัดการเทมเพลท
- 国 **Upload Media File (856)** : ปุ่มเชื่อมโยงลิงก์ภายนอกหรือเชื่อมโยงกับไฟล์ ้อิเล็กทรอนิกส์ซึ่งจะถูกกำหนดในเขตข้อมูล 856 โดยอัตโนมัติ

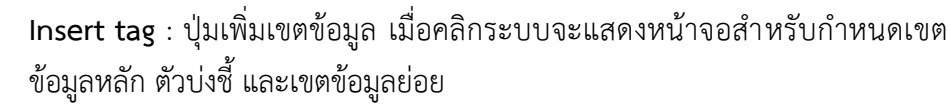

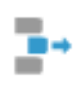

52

÷

- **Remove tag** : ปุ่มลบเขตข้อมูล ระบบจะลบเขตข้อมูลที่เลือกใน MARC 21 worksheet
- **Duplicate tag** : ปุ่มทำซ้ำเขตข้อมูล ระบบจะสร้างรายการเขตข้อมูลที่เลือกซ้ำ
- 11. **Sort tag** : ปุ่มเรียงเขตข้อมูลโดยอัตโนมัติ (ระบบจะเรียงตามหมายเลขเขตข้อมูล และข้อมูลในเขตข้อมูล)
	- **Move up** : ปุ่มเลื่อนเขตข้อมูลขึ้นข้างบน

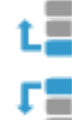

**Move down** : ปุ่มเลื่อนเขตข้อมูลลงด้านล่าง

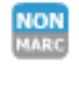

**Non-MARC** : ปุ่มแบบฟอร์มการลงรายการบรรณานุกรมอย่างง่าย (ในรูปแบบที่ ไม่ใช่ MARC 21)

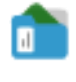

- **Open MARC file** : ปุ่มนำเข้าข้อมูลในรูปแบบ MARC file, Metadata file และ Media file
- **Draft records** : ปุ่มแสดงรายก าร ระเบียนที่ยังไม่ได้บันทึกเป็นระเบียน IЫ บรรณานุกรมที่สมบูรณ์

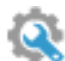

Εн

**Config** : ปุ่มตั้งค่าการแปลงข้อมูลและการคัดลอกระเบียนจากเว็บไซต์อื่นๆ

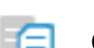

- **Copy** : ปุ่มคัดลอกระเบียนบรรณานุกรม
- **Paste** : ปุ่มวางระเบียนบรรณานุกรมที่คัดลอก
- ØË⊡ **Item record** : ปุ่มแสดงและจัดการรายการทรัพยากร
	- **Holdings records** : ปุ่มจัดการข้อมูล Holdings records
$=$ 

- **View OPAC** : ปุ่มแสดงข้อมูลระเบียนบรรณานุกรมในเว็บ OPAC
- **View data** : ปุ่มแสดงข้อมูลในรูปแบบอื่นๆ เช่น Cardview, Metadataview, RDA format
- 
- **Print** : ปุ่มพิมพ์ข้อมูล ระบบจะพิมพ์ข้อมูลที่อยู่ใน MARC 21 worksheet
- Ŧ
- **UC-TAL Upload** : ปุ่ม Upload ระเบียนบรรณานุกรมไปสู่ระบบ UC-TAL
- 圡
- **UC-TAL Download** : ปุ่ม Download ระเบียนบรรณานุกรมจาก UC-TAL มายัง ระบบ WALAI AutoLib

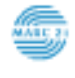

**MARC 21 Manual** : ปุ่มแสดงคู่มือการใช้งานมาตรฐาน MARC 21 (Format For Bibliographic Data)

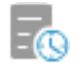

- **History** : ปุ่มแสดงประวัติการปรับปรุงระเบียนบรรณานุกรม
- 

ปุ่มตั้งค่าตัวอักษร ข้อมูลในระเบียนบรรณานุกรมในรูปแบบ MARC 21 ในส่วน **C** ้จะถูกปรับเปลี่ยนตามรูปแบบที่ตั้งค่า เมื่อคลิกระบบจะแสดงหน้าจอสำหรับเลือก Font, รูปแบบของ Font และขนาดของ Font

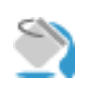

ปุ่มตั้งค่าสีพื้นหลังของระเบียนบรรณานุกรมในรูปแบบ MARC 21 ในส่วน **C** จะถูก ำปรับเปลี่ยนตามสีพื้นหลังที่กำหนด

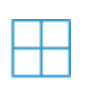

ปุ่มตั้งค่าการแสดง Grid โดยสามารถกำหนดการแสดงหรือไม่แสดงเส้นสำหรับ ระเบียนบรรณานุกรมในรูปแบบ MARC 21 ในส่วน **C**

# **2.2 แถบก าหนดข้อมูลพื้นฐานของระเบียนบรรณานุกรม**

เป็นแถบแสดงข้อมูลพื้นฐานของระเบียนบรรณานุกรมในส่วน **B** ประกอบด้วย (1) เลขระเบียน บรรณานุกรม (2) การกำหนดให้แสดงบน OPAC (3) การแสดงสถานะระเบียนบรรณานุกรม (4) ี ข้อมูล Leader และ (5) การกำหนดประเภททรัพยากร ส่วนสำหรับปรับการแสดงเมนูโดยคลิกที่

 $\bullet$  เพื่อซ่อนเมนู และคลิก  $\bullet$  เพื่อแสดงเมนู

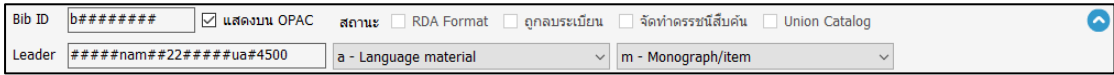

**ภาพที่ 37** หน้าจอแสดงแถบก าหนดข้อมูลพื้นฐานของระเบียนบรรณานุกรม

#### **2.3 Bibliographic worksheet**

เป็นการแสดงผลในส่วน **C** โดยข้อมูลที่เกิดขึ้นจะผ่านการท างานของเมนูในส่วน **A** และ **B** ของหน้าจอ ข้อมูลจะแสดงผลในรูปแบบ MARC 21 ประกอบด้วย เขตข้อมูลหลัก (Tag) ตัวบ่งชี้ตำแหน่งที่ 1, 2 และข้อมูลที่ถูกกำหนดอยู่ในรูปแบบเขตข้อมูลย่อย (Subfield) โดยมีรายละเอียดดังภาพ

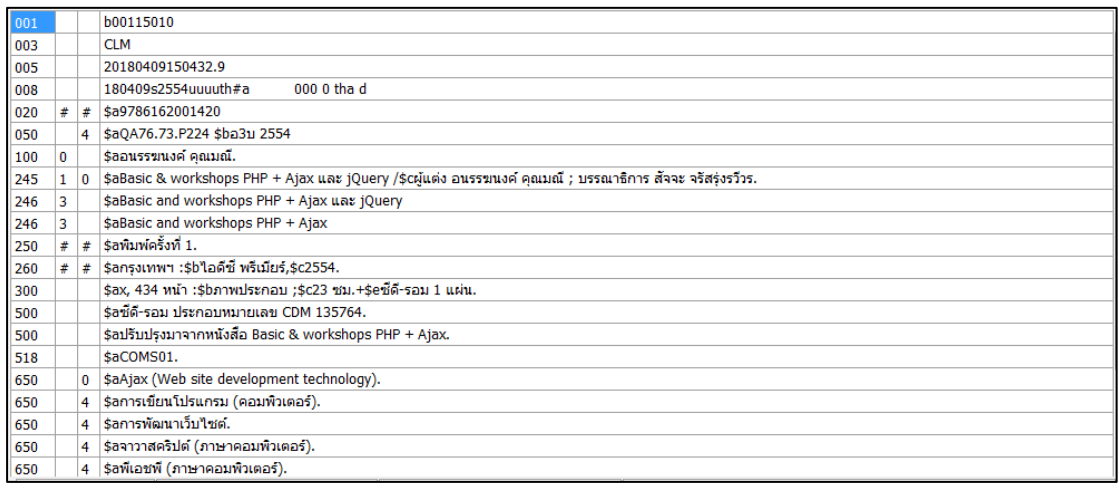

**ภาพที่ 38** หน้าจอแสดง Bibliographic worksheet

# **2.4 หน้าจอการเพิ่มเขตข้อมูล**

เป็นหน้าจอสำหรับเพิ่มข้อมูลลงในหน้าจอจัดการระเบียนบรรณานุกรม โดยคลิกที่ **"""** ในเมนูใน ส่วน **A** ระบบจะแสดงหน้าจอเพื่อกรอกเขตข้อมูลหลัก ตัวบ่งชี้ และข้อมูลในรูปแบบเขตข้อมูลย่อย ดังภาพ

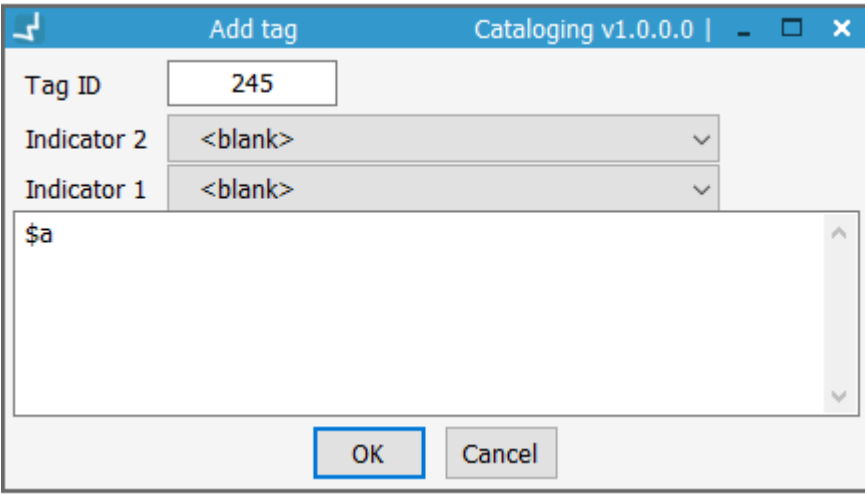

#### **ภาพที่ 39** หน้าจอแสดง การเพิ่มเขตข้อมูล

**Note:** ข้อมูลที่จ าเป็นต้องมีคือหมายเลขเขตข้อมูล โดยระบบจะตรวจสอบว่าเขตข้อมูลที่เพิ่มนั้นตรงตาม ึกฎเกณฑ์ที่กำหนดในงานนโยบายหรือไม่ สำหรับตัวบ่งชี้และข้อมูลในรูปแบบเขตข้อมูลย่อยสามารถปรับปรุง ข้อมูลได้ภายหลังใน Worksheet

## **2.5 การเพิ่ม/ตรวจสอบเขตข้อมูลย่อย**

หน้าจอการจัดการระเบียนบรรณานุกรม ในส่วน **C** สามารถปรับปรุงข้อมูลโดยการเพิ่มเขตข้อมูลย่อย โดยการพิมพ์เขตข้อมูลย่อยและข้อมูลลงในส่วนข้อมูลแต่ละเขตข้อมูลหลัก นอกจากนี้สามารถใช้ ้ ระบบแนะนำการลงเขตข้อมูลย่อย โดยคลิกขวาที่ข้อมูลในแต่ละเขตข้อมูลหลัก ระบบจะแสดงเมนู ย่อย จากนั้นเลือก เพื่อเพิ่มเขตข้อมูลย่อย ระบบจะแสดงหน้าจอรายการเขตข้อมูลย่อย เลือกเขตข้อมูลย่อยที่ต้องการแล้วคลิก "ตกลง" ระบบจะนำรหัสเขตข้อมูลย่อยที่เลือกไปกำหนด ให้กับเขตข้อมูล (Tag) ในระเบียนบรรณานุกรมในรูปแบบ MARC 21

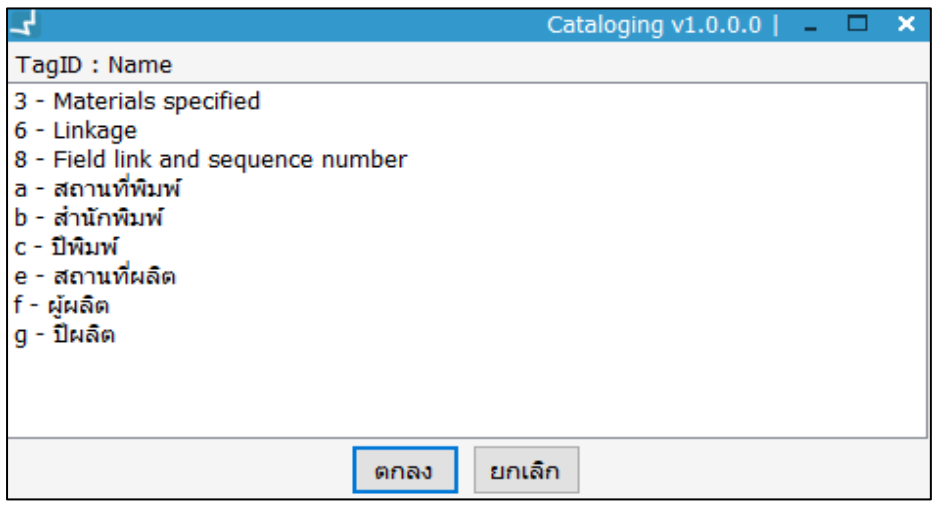

**ภาพที่ 40** หน้าจอแสดงการตรวจสอบเขตข้อมูลย่อย

### **2.6 หน้าจอจัดการข้อมูล Leader**

เป็นข้อมูลหลักของระเบียนบรรณานุกรมประกอบด้วยอักขระหรือตัวเลขรวมกันจำนวน 24 ตำแหน่ง (ตำแหน่ง 00 – 23) โดยแต่ละตำแหน่งจะบ่งบอกถึงค่าพารามิเตอร์สำหรับการใช้งานของแต่ละ ระเบียน การเข้าสู่หน้าจอจัดการข้อมูล Leader คลิกที่ Text box ของ Leader ในส่วน **B** ระบบจะ แสดงหน้าจอสำหรับจัดการข้อมูล Leader โดยสามารถเลือกกำหนดข้อมูลให้กับแต่ละตำแหน่งดัง ภาพ

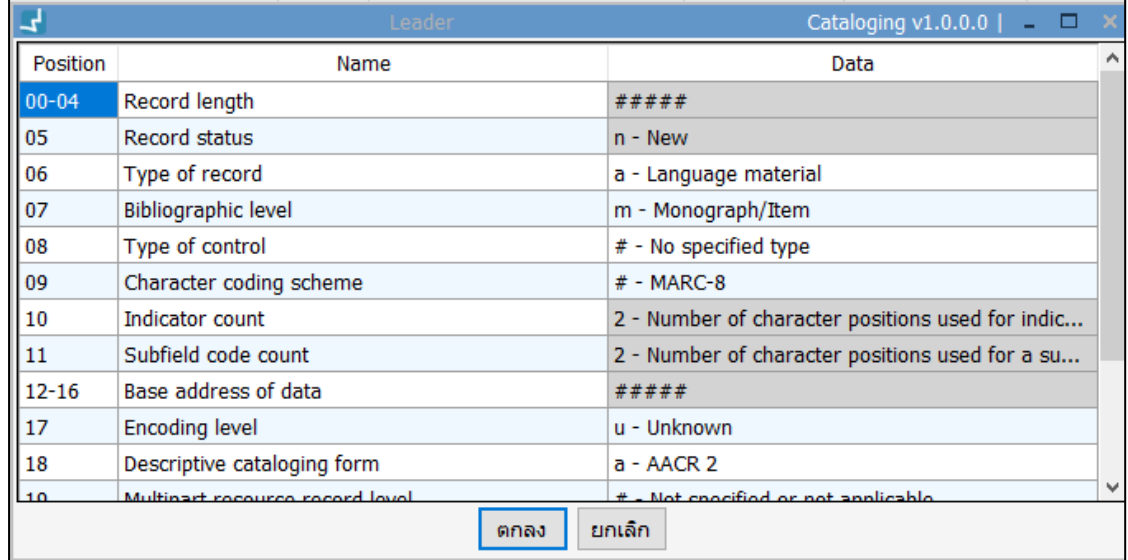

**ภาพที่ 41** หน้าจอจัดการข้อมูล Leader

## **2.7 ส่วนก าหนดประเภทของระเบียนบรรณานุกรม**

เป็นการกำหนดประเภทระเบียนบรรณานุกรมโดยคลิกที่ "Dropdownlist" ของประเภทระเบียน ใน ส่วน **B**

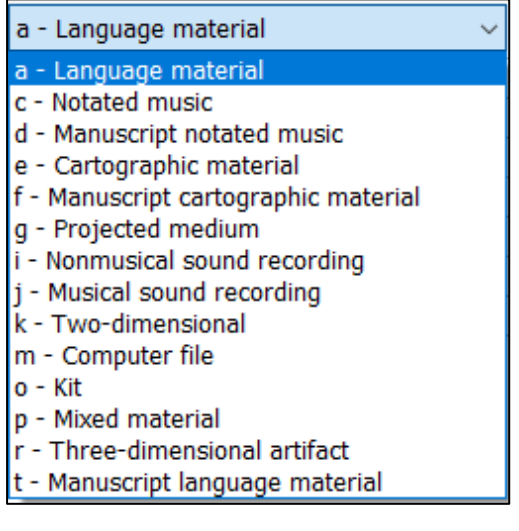

**ภาพที่ 42** หน้าจอแสดงประเภทของระเบียนบรรณานุกรม

#### **ประเภทของระเบียนประกอบด้วย**

- a Language Material เป็นระเบียนบรรณานุกรมที่เป็นวัสดุ/สิ่งพิมพ์ที่เป็นภาษา รวมทั้งวัสดุย่อส่วน
- c Notated music เป็นระเบียนสิ่งพิมพ์ที่มีเนื้อหาทางดนตรี (รวมทั้งวัสดุย่อส่วน)
- $\bullet$   $\phantom{i}$  d Manuscript notated music เป็นระเบียนที่มีเนื้อหาทางดนตรี แต่เป็นต้นฉบับ ตัวเขียน เป็นโน้ตเพลงต้นฉบับ (รวมทั้งวัสดุย่อส่วน)
- e Cartographic material เป็นระเบียนของแผนที่ (รวมทั้งวัสดุย่อส่วน)
- f Manuscript cartographic material เป็นระเบียนของแผนที่ในรูปแบบต้นฉบับ (รวมทั้งวัสดุย่อส่วน)
- g Projected medium เป็นระเบียนของสื่อที่แสดงโดยการฉาย ทั้งที่เป็นภาพยนตร์ เทปโทรทัศน์ ฟิล์มสตริป สไลด์ แผ่นใส และวัสดุต่างๆ ที่ต้องใช้ร่วมกับเครื่องฉาย รวมทั้ง เอกสารทางจดหมายเหตุที่ต้องใช้เครื่องฉาย
- i Nonmusical sound recording เป็นระเบียนวัสดุที่เป็นเทปบันทึกเสียงที่ไม่ใช่ เสียงดนตรี เช่น คำปราศรัย
- j Musical sound recording เป็นระเบียนที่ใช้สำหรับเทปบันทึกเสียงดนตรี
- k Two-dimensional เป็นระเบียนของสื่อที่เป็นกราฟิก 2 มิติที่ไม่ต้องใช้เครื่องฉาย ้ เช่น แผนภูมิ แผนภาพ ภาพถ่าย โปสเตอร์ รวมทั้งภาพกราฟิกที่มีความสำคัญทาง จดหมายเหตุ
- m Computer file เป็นระเบียนข้อมูล/สื่อที่ต้องใช้คอมพิวเตอร์ในการประมวลผล ซึ่งมี ทั้งแบบตัวเลข ข้อความ โปรแกรม แผ่นดิสเกต บัตรเจาะรู หรือเครื่องอ่าน
- o Kit เป็นระเบียนที่ประกอบด้วยสื่อรูปแบบต่างๆ มากกว่า 2 ประเภท ซึ่งไม่สามารถ ้ ระบุรูปแบบที่เด่นชัดได้ มักจะเป็นชุดการสอน เช่น อุปกรณ์สำหรับฝึกภาคปฏิบัติ ้ อุปกรณ์การเรียนที่มีทั้งหนังสือ แบบฝึกหัด คู่มือแนะนำ ฯลฯ
- p Mixed material เป็นระเบียนของวัสดุผสม
- $\,$  r Three-dimensional artifact or naturally เป็นระเบียนที่เป็นรูปจำลอง 3 มิติ หรือ ้วัตถุที่เกิดขึ้นตามธรรมชาติ เช่น หุ่นจำลอง เกมส์ งานศิลปะ เครื่องจักร นิทรรศการ รูป ปั้น ฟอสซิล รวมทั้งวัสดุที่มีความส าคัญทางประวัติศาสตร์
- t Manuscript language material เป็นระเบียนวัสดุภาษาต้นฉบับตัวเขียน (รวมทั้ง วัสดุย่อส่วน)

## **2.8 ส่วนการกำหนดประเภทวัสดุ**

เป็นการกำหนดประเภทของวัสดุที่ลงรายการโดยคลิกที่ "Dropdownlist" ของประเภทระเบียนใน ส่วน **B**

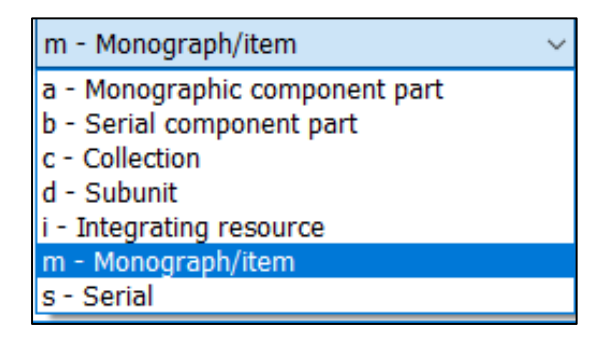

**ภาพที่ 43** หน้าจอแสดงประเภทวัสดุ

#### **ประเภทวัสดุประกอบด้วย**

a - Monographic component part (บรรณานุกรมของส่วนหนึ่งของหนังสือ)

- b Serial component part (บรรณานุกรมของส่วนหนึ่งของวารสาร)
- c Collection (บรรณานุกรมของผลงานรวม)
- d Subunit (บรรณานุกรมของหน่วยงานย่อย)
- m Monograph/item (บรรณานุกรมของหนังสือหรือสิ่งพิมพ์)
- s Serial (บรรณานุกรมของวารสาร)

## **2.9 หน้าจอจัดการเขตข้อมูลควบคุม 007**

เป็นเขตข้อมูลควบคุม 2 ตำแหน่ง (ตำแหน่ง 00 – 01) สามารถเลือกกำหนดข้อมูลให้กับแต่ละ ต าแหน่ง โดยคลิกที่เขตข้อมูล 007 ในระเบียนบรรณานุกรมในรูปแบบ MARC 21 ในส่วน **C** ระบบจะ แสดงหน้าจอสำหรับจัดการเขตข้อมูลได้แก่ ประเภทของวัสดุ และการกำหนดวัสดุเฉพาะ เมื่อกำหนด รูปแบบเขตข้อมูลแล้ว คลิก "ตกลง"

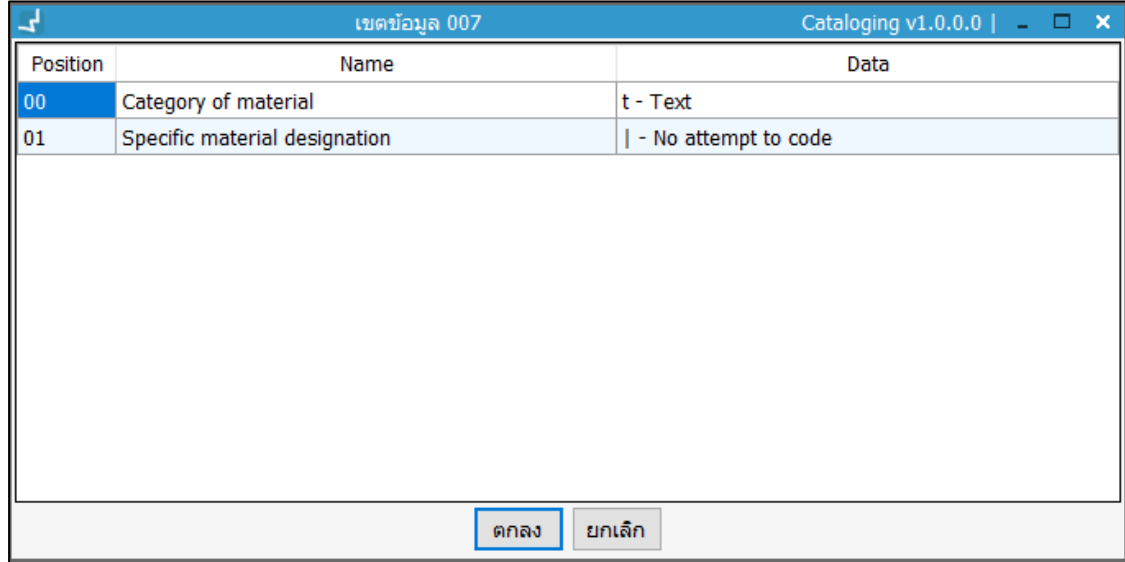

**ภาพที่ 44** หน้าจอแสดงเขตข้อมูลควบคุม 007

## **2.10 หน้าจอจัดการเขตข้อมูลควบคุม 008**

เป็นเขตข้อมูลควบคุม 40 ตำแหน่ง (ตำแหน่ง 00 – 39) สามารถเลือกกำหนดข้อมูลให้กับแต่ละ ต าแหน่ง โดยคลิกที่เขตข้อมูล 008 ในระเบียนบรรณานุกรมรูปแบบ MARC 21 ในส่วน **C** ระบบจะ แสดงหน้าจอสำหรับจัดการเขตข้อมูล เช่น ปีพ.ศ. สถานที่พิมพ์ ภาพประกอบ ภาษา เป็นต้น สามารถคลิกข้อมูลส่วนของ Data ระบบจะแสดงข้อมูลให้เลือก จากนั้นเลือกข้อมูลให้ตรงตาม ี ประเภททรัพยากร เมื่อกำหนดรูปแบบข้อมูลแล้ว คลิก "ตกลง" ดังภาพ

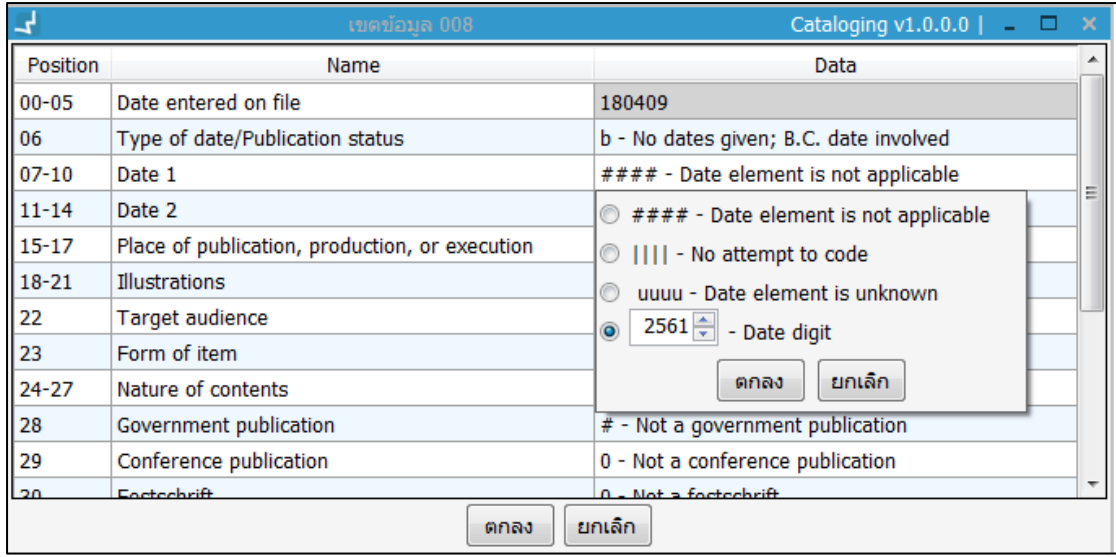

#### **ภาพที่ 45** หน้าจอแสดงเขตข้อมูลควบคุม 008

# **2.11 หน้าจอการเพิ่มเขตข้อมูล**

การเพิ่มเขตข้อมูล คลิกปุ่ม ในส่วน **A** ระบบแสดงหน้าจอก าหนดเขตข้อมูลที่ต้องการเพิ่ม ก าหนดเขตข้อมูล ตัวบ่งชี้ที่ 1, 2 หากต้องการกรอกเขตข้อมูลย่อยสามารถกรอกในช่องว่างหรือกรอก หน้าระเบียนบรรณานุกรมในรูปแบบ MARC 21 เมื่อกำหนดข้อมูลเรียบร้อยแล้ว คลิก "ตกลง" เขต ข้อมูลที่เพิ่มจะแสดงหน้า Worksheet

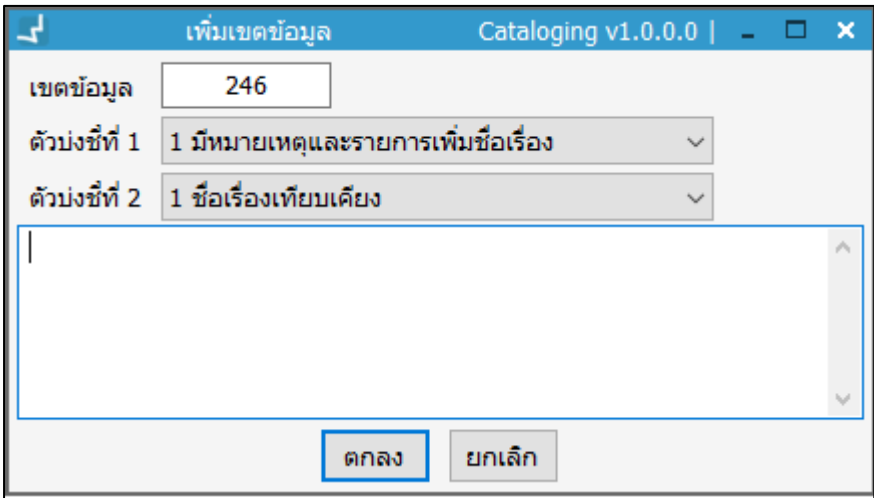

## **ภาพที่ 46** หน้าจอแสดงการเพิ่มเขตข้อมูล

# **2.12 ส่วนการแก้ไขตัวบ่งชี้ (Indicator)**

บรรณารักษ์สามารถแก้ไขตัวบ่งชี้ (Indicator) ในระเบียนบรรณานุกรมโดยคลิกที่ Indicator ของเขต ข้อมูลที่ต้องการแก้ไข ในส่วน **C** แล้วจะปรากฏค่าต่างๆ ให้เลือกเพื่อแก้ไข ดังภาพ

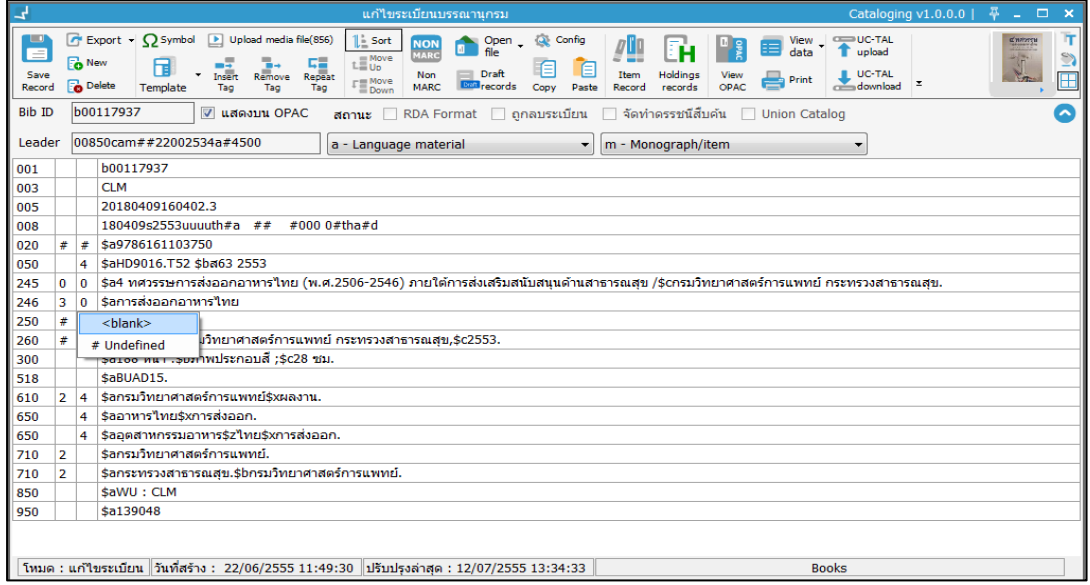

**ภาพที่ 47** หน้าจอแสดงการแก้ไข Indicator

# **2.13 การใช้คีย์ลัดส าหรับจัดการเขตข้อมูล**

- 1. การเพิ่มเขตข้อมูลให้คลิกปุ่ม "เพิ่มเขตข้อมูล" บนแถบเครื่องมือ หรือ "Ctrl + I" ระบบจะ แสดงหน้าจอเพิ่มเขตข้อมูล เมื่อกรอกเขตข้อมูลที่ต้องการเพิ่มแล้วให้คลิกปุ่ม "ตกลง"
- 2. การซ้ำเขตข้อมูล ให้เลือกเขตข้อมูลที่ต้องการซ้ำแล้วคลิกปุ่ม "ซ้ำเขตข้อมูล" บนแถบ เครื่องมือ หรือ "Ctrl + R"
- 3. การลบเขตข้อมูล ให้เลือกเขตข้อมูลที่ต้องการลบแล้วคลิกปุ่ม "ลบ" เขตข้อมูลบนแถบ เครื่องมือหรือคลิก "Ctrl + D" เมื่อแก้ไขข้อมูลระเบียนเรียบร้อยแล้ว ทำการบันทึก ระเบียนโดยคลิกปุ่ม "บันทึก" บนแถบเครื่องมือ

# **3. การสืบค้นระเบียนบรรณานุกรมในฐานข้อมูล WALAI AutoLib**

เป็นการสืบค้นระเบียนบรรณานุกรมในฐานข้อมูล WALAI AutoLib โดยมีรูปแบบการสืบค้น 2 รูปแบบคือ การสืบค้นแบบ Basic search และการสืบค้นแบบ Advanced search โดยเข้าเมนู **Cataloging สืบค้นระเบียนบรรณานุกรมใหม่** 

### **3.1 การสืบค้นแบบ Basic search**

เป็นการสืบค้นทรัพยากรสารสนเทศแบบง่าย สามารถสืบค้นได้เพียง 1 เขตข้อมูล เช่น ค้นด้วยเขต ข้อมูลชื่อเรื่อง (Title) เขตข้อมูลผู้แต่ง (Author) และเขตข้อมูลหัวเรื่อง (Subject) เป็นต้น โดยเข้า เมนู **Cataloging สืบค้นระเบียนบรรณานุกรม (แถบ Basic search)** เลือกสาขาห้องสมุดที่ ้ต้องการค้นหา เลือกเขตข้อมูลที่เหมาะสมในการค้นหาและกรอกคำค้นลงในช่องสืบค้น คลิก "สืบค้น" ระบบแสดงรายการระเบียนบรรณานกรมตามคำที่ค้น ดังภาพ

|                              | สั้บค้นระเบียนบรรณานกรม<br>Cataloging v1.0.0.0 $\vert$ = $\Box$ X                                                                                                    |                |   |        |  |  |  |
|------------------------------|----------------------------------------------------------------------------------------------------|----------------|---|--------|--|--|--|
| Basic Search Advanced Search |                                                                                                    |                |   |        |  |  |  |
| สาขา                         | t - ชื่อเรื่อง<br>$CLM$ - ศนย์บรรณสารและสื่อการศึกษ $r \sim$<br>ท้องสมด<br>คำคัน<br>$\checkmark$                                                                                                    |                |   |        |  |  |  |
|                              |                                                                                                    | สืบคัน         |   | ยกเล็ก |  |  |  |
| ล่าดับ                       | ชื่อเรื่อง                                                                                                    | จำนวน          |   |        |  |  |  |
| 1                            | 2 ทศวรรษ ข่ายงานท้องสมดมหาวิทยาลัยส่วนภูมิภาค [electronic resource] = Provincial University Library Network                                                                                                    |                |   |        |  |  |  |
| $\overline{2}$               | 3M digital ID presentation [interactive multimedia] : เทคโนโลยีการป้องกันความปลอดภัยใ <mark>นท้องสม</mark> ค                                                                                                    | $\mathbf{1}$   |   | Г.     |  |  |  |
| 3                            | 40 ปี สมาค <mark>มท้องสม</mark> ดแห่งประเทศไทยในพระราชปถัมภ์ สมเด็จพระเทพรัตนราชสดาฯ สยามบรมราชกมารี / สมาคมท้องสมดแห่ง<br>ประเทศไทยา                                                                                                    | 1              |   | 励      |  |  |  |
| 4                            | "เฉลิมราชกมารี" แนวทางใหม่ในการจั <mark>ดห้องสม</mark> ดประชาชน / กรมการศึกษานอกโรงเรียน กระทรวงศึกษาธิการ                                                                                                    | 1              |   | 励      |  |  |  |
| 5                            | Metadata : ค่มือการใช้มาตรราน MADS สำหรับการพรรณนาชื่อหรือคำแทนสารสนเทศใ <mark>นห้องสม</mark> ดดิจิทัล / โดย สำนักบรรณสารสนเทศ<br>ุ่มหาวิทยาลัยสุโขทัยธรรมาธิราช ; [ผู้เรียบเรียง นันทพร ธนะกูลบริภัณฑ์, อ่านาจ ธรรมกิจ]                                                                                                    |                |   |        |  |  |  |
| 6                            | PULINET วิชาการครั้งที่ 2 ท้องสมดกับสังคมแห่งการเรียนรั                                                                                                    | 1              |   | 励      |  |  |  |
| 7                            | PULINET วิชาการครั้งที่ 3 บทบาทของ PULINET ในการเตรียมกา <mark>รท้องสม</mark> คมหาวิทยาลัยเข้าส่ประชาคมอาเซียน                                                                                                    | 1              |   | Ū)     |  |  |  |
| 8                            | PULINET วิชาการครั้งที่ 3 เรื่อง "บทบาทของ PULINET ในการเตรียมกา <mark>รท้องสมุ</mark> ดมหาวิทยาลัยเข้าสู่ประชาคมอาเซียน" : บทคัดย่อการ<br>นำเสนอผลงานวิชาการ                                                                                                    | 1              |   | Ū)     |  |  |  |
| 9                            | PULINET วิชาการครั้งที่ 4 นวัตกรรม : เครื่องมือสำคัญขอ <mark>งท้องสมุ</mark> ดยุค Social network                                                                                                    | 1              |   | Ū)     |  |  |  |
| 10                           | URL ส่วนราชการใทย สถานศึกษาเอกชน มลนิธิ สมาคมธนาคา <mark>ร ท้องสม</mark> ดศนย์สารสนเทศแหล่งสารสนเทศเว็บใชต์ที่น่าสนใจ [จลสาร]<br>/ ภาควิชาบรรณารักษศาสตร์และสารนิเทศศาสตร์. คณะมนุษยศาสตร์และสังคมศาสตร์. มหาวิทยาลัยขอนแก่น                                                                                                    | 1              |   | 励      |  |  |  |
| 11                           | การกำหนดรูปแบบบรรณานุกรมและการวางแนวทางการจัดเก็บแบบถาวรสำหรับข้อมูลต่อเนื่องที่ตัดมาเป็นกลุ่มให้สืบค้นผ่า <mark>นห้องสม</mark> ด<br>้อัตโนมัติ : กรณีศึกษาข้อมลสถิติการใช้งานอินเตอร์เน็ตของจฬาลงกรณ์มหาวิทยาลัย : รายงานผลการวิจัย / โดย ยรรยง <mark>เ</mark> ด็งอำนวย, หัว<br>หน้าโครงการ ; สุภาพร ชัยธัมมะปกรณ์, ผู้วิจัย ; นิทัศน์ สุทวีปร | 1              |   | 励      |  |  |  |
| 12                           | ้การเขียนรายงานและการใ <mark>ช้ท้องสม</mark> ด / กอบแก้ว โชติกฌชร [และคนอื่น ๆ ]                                                                                                    | 1              |   | 励      |  |  |  |
| 13                           | ี การเขียนรายงานและการใ <mark>ช้ท้องสม</mark> ด = Report writing & library usage / อ่าไพวรรณ ทัพเป็นไทย<br>$\left  \frac{1}{2} \right $                                                                                                    | $\overline{2}$ |   |        |  |  |  |
| 14                           | ่ การควบคมการประมวลผลระบบงานวารสารของระบ <mark>บท้องสม</mark> ดอัตโนมัติ INNOPAC / โดย สวันนา ทองสี้สขใส                                                                                                    | $\mathbf{1}$   | I | 励      |  |  |  |
| 15                           | การจัดการการเปลี่ยนแปล <mark>งห้องสมุ</mark> ดในทศวรรษหน้า = Change management of libraries in the next decade / สำนักหอสมุด                                                                                                    |                |   |        |  |  |  |
|                              | ชื่อเรื่อง-ศาสำคัญ : ห้องสมด   ผลการสืบคัน 249 รายการ   แสดง   30  <br>$\vee$  รายการ                                                                                                    |                |   |        |  |  |  |

**ภาพที่ 48** หน้าจอแสดงการสืบค้นแบบ Basic search

### **3.2 การสืบค้นแบบ Advanced search**

เป็นการสืบค้นทรัพยากรสารสนเทศแบบขั้นสูง รองรับการสืบค้นข้อมูลระเบียนบรรณานุกรมและ ระเบียนทรัพยากรในรูปแบบ Limit search, Boolean search และ FACET search สามารถใช้ ้สืบค้นทรัพยากรสารสนเทศได้ครั้งละหลายเขตข้อมูล คือใช้คำค้นได้มากกว่า 1 คำ หรือต้องการกรอก การค้นที่มีความเฉพาะเจาะจง เช่น จำกัดการสืบค้นด้วยเลขเรียกหนังสือ รูปแบบทรัพยากร สารสนเทศ ปี และหัวเรื่อง หรือเลือกช่วงเวลาการสืบค้น เช่น ปี 2015 – 2018 เป็นต้น โดยเข้าสู่เมนู **Cataloging สืบค้นระเบียนบรรณานุกรมใหม่ (แถบ Advanced search)** จากนั้นสามารถ กำหนดชุดคำสั่งสำหรับการสืบค้นและเชื่อมโยงชุดคำสั่งด้วย Boolean logic ดังภาพ

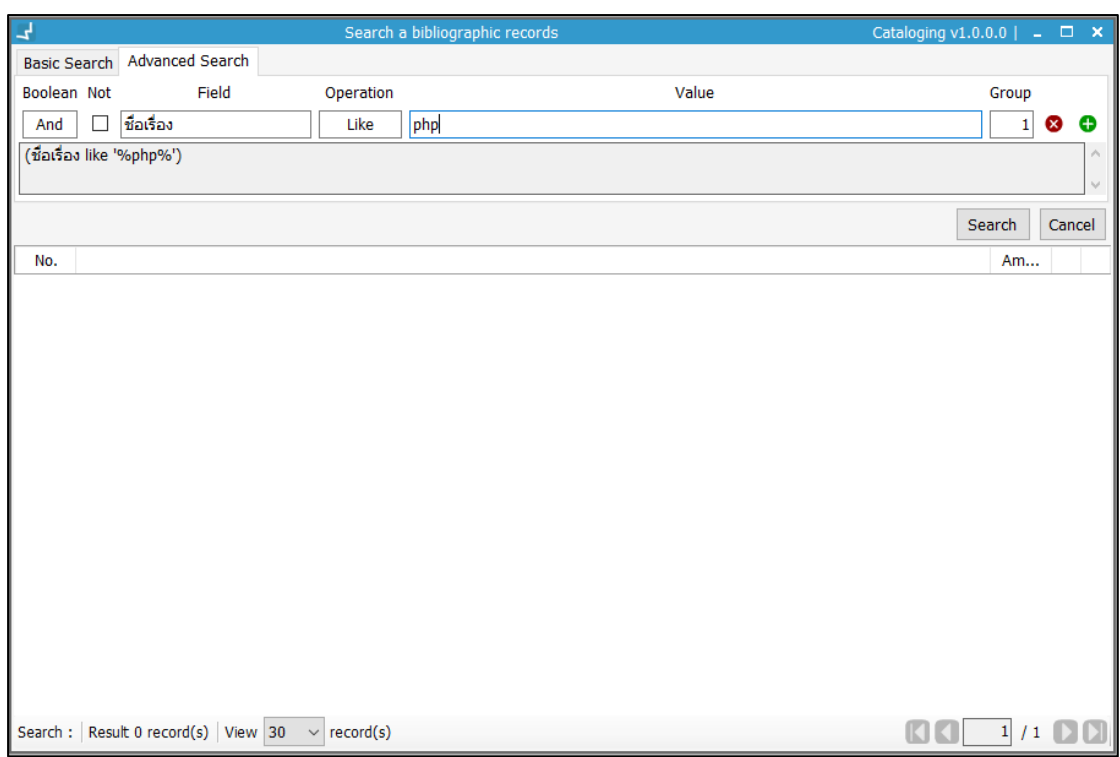

**ภาพที่ 49** หน้าจอแสดงการสืบค้นแบบ Advanced search

#### **3.2.1 ส่วนประกอบส าคัญของหน้าจอการสืบค้นแบบ Advanced search**

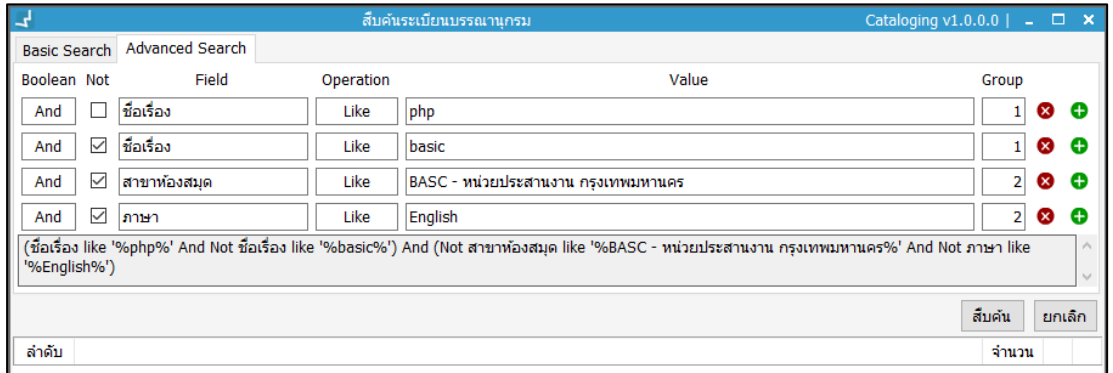

**ภาพที่ 50** หน้าจอแสดงการเพิ่มเงื่อนไขการสืบค้น

- 1. ส่วน Boolean เป็นเงื่อนไขในการสืบค้นโดยใช้คำเชื่อม 3 ตัว คือ And Or และ Not
- 2. ส่วน Field ประกอบด้วย (1) ชื่อเรื่อง (2) ชื่อผู้แต่ง (3) หัวเรื่อง (4) ชื่อวารสาร (5) เลขเรียก (6) ISBN/ISSN (7) Barcode (8) Bib ID (9) Item ID (10) เลขทะเบียนทรัพยากร (11) สาขาห้องสมุด (12) ประเภททรัพยากร และ (13) ภาษา
- 3. ส่วน Operation ประกอบด้วย (1) "=" เท่ากับ (2) "<>" ไม่เท่ากับ (3) ">" มากกว่า (4) "<" น้อยกว่า (5) ">=" มากกว่าหรือเท่ากับ (6) "<=" น้อยกว่าหรือเท่ากับ (7) "Is null" ค่าว่าง (8) "Is not null" ไม่อนุญาตให้มีค่าว่างได้(9) "Like" เหมือน (10) "Start with" เริ่มด้วย และ (11) "End with" จบด้วย
- 4. ส่วน Group เป็นส่วนสำหรับกำหนดกลุ่มของชุดคำสั่งโดยระบบจะประมวลผลของชุดคำสั่งในกลุ่ม เดียวกันก่อนที่จะเชื่อมโยงชุดค าสั่งกับกลุ่มอื่น
- 5. ส่วน การเพิ่มเงื่อนไขการสืบค้น คลิก ระบบจะเพิ่มช่องกรอกเงื่อนไขการสืบค้น
- 6. ส่วน การลบเงื่อนไขการสืบค้น คลิกปุ่ม ระบบจะลบช่องกรอกเงื่อนไขการสืบค้นออก
- 7. ส่วน ช่องแสดงรูปแบบการกำหนดเงื่อนไข เป็นการแสดงเงื่อนไขการสืบค้นที่กำหนดไว้ในรูปแบบ ตัวอักษร

ระบบรองรับการเชื่อมต่อเพื่อสืบค้นและสร้างระเบียนจากการเชื่อมต่อกับฐานข้อมูลสหบรรณานุกรม ิ สถาบันอดมศึกษาไทย (UC-TAL) (กรณีเป็นห้องสมุดที่อยู่ในเครือข่ายการทำงานของสหบรรณาน กรมฯ) สืบค้นโดยเข้าสู่เมนู **Cataloging สืบค้น Union Catalog**

- 1. กำหนดประเภทคำค้น และกรอกคำค้นที่ต้องการ คลิก
- 2. ระบบแสดงผลการสืบค้นโดยแสดง ชื่อเรื่อง UCBibID และปุ่มแสดงระเบียนบรรณานุกรม
- 3. หากต้องการดูระเบียนบรรณานุกรม คลิกปุ่ม $\,\,\equiv\,$

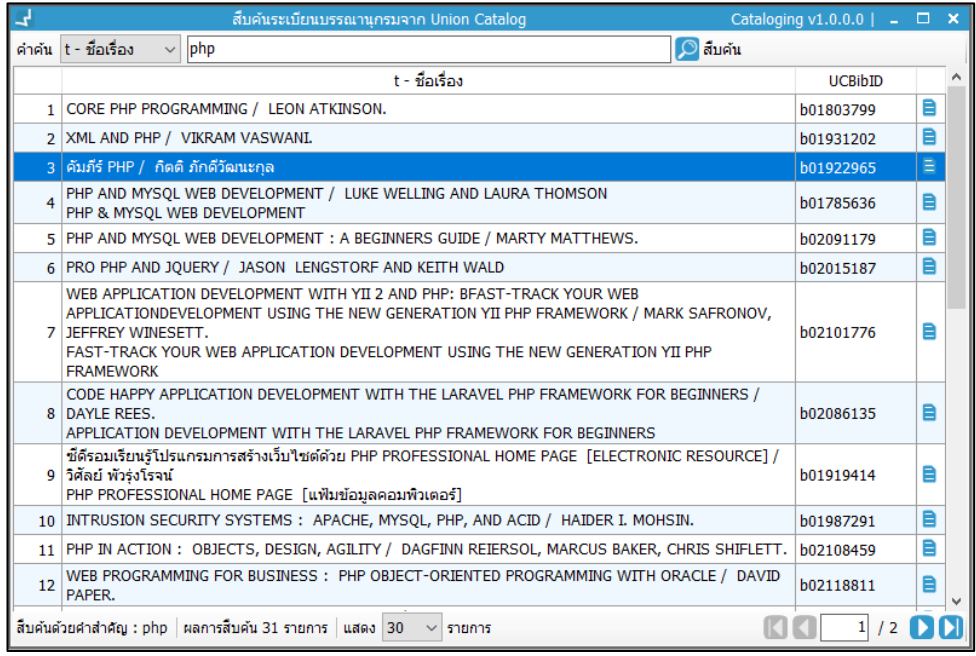

#### **ภาพที่ 51** หน้าจอแสดงการสืบค้นระเบียนบรรณานุกรมจาก Union catalog

4. ระบบแสดงหน้าจอจัดการระเบียนบรรณานุกรมใหม่ โดยมีข้อมูลพื้นฐานที่คัดลอกมาจาก ระเบียนบรรณานุกรมของ UC-TAL สามารถเพิ่ม แก้ไข ลบข้อมูลได้ตามต้องการ หลังจาก นั้น คลิก เพื่อบันทึกระเบียนลงในฐานข้อมูลของห้องสมุดตนเอง

| 4                        |                                                                                                    | Cataloging v1.0.0.0   $\frac{\pi}{2}$ _ $\Box$ X<br>คัดลอกระเบียนบรรณานกรม                                                                                                    |                                                       |  |  |  |  |
|--------------------------|----------------------------------------------------------------------------------------------------|----------------------------------------------------------------------------------------------------|-------------------------------------------------------|--|--|--|--|
| U<br>Ξ<br>Save<br>Record | <b>B</b> New<br><b>R</b> <sub>n</sub> Delete                                                                                | <b><i>C</i></b> Export • Q Symbol<br>Upload media file(856)<br>$\mathbb{L}$ Sort<br>Q Config<br><b>UC-TAL</b><br>MARC21<br>Open<br>file<br>View<br><b>NON</b><br>™<br>¤<br>Ĥ<br>E<br>upload<br>data<br>manual<br><b>MARC</b><br>$L \equiv 0$ Move<br>$E_{\text{re}}$<br>Repeat<br>Æ<br>旧<br>Draft<br>Insert<br>Remove<br>Holdings<br>$\begin{array}{c}\n\downarrow\text{UC-TAL} \\ \downarrow\text{download}\n\end{array}$<br>Non<br>Item<br>View<br>$\frac{1}{\sqrt{2}}$ History<br>Print<br>Move<br>Down<br>OPAC<br><b>EXIT records</b><br>Template<br><b>MARC</b><br>Tag<br>Copy<br>Paste<br>records<br>Tag<br>Tag<br>Record | $\overline{\mathbf{T}}$<br>$\mathbb{S}$<br>$\boxplus$ |  |  |  |  |
| <b>Bib ID</b>            | Δ<br>h# <i>######</i><br>■ แสดงบน OPAC<br>▒ จัดทำครรชนีส์บค้น<br>RDA Format ( ถูกลบระเบียน<br><b>Union Catalog</b><br>สถานะ |                                                                                                    |                                                       |  |  |  |  |
| Leader                   |                                                                                                    | 02910nam a2200481ua#4500<br>m - Monograph/item<br>a - Language material<br>$\blacktriangledown$<br>٠                                                                                                    |                                                       |  |  |  |  |
| 001                      |                                                                                                    |                                                                                                    | $\blacktriangle$                                      |  |  |  |  |
| 003                      |                                                                                                    | <b>CLM</b>                                                                                                    |                                                       |  |  |  |  |
| 008                      |                                                                                                    | 180409s2548<br>000 0 tha d<br>th a                                                                                                    |                                                       |  |  |  |  |
| 020                      |                                                                                                    | \$a9749193199                                                                                                    |                                                       |  |  |  |  |
| 020                      |                                                                                                    | \$a9749193199 \$c359                                                                                                    |                                                       |  |  |  |  |
| 020                      |                                                                                                    | \$a9749193199 \$c359 unn.                                                                                                    | 듸                                                     |  |  |  |  |
| 020                      |                                                                                                    | \$a9789749193198                                                                                                    |                                                       |  |  |  |  |
| 020                      |                                                                                                    | \$a9789749193198 \$c0.00                                                                                                    |                                                       |  |  |  |  |
| 040                      |                                                                                                    | <b>Sabc</b>                                                                                                    |                                                       |  |  |  |  |
| 050                      | 4                                                                                                    | \$a0A76.73.P224 \$bn672a 2548                                                                                                    |                                                       |  |  |  |  |
| 0<br>082                 | $\overline{4}$                                                                                                    | \$a005.2762 \$bn672n7                                                                                                    |                                                       |  |  |  |  |
| 100<br>0                 |                                                                                                    | Sanna ภักดีวัฒนะกล                                                                                                    |                                                       |  |  |  |  |
| 245                      | $\mathbf{0}$                                                                                                    | \$อดัมภีร์ PHP / \$cกิตต์ ภักดีวัฒนะกล                                                                                                    |                                                       |  |  |  |  |
| 246<br>3                 | l O                                                                                                    | \$aPHP.                                                                                                    |                                                       |  |  |  |  |
| 250                      |                                                                                                    | \$a8                                                                                                    |                                                       |  |  |  |  |
| 250                      |                                                                                                    | ร้อพิมพ์ครั้งที่ 10.                                                                                                    |                                                       |  |  |  |  |
| 250                      |                                                                                                    | ร้อพิมพ์ครั้งที่ 4.                                                                                                    |                                                       |  |  |  |  |
| 250                      |                                                                                                    | ร้อพิมพ์ครั้งที่ 6                                                                                                    |                                                       |  |  |  |  |
| 250                      |                                                                                                    | \$ลพิมพ์ครั้งที่ 7.                                                                                                    |                                                       |  |  |  |  |
| 250                      |                                                                                                    | <b>\$aพิมพ์ครั้งที่ 8.</b>                                                                                                    |                                                       |  |  |  |  |
| 250                      |                                                                                                    | ร้อพิมพ์ครั้งที่ 9.                                                                                                    | $\overline{\phantom{a}}$                              |  |  |  |  |
|                          | โหมด : คัดลอกระเบียน  วันที่สร้าง : --/--/---- 00:00:00  ปรับปรงล่าสด : --/--/---- 00:00:00<br><b>Books</b>                 |                                                                                                    |                                                       |  |  |  |  |

**ภาพที่ 52** หน้าจอแสดงระเบียนที่คัดลอกมาจาก UC-TAL

# **5. การสืบค้นระเบียนบรรณานุกรมผ่านโปรโตคอล Z39.50**

ระบบมีโครงสร้างฐานข้อมูลที่รองรับการสืบค้นผ่าน Z39.50 client ตามมาตรฐานสากล โดย ก าหนดค่า Z39.50 Server เพื่อเชื่อมโยงและสืบค้นระเบียนจากฐานข้อมูลอื่นๆ ที่ให้บริการสืบค้น ระเบียนผ่านโปรโตคอล Z39.50 โดยเข้าสู่เมนู **Cataloging สืบค้น Z39.50** จากนั้นก าหนด รูปแบบคำค้น กำหนดคำค้น คลิก $\overline{\mathcal{P}}$  เพื่อสืบค้น ระบบจะแสดงความคืบหน้าในการเชื่อมโยงและ สืบค้นระเบียนจากฐานข้อมูลอื่นๆ ดังภาพ

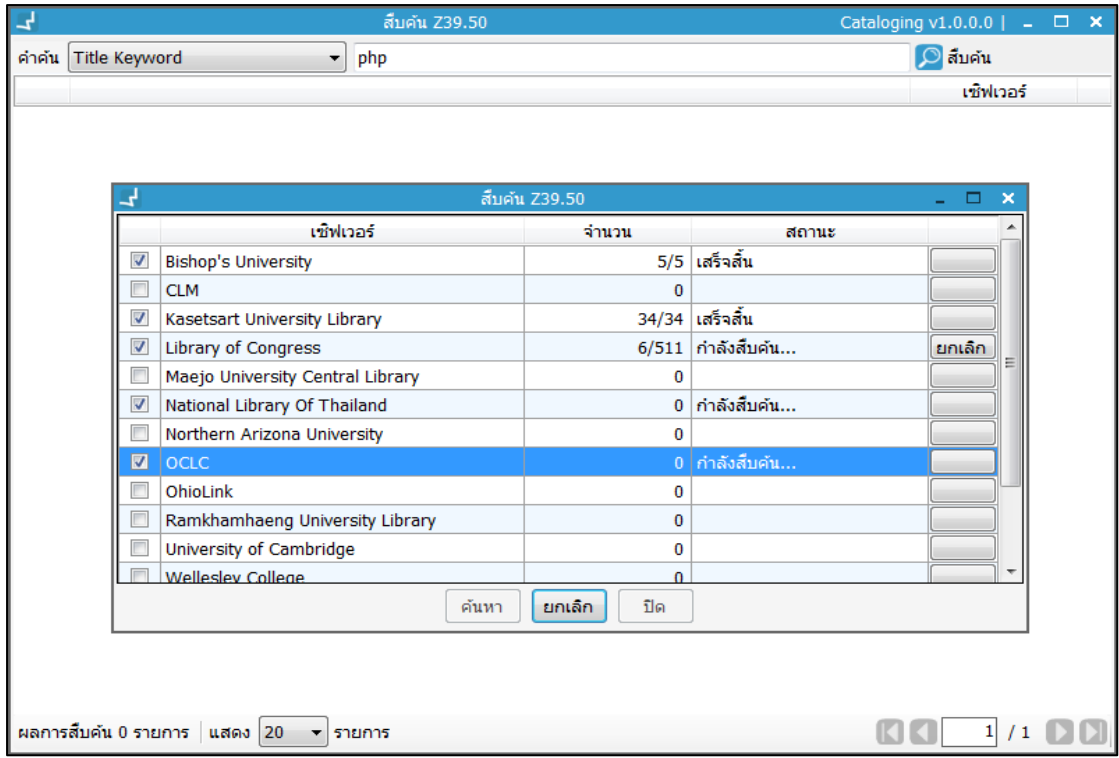

**ภาพที่ 53** หน้าจอแสดงการสืบค้น Z39.50

จากภาพระบบแสดงจำนวนระเบียนที่สืบค้นและสถานะการสืบค้นของห้องสมุดที่เลือกและสามารถ ยกเลิกการสืบค้น จากห้องสมุดที่เลือกได้ เมื่อระบบทำการสืบค้นเสร็จสิ้นจะแสดงผลการสืบค้นดัง ภาพ

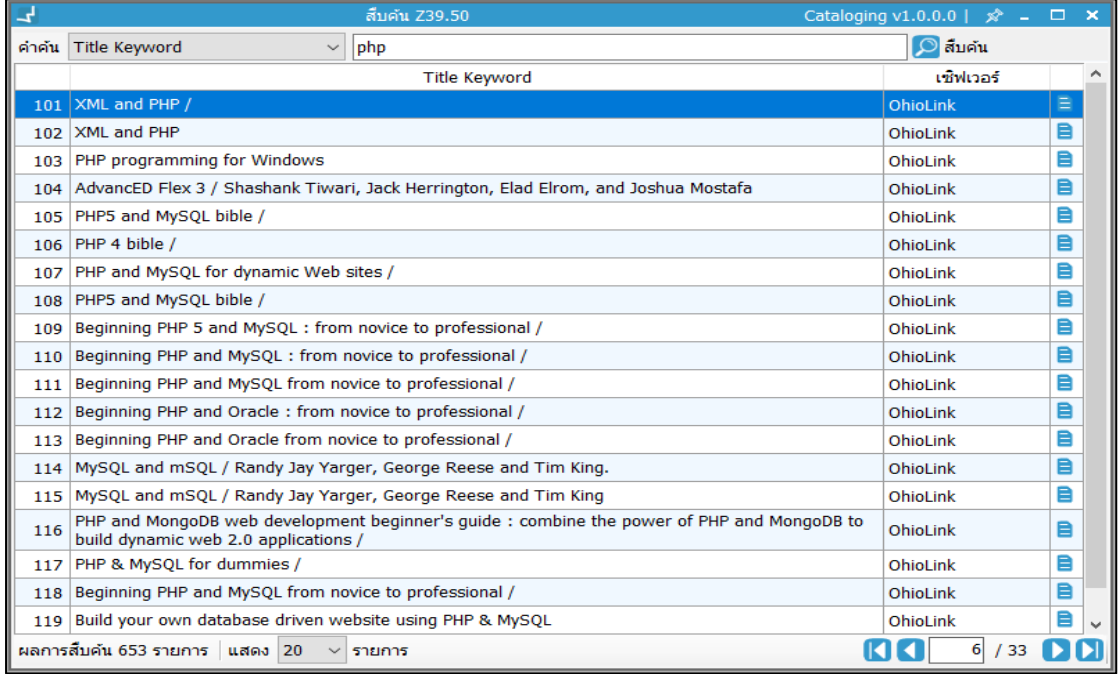

**ภาพที่ 54** หน้าจอแสดงผลการสืบค้นจาก Z39.50

จากภาพคลิก หลังรายการที่ต้องการเปิดระเบียนบรรณานุกรม ระบบจะแสดง

#### รายละเอียดดังภาพ

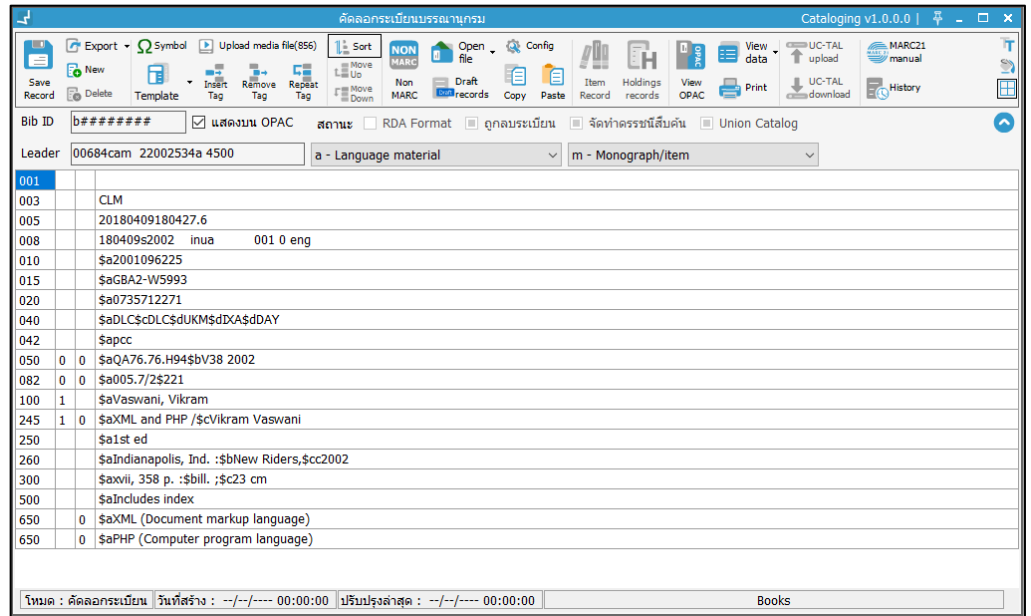

 **ภาพที่ 55** หน้าจอแสดงข้อมูลระเบียนบรรณานุกรมจาก Z39.50

จากภาพระบบแสดงข้อมูลระเบียนบรรณานุกรม สามารถเพิ่ม แก้ไข ลบ ข้อมูลที่ต้องการ จากนั้น คลิก เพื่อบันทึกระเบียนในฐานข้อมูลห้องสมุดตนเอง

# **6. การจัดการข้อมูลระเบียนบรรณานุกรม**

ระบบการจัดทำรายการบรรณานุกรมของระบบ WALAI AutoLib ได้ออกแบบให้ง่ายต่อการใช้งาน ซึ่งประกอบด้วย ระเบียนบรรณานุกรมในรูปแบบ MARC 21 ผู้ใช้สามารถสร้าง และแก้ไขระเบียนได้ แบบ Full edit, มี Popup form สำหรับแก้ไขเขตข้อมูลควบคุม มี Context menu สำหรับตัวบ่งชี้ (Indicator) ต่างๆ พร้อมทั้งมีระบบตรวจสอบความถูกต้องของเขตข้อมูล

### **6.1 การสร้างระเบียนบรรณานุกรมใหม่**

เป็นการสร้างระเบียนบรรณานุกรมใหม่ที่ไม่มีในฐานข้อมูลห้องสมุด โดยเข้าเมนู **Cataloging สร้างระเบียนบรรณานุกรมใหม่** ระบบแสดงหน้าจอดังภาพ

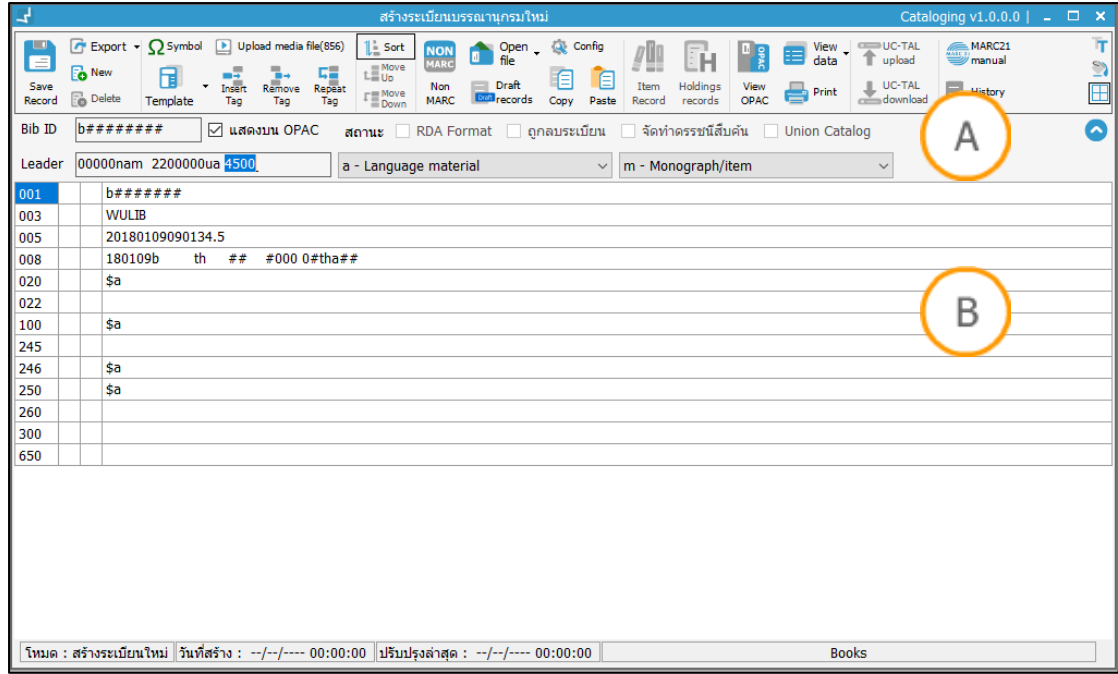

#### **ภาพที่ 56** หน้าจอแสดงการสร้างระเบียนบรรณานุกรมใหม่

**Note: A :** ส่วนแสดงข้อมูลพื้นฐานของระเบียนบรรณานุกรม ประกอบด้วย เลขระเบียนบรรณานุกรม (Bib ID) สถานะระเบียนบรรณานุกรม Leader และ ประเภททรัพยากร **B :** ส่วนแสดงข้อมูลระเบียนบรรณานุกรมใน รูปแบบ MARC 21

<u>Note:</u> ระบบจะกำหนดค่ารายการเขตข้อมูลตั้งต้นตามเทมเพลทที่ตั้งค่า

# **กระบวนการสร้างระเบียนใหม่มีขั้นตอนการท างานดังนี้**

- 1. กำหนดข้อมูล Leader
- 2. กำหนดประเภทของระเบียนบรรณานุกรม
- 3. กำหนดประเภทวัสดุ
- 4. กำหนดเขตข้อมูล 007
- 5. กำหนดเขตข้อมูล 008
- 6. กำหนดเขตข้อมูลอื่นตามมาตรฐาน MARC 21 ผ่านเมนูการทำงานใน Worksheet
- 7. กด "บันทึก"

### **6.2 การสร้างระเบียนบรรณานุกรมผ่านรายการ Pre-catalog**

ระเบียนที่ผ่านการอนุมัติเพื่อจัดซื้อจัดหาจะสร้างรายการบรรณานุกรมพื้นฐานโดยอัตโนมัติ โดย ประกอบด้วยเขตข้อมูลที่เป็น ชื่อเรื่อง ชื่อผู้แต่ง ครั้งที่พิมพ์ สถานที่พิมพ์ สำนักพิมพ์ ปีพิมพ์ และ ISBN สามารถนำระเบียนดังกล่าวมาปรับปรุงให้เป็นระเบียนที่สมบูรณ์ โดยเข้าสู่เมนู **Cataloging → รายการ Pre – catalog** ระบบจะแสดงหน้าจอดังภาพ

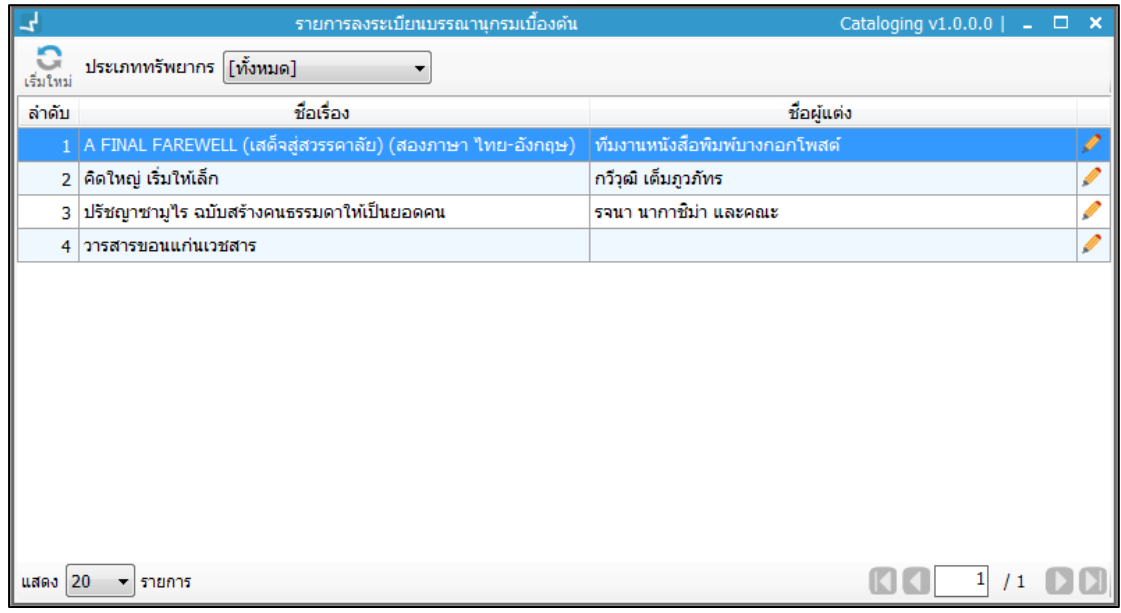

## **ภาพที่ 57** หน้าจอแสดงรายการลงระเบียนบรรณานุกรมเบื้องต้น

## **จากภาพมีขั้นตอนการท างานดังนี้**

- 1. สืบค้นข้อมูลระเบียนบรรณานุกรมเบื้องต้นโดยกรองจากประเภททรัพยากร
- 2. คลิกปุ่ม หลังรายการที่ต้องการสร้างระเบียนบรรณานุกรมผ่านรายการ Pre-catalog ระบบแสดงหน้าจอจัดการระเบียนบรรณานุกรม โดยดึงข้อมูลบางส่วนจากงานจัดซื้อจัดหา <u>แสดงในเขตข้อมู</u>ล สามารถเพิ่มเขตข้อมูลให้สมบูรณ์ และคลิกปุ่ม **เข**ื่อ เพื่อบันทึกข้อมูล

| ᅿ                                                                                                    |                                | Cataloging v1.0.0.0   푸 _ □ ×<br>ลงทะะเบียนบรรณานกรมเบื้องต้น                                                                                                    |  |  |  |  |  |  |  |  |
|----------------------------------------------------------------------------------------------------|--------------------------------|----------------------------------------------------------------------------------------------------|--|--|--|--|--|--|--|--|
| U<br>E<br>Save<br>Record                                                                                                | <b>Po</b> New<br><b>Delete</b> | $\mathbf{r}$<br>Export • C Symbol D Upload media file(856)<br>$\mathbb{L}$ Sort<br>Open - Q Config<br><b>UC-TAL</b><br>View<br><b>NON</b><br>肩<br>data<br>upload<br>MARC<br>$\mathbb{Z}$<br>$\mathbb{L}\mathbb{\overline{\equiv}}$ Up<br>旧<br>ĨΕ<br>Draft<br><b>Insert</b><br><b>Holdings</b><br>UC-TAL<br>Non<br>Item<br>View<br>OPAC<br>H<br>Remove<br><b>Repeat</b><br>Print<br>$\Gamma \equiv \frac{\text{Move}}{\text{Down}}$<br>$\frac{1}{\sqrt{2}}$ download $\frac{2}{\sqrt{2}}$<br><b>Mill</b> records<br>Copy Paste<br>records<br>Template<br><b>MARC</b><br>Tag<br>Tag<br>Tag<br>Record |  |  |  |  |  |  |  |  |
| b00136943<br>◚<br><b>Bib ID</b><br>■ แสดงมน OPAC<br>สถานะ RDA Format   ถกลบระเบียน  √ จัดทำตรรชน์สืบค้น   Union Catalog |                                |                                                                                                    |  |  |  |  |  |  |  |  |
| Leader                                                                                                    |                                | $\####$ nam##22#####ua#4500<br>a - Language material<br>m - Monograph/item<br>▼<br>▼                                                                                                    |  |  |  |  |  |  |  |  |
| 001                                                                                                    |                                | b00136943                                                                                                    |  |  |  |  |  |  |  |  |
| 003                                                                                                    |                                | <b>CLM</b>                                                                                                    |  |  |  |  |  |  |  |  |
| 005                                                                                                    |                                | 20180409160448.3                                                                                                    |  |  |  |  |  |  |  |  |
| 008                                                                                                    |                                | 180409b<br>th ## #000 0#tha##                                                                                                    |  |  |  |  |  |  |  |  |
| 020                                                                                                    |                                | \$a9771686471996                                                                                                    |  |  |  |  |  |  |  |  |
| 100                                                                                                    |                                | ร่อทีมงานหนังสือพิมพ์บางกอกโพสต์                                                                                                    |  |  |  |  |  |  |  |  |
| 245                                                                                                    |                                | \$aA FINAL FAREWELL (เสด็จส่สวรรคาลัย) (สองภาษา ไทย-อังกฤษ)                                                                                                    |  |  |  |  |  |  |  |  |
| 250                                                                                                    |                                | \$a1                                                                                                    |  |  |  |  |  |  |  |  |
| 260                                                                                                    |                                | รือบริษัทไทยพาณิชย์                                                                                                    |  |  |  |  |  |  |  |  |
|                                                                                                    |                                |                                                                                                    |  |  |  |  |  |  |  |  |
|                                                                                                    |                                | โหมด : ลงทะะเบียนเบื้องต้น   วันที่สร้าง : 03/04/2561 13:43:00   ปรีบปรุงล่าสุด : --/--/---- 00:00:00<br><b>Books</b>                                                                                                    |  |  |  |  |  |  |  |  |

**ภาพที่ 58** หน้าจอแสดงระเบียนบรรณานุกรมผ่านรายการ Pre-catalog

### **6.3 การก าหนดเทมเพลทระเบียนบรรณานุกรม**

เมื่อเข้าสู่หน้าจอสำหรับสร้างระเบียนบรรณานุกรมใหม่ระบบสามารถแสดงรายการประเภท เขต ข้อมูล ภาษา และเขตข้อมูลตั้งต้นหากมีการตั้งค่าเริ่มต้นให้กับเทมเพลทระเบียนบรรณานุกรมในงาน นโยบาย นอกจากนี้ยังสามารถปรับเปลี่ยนเทมเพลทโดยคลิกปุ่ม ระบบจะแสดงรายการเทม เพลทให้เลือกดังภาพ

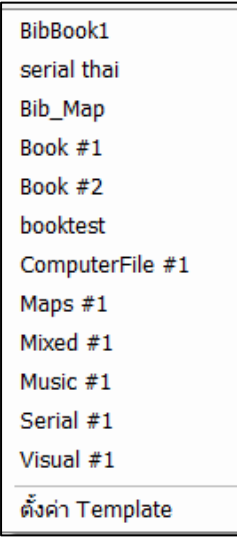

**ภาพที่ 59** หน้าจอแสดงเทมเพลทระเบียนบรรณานุกรม

เมื่อกำหนดเทมเพลทแล้วระบบจะปรับปรุงข้อมูลในส่วนของประเภท เขตข้อมูล ภาษา และเขตข้อมูล ตั้งต้นตามที่กำหนดค่าในเทมเพลท

## **6.4 การแก้ไขระเบียนบรรณานุกรม**

เป็นการเรียกรายการบรรณานุกรมที่ได้บันทึกลงฐานข้อมูลมาปรับปรุงแก้ไขผ่านหน้าจอจัดการ ระเบียนบรรณานุกรม โดยมีขั้นตอนดังนี้

- 1. เริ่มต้นจากการสืบค้นรายการที่ต้องการแก้ไข โดยเข้าเมนู **Cataloging สืบค้นระเบียน บรรณานุกรม**
- 2. สืบค้นระเบียนที่ต้องการแก้ไข
- 3. คลิกปุ่ม ในส่วนท้ายของรายการระเบียนที่ต้องการแก้ไข
- 4. ปรับปรุงข้อมูล Leader ประเภทของระเบียน ประเภทวัสดุ เขตข้อมูลควบคุม (007 และ008) และเขตข้อมูลอื่นๆ ตามมาตรฐาน MARC 21
- 5. คลิกปุ่ม เพื่อบันทึกการแก้ไข

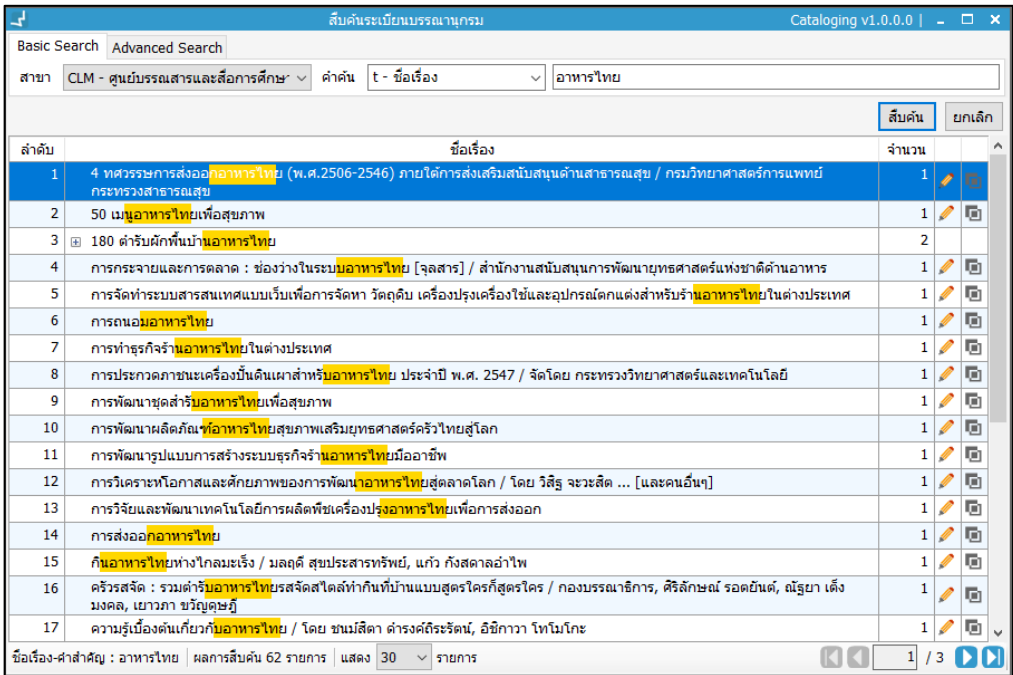

**ภาพที่ 60** หน้าจอแสดงการสืบค้นระเบียนบรรณานุกรม

# **6.5 การลบระเบียนบรรณานุกรม**

การลบระเบียนบรรณานุกรมเริ่มต้นจากการสืบค้นระเบียนบรรณานุกรมทรัพยากรที่ต้องการลบ โดย เข้าเมนู **Cataloging สืบค้นระเบียนบรรณานุกรม** กรอกค าค้นที่ต้องการ คลิกปุ่ม "สืบค้น" ระบบ แสดงรายการทรัพยากร เลือกรายการที่ต้องการลบ คลิกขวา เลือก "ลบระเบียน" ระบบแสดง ข้อความยืนยันการลบระเบียน คลิก "ตกลง" เพื่อยืนยัน ดังภาพ

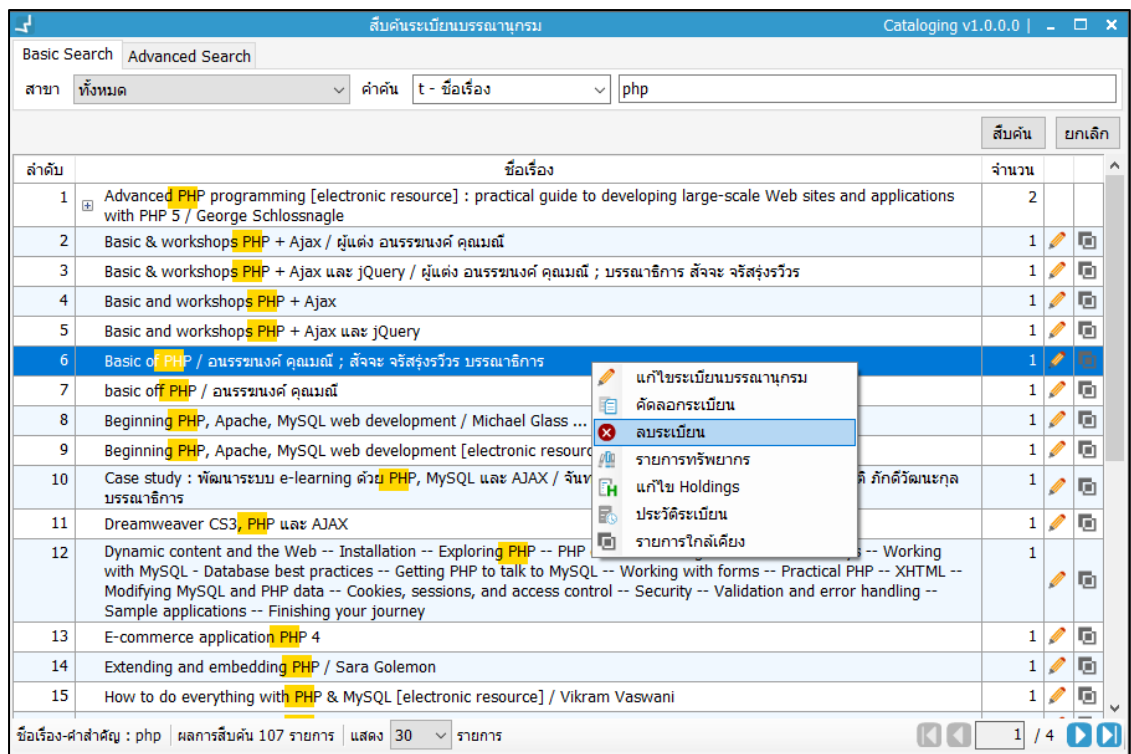

**ภาพที่ 61** หน้าจอแสดงการลบระเบียนบรรณานุกรม นอกจากนี้ยังสามารถลบระเบียนจากหน้าจอจัดการระเบียนบรรณานุกรม โดยคลิกปุ่ม ระบบจะแสดงหน้าจอสำหรับแก้ไขระเบียนบรรณานุกรม จากนั้นคลิก **ร**อ ระบบจะแสดงข้อความ เตือนเพื่อยืนยันการลบ ดังภาพ

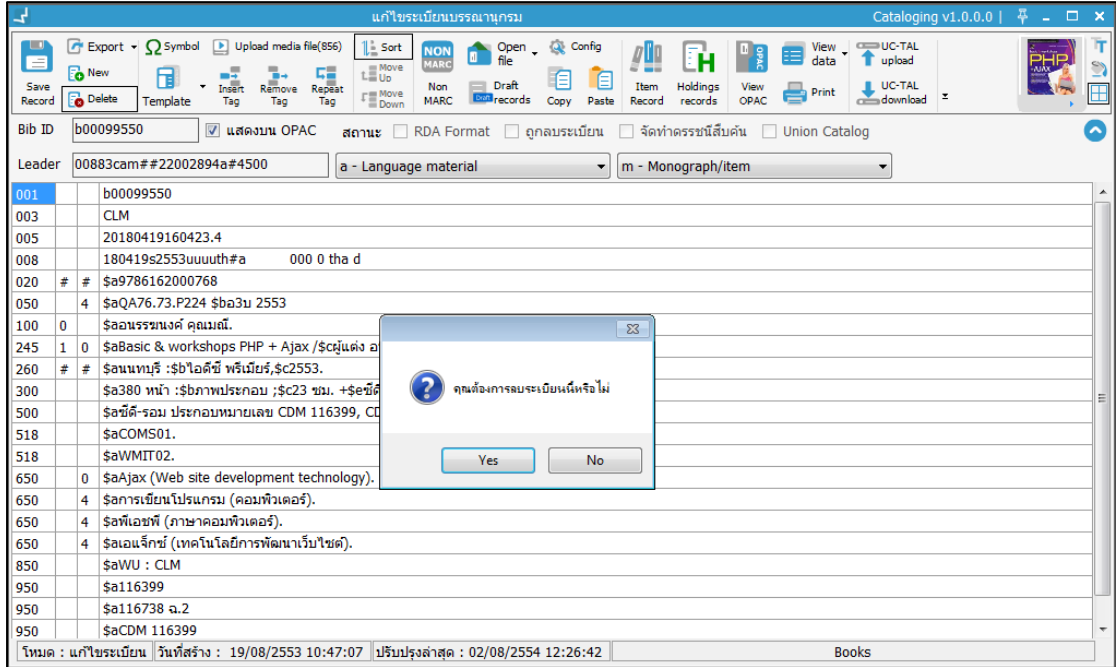

**ภาพที่ 62** หน้าจอแสดงยืนยันการลบระเบียนบรรณานุกรม

# **7. การน าเข้าไฟล์เพื่อสร้างข้อมูลบรรณานุกรม**

การนำเข้าไฟล์เพื่อสร้างข้อมูลบรรณานุกรม สามารถนำเข้าข้อมูลได้ 3 รูปแบบ คือ MARC file, Metadata file และ Media file โดยมีขั้นตอนการทำงานดังนี้

- 1. เปิดหน้าจอจัดการระเบียนบรรณานกรม จากนั้น คลิกป่ม **พร**
- 2. ระบบแสดงรูปแบบไฟล์ 3 รูปแบบให้เลือก ได้แก่ MARC file, Metadata file และ Media file
- 3. เลือกรูปแบบไฟล์ที่ต้องการ ระบบเปิดโฟล์เดอร์เพื่อค้นหาไฟล์ที่ต้องการเปิด
- 4. หากเปิด รูปแบบ MARC file ระบบแสดงข้อความเพื่อเลือกรูปแบบการเปิดระเบียน บรรณานุกรม ได้แก่ สร้างระเบียนใหม่ แทนที่ระเบียนเดิม และผนวกระเบียน เมื่อเลือก รูปแบบเรียบร้อยแล้ว คลิก "ตกลง" ข้อมูลจาก MARC file จะแสดงหน้า Worksheet

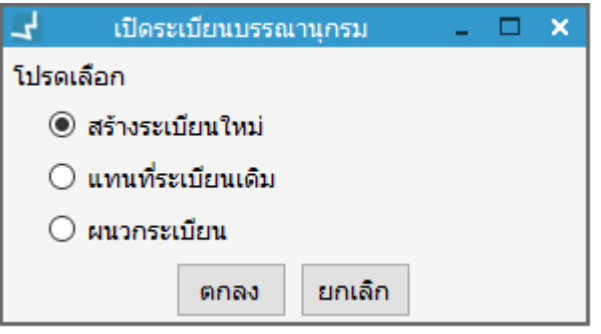

 **ภาพที่ 63** หน้าจอแสดงการเลือกรูปแบบการเปิด MARC file

5. หากเลือกรูปแบบ Metadata file ระบบแสดงข้อมูลหน้าจอจัดการระเบียนบรรณานุกรม รูปแบบ MARC 21 ในเขตข้อมูล 042

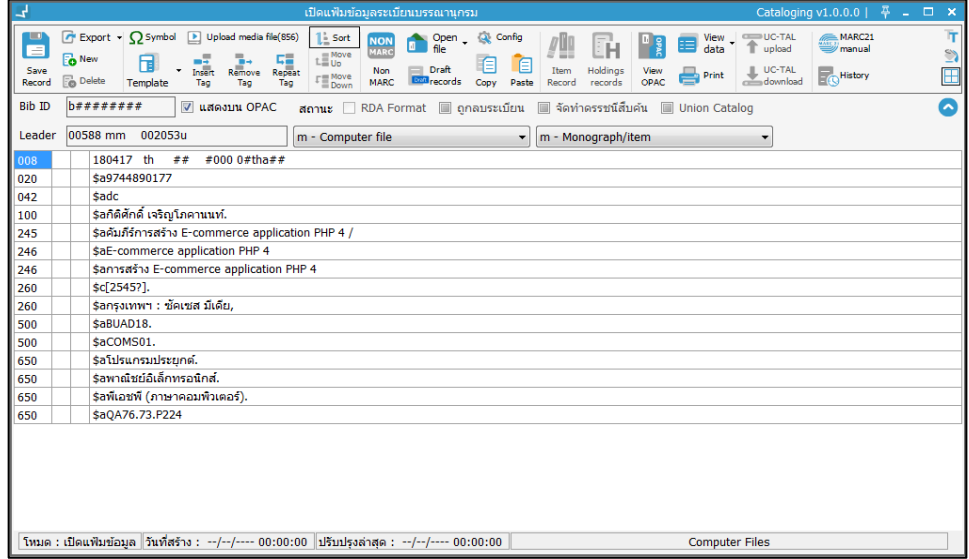

 **ภาพที่ 64** หน้าจอแสดงการเปิด Metadata file ใน Worksheet

6. หากเลือกรูปแบบ Media file เช่น ไฟล์รูป ไฟล์PDF ระบบแสดงข้อมูลในหน้าระเบียน บรรณานุกรมรูปแบบ MARC 21 ในเขตข้อมูล 340

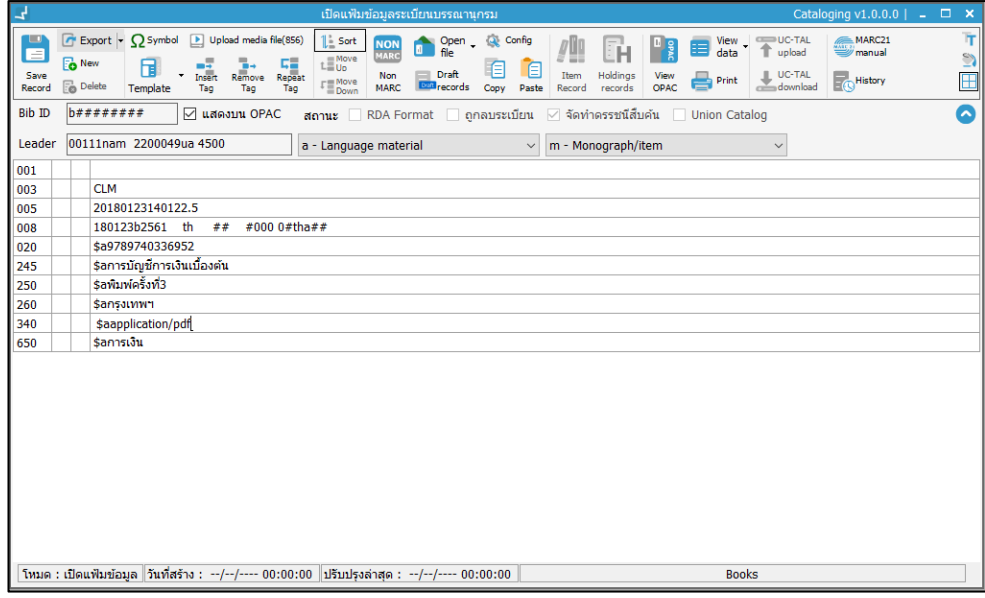

**ภาพที่ 65** หน้าจอแสดงการเปิด Media file ใน Worksheet

7. เมื่อทำการเปิดไฟล์ แก้ไขข้อมูลเพิ่มเติมเรียบร้อยแล้ว คลิก **เพื่อ** เพื่อบันทึกระเบียน

# **8. การส่งออกไฟล์ระเบียนบรรณานุกรม**

การส่งออกไฟล์เป็นการส่งออกข้อมูลระเบียนบรรณานุกรมสามารถเลือกรูปแบบไฟล์ที่ต้องการ ส่งออกได้ 4 แบบ คือ MARC, MARC XML, MODS และ MARC DTD จากหน้าจอจัดการระเบียน บรรณานุกรม โดยคลิกปุ่ม ระบบแสดงหน้าจอ ดังภาพ จากนั้น คลิกเลือกรูปแบบไฟล์ที่ ต้องการ ระบบส่งออกไฟล์ไปสู่โฟลเดอร์

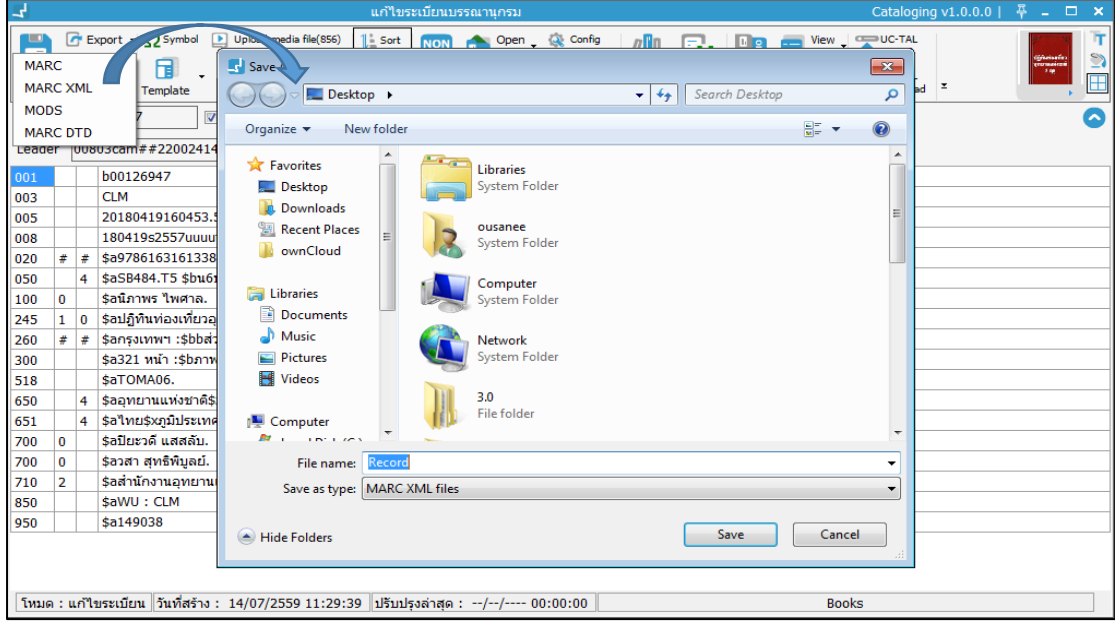

**ภาพที่ 66** หน้าจอแสดงการส่งออกไฟล์ระเบียนบรรณานุกรม

# **9. การสร้างข้อมูลบรรณานุกรมแบบ Copy-catalog**

กรณีที่บรรณารักษ์ต้องการคัดลอกระเบียนบรรณานุกรมในระบบ หรือคัดลอกระเบียนบรรณานุกรม จากเว็บไซต์อื่นๆ เพื่อบันทึกเป็นระเบียนบรรณานุกรมใหม่ สามารถท าได้ โดย

### **9.1.1 การคัดลอกระเบียนบรรณานุกรมในระบบ**

เป็นการคัดลอกระเบียนบรรณานุกรมที่มีอยู่แล้วในระบบ เพื่อทำการบันทึกเป็นระเบียนใหม่ โดยเข้า เมนู **Cataloging สืบค้นระเบียนบรรณานุกรม** 

- 1. สืบค้นระเบียนบรรณานุกรมที่ต้องการคัดลอก
- 2. เลือกรายการที่ต้องการคัดลอก คลิกขวา เลือก "คัดลอกระเบียน" ระบบแสดงหน้าจอ จัดการระเบียนบรรณานุกรม

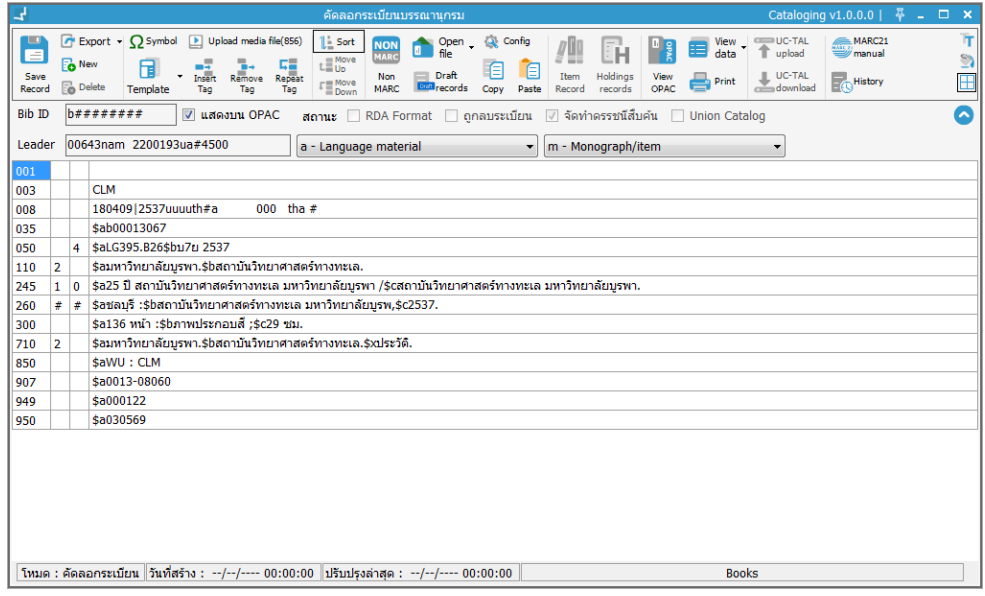

**ภาพที่ 67** หน้าจอแสดง Worksheet ระเบียนบรรณานุกรมที่ได้จากการคัดลอกระเบียน

3. สามารถเพิ่ม ลบ และแก้ไขข้อมูลระเบียนได้ และเมื่อทำการแก้ไขข้อมูลระเบียนเรียบร้อย แล้ว คลิกปุ่ม เพื่อบันทึกระเบียน

# **9.1.2 การคัดลอกระเบียนบรรณานุกรมจากเว็บไซต์**

เป็นการคัดลอกระเบียนบรรณานุกรมจากเว็บไซต์ซึ่งมีการแสดงรายละเอียดของระเบียนบรรณานุกรม บรรณารักษ์สามารถคัดลอกระเบียนบรรณานุกรมนั้นแล้วมาสร้างเป็นระเบียนบรรณานุกรมใหม่ได้ใน ระบบ โดย

- 1. เปิดเว็บไซต์ที่ต้องการคัดลอกระเบียนบรรณานุกรม โดยบรรณารักษ์ต้องเปิดเว็บไซต์ต่างๆ ที่ต้องการคัดลอกในส่วนของหน้า MARC
- 2. คัดลอกระเบียนบรรณานุกรมในส่วนของหน้า MARC จากเว็บไซต์ โดยการเลือกข้อมูลใน ส่วนของ MARC คลิกขวาแล้วเลือก "Copy" หรือ Ctrl+C

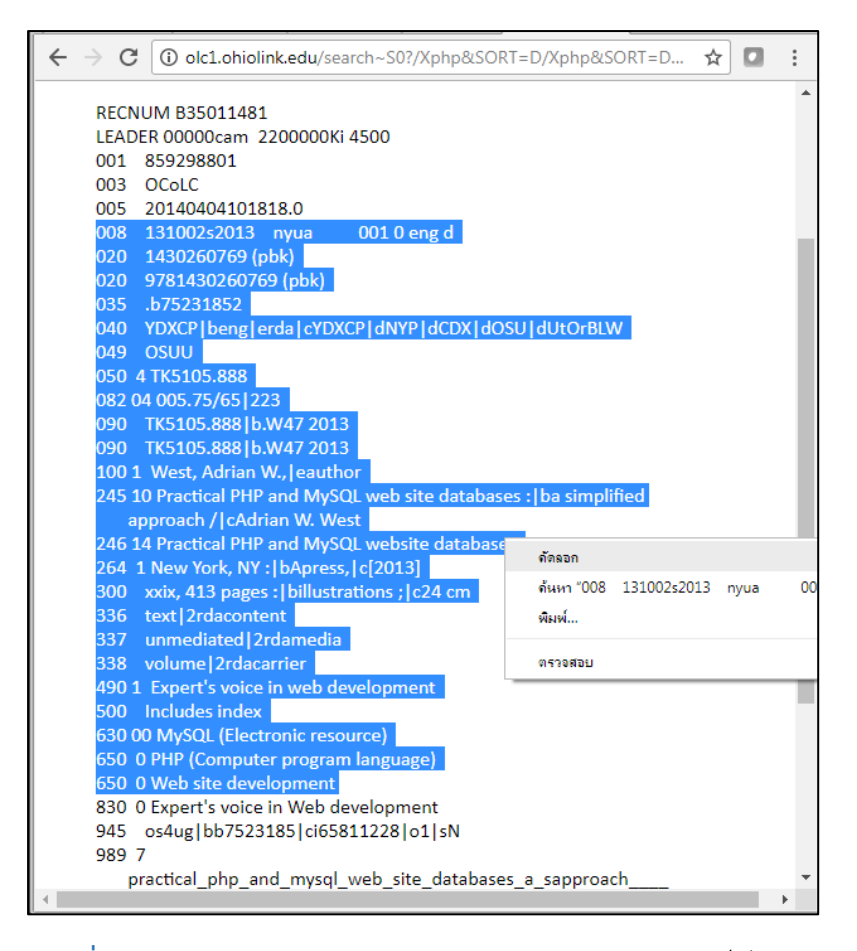

**ภาพที่ 68** หน้าจอแสดงการคัดลอกระเบียนบรรณานุกรมจากเว็บไซต์

- 3. เข้าเมนู Cataloging สร้างระเบียนบรรณานุกรมใหม่ ระบบจะแสดงหน้าจอระเบียน บรรณานุกรมใหม่
- 4. ในกรณีที่เครื่องหมาย Subfield code ของเว็บไซต์ที่ Copy ไม่เหมือนกับที่ห้องสมุดใช้ ต้องตั้งค่าเครื่องหมาย Subfield code ก่อน โดยคลิกปุ่ม และเปลี่ยน Subfield code ให้เหมือนกับ Subfield code ที่ Copy มาจากเว็บไซต์ในช่อง "ตัวอักษร" จากนั้นคลิก "ตกลง"

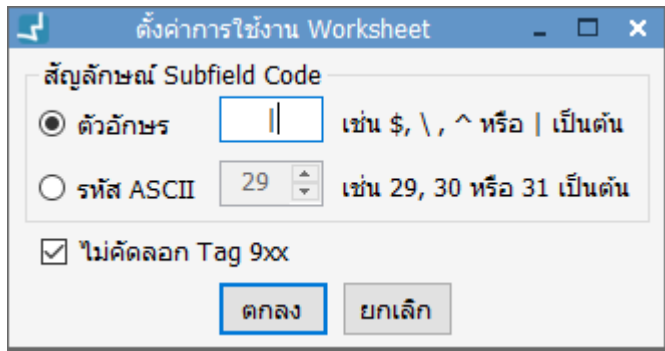

**ภาพที่ 69** หน้าจอแสดงการเปลี่ยน Subfield code กรณีCopy มาจากเว็บไซต์

5. วางระเบียนบรรณานุกรมที่ทำการคัดลอกจากเว็บไซต์ โดย Ctrl+V หรือคลิกปุ่ม $\quad \blacksquare$ โดยระบบแสดงหน้าจอให้เลือกรูปแบบการวางระเบียน เลือก "สร้างระเบียนใหม่" จากนั้น คลิก "ตกลง" เพื่อยืนยันการลงรายการบรรณานุกรม

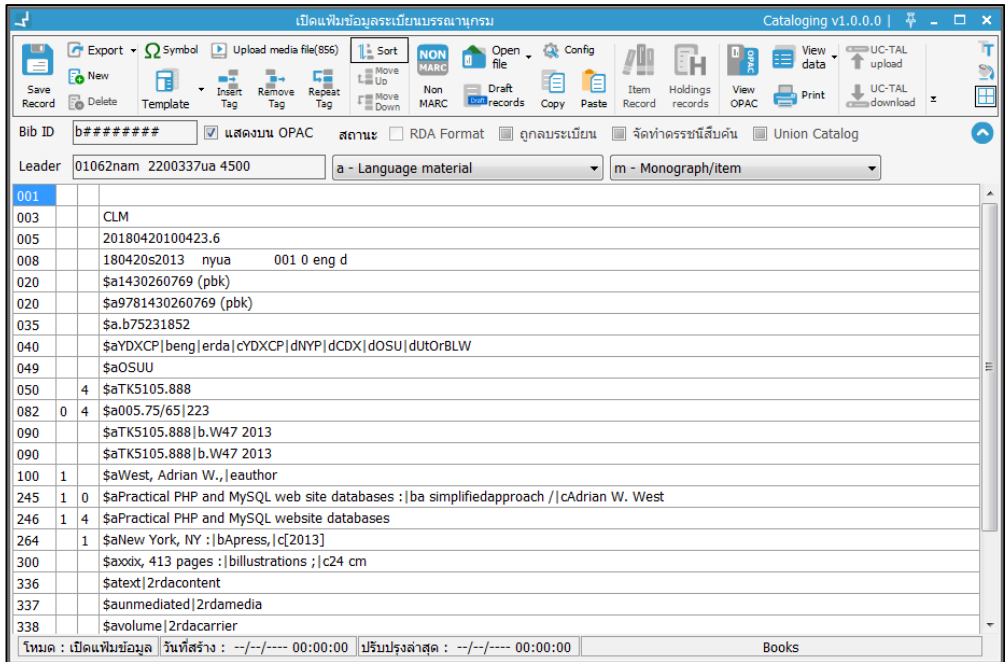

## **ภาพที่ 70** หน้าจอแสดงระเบียนที่ได้จากการคัดลอกจากเว็บไซต์

**Note** กรณีที่บรรณารักษ์ Copy ระเบียน MARC จากเว็บไซต์ต่างๆ โดยเลือกข้อมูล MARC มาทั้งหมด เขตข้อมูลควบคุมบางรายการ เช่น Tag 001 หรือ Tag 008 จะไม่สามารถคัดลอกได้เพราะระบบจะ ไม่ให้บันทึกซ้ำ

6. สามารถเพิ่ม ลบ และแก้ไขข้อมูลระเบียนได้ และเมื่อทำการแก้ไขข้อมูลระเบียนเรียบร้อย แล้วคลิก เพื่อบันทึกระเบียน

# **10. การจัดการข้อมูลสัญลักษณ์(Symbol) ส าหรับข้อมูล**

## **บรรณานุกรม**

เป็นการเพิ่มสัญลักษณ์พิเศษในเขตข้อมูลย่อยของระเบียนบรรณานุกรม โดยเปิดหน้าจอระเบียน บรรณานุกรมในรูปแบบ MARC 21 คลิกเขตข้อมูลย่อยที่ต้องการเพิ่มสัญลักษณ์ จากนั้น คลิก  $\boldsymbol{\Omega}$  ระบบแสดงหน้าจอรูปแบบสัญลักษณ์ สามารถเลือกตามกลุ่มของสัญลักษณ์หรือสัญลักษณ์ที่ พบบ่อยเพื่อค้นหาสัญลักษณ์ที่ต้องการ จากนั้นคลิกเลือกสัญลักษณ์ที่ต้องการ คลิก "ตกลง" สัญลักษณ์ดังกล่าวจะแสดงในเขตข้อมูลย่อยที่เลือกไว้ดังภาพ

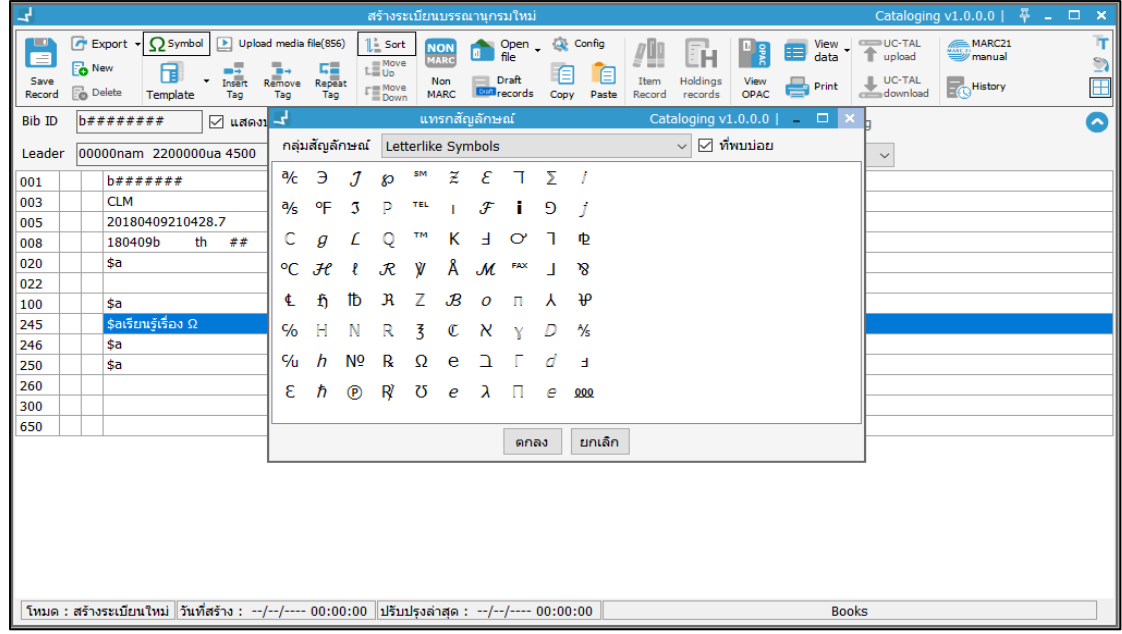

**ภาพที่ 71** หน้าจอแสดงการเพิ่มสัญลักษณ์

# **11. การเชื่อมโยงดิจิทัลไฟล์กับระเบียนบรรณานุกรม**

เป็นการลงรายการเพื่อเชื่อมโยงสื่อมัลติมีเดียในรูปแบบของเขตข้อมูลมาตรฐาน MARC 21 ผ่าน หน้าจอระเบียนบรรณานุกรม MARC 21 โดย เข้าสู่หน้าจอจัดการระเบียนบรรณานุกรม จากนั้น คลิก ปุ่ม เพื่อเชื่อมโยง Digital file กับระเบียนบรรณานุกรม ระบบแสดงหน้าจอเพิ่มการเชื่อมโยง เขตข้อมูล 856 โดยสามารถเชื่อมโยงได้ 2 รูปแบบและการอัปโหลดดิจิทัลไฟล์

# **11.1 กรณีเชื่อมโยงดิจิทัลไฟล์ผ่านลิงก์ภายนอก**

1. เลือกแถบย่อยเชื่อมโยงลิงก์ภายนอก คลิกปุ่ม เพื่อเพิ่มลิงก์ ระบบแสดงหน้าจอเพิ่ม รายการเชื่อมโยง

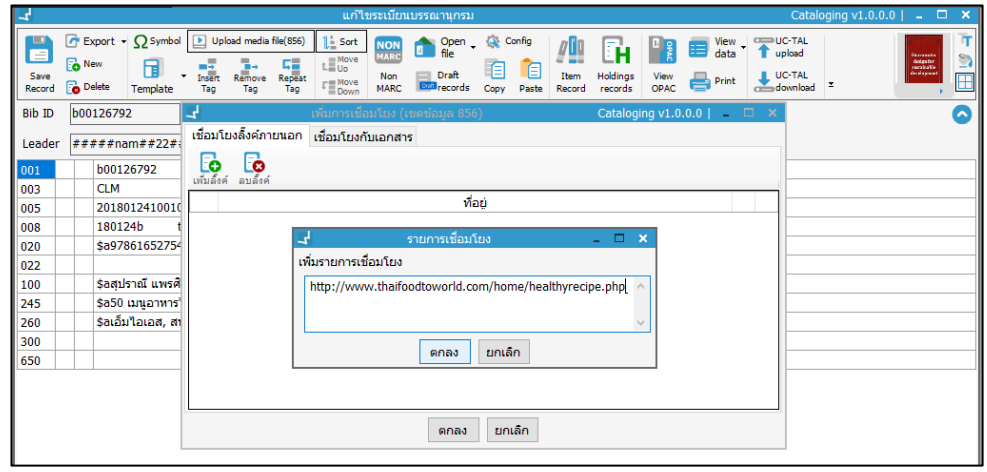

2. กรอกลิงก์ที่ต้องการเชื่อมโยง คลิก "ตกลง"

**ภาพที่ 72** หน้าจอแสดงการเพิ่มรายการเชื่อมโยงเขตข้อมูล 856 ผ่านลิงก์ภายนอก

- 2. สามารถแก้ไขโดยคลิกปุ่ม 2 และ ลบรายการ คลิกปุ่ม 2 หลังรายการ
	-

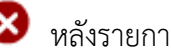

3. เลือกรายการเชื่อมโยงและคลิก "ตกลง" ระบบเชื่อมโยงลิงก์ไปหน้า Worksheet

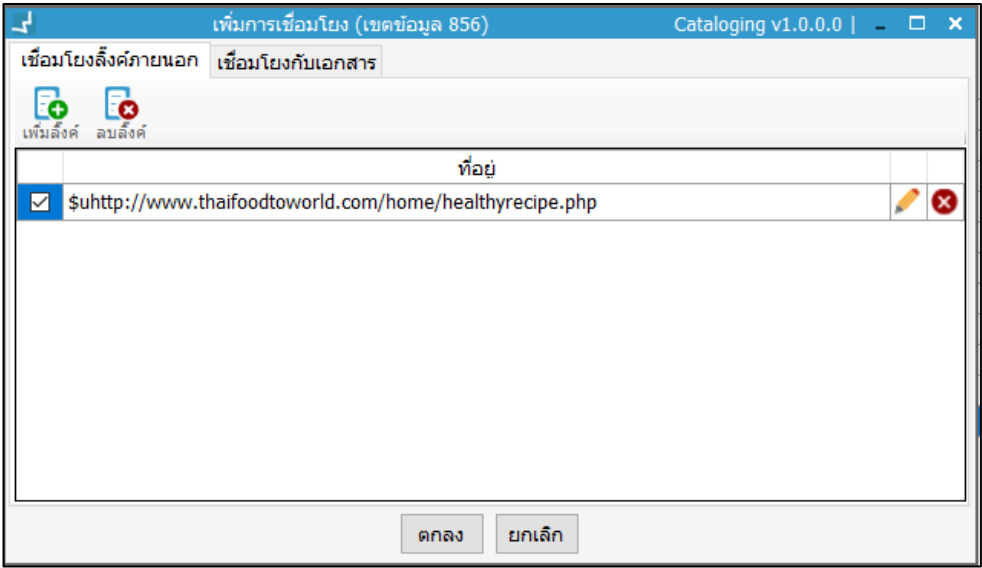

**ภาพที่ 73** หน้าจอแสดงการเลือกลิงก์เชื่อมโยงเขตข้อมูล 856

4. ระบบแสดงลิงก์ในเขตข้อมูล 856 และลิงก์แสดงในรายละเอียดทรัพยากรหน้า OPAC เมื่อคลิกลิงก์จะเชื่อมโยงไปยังหน้าเว็บไซต์นั้นๆ

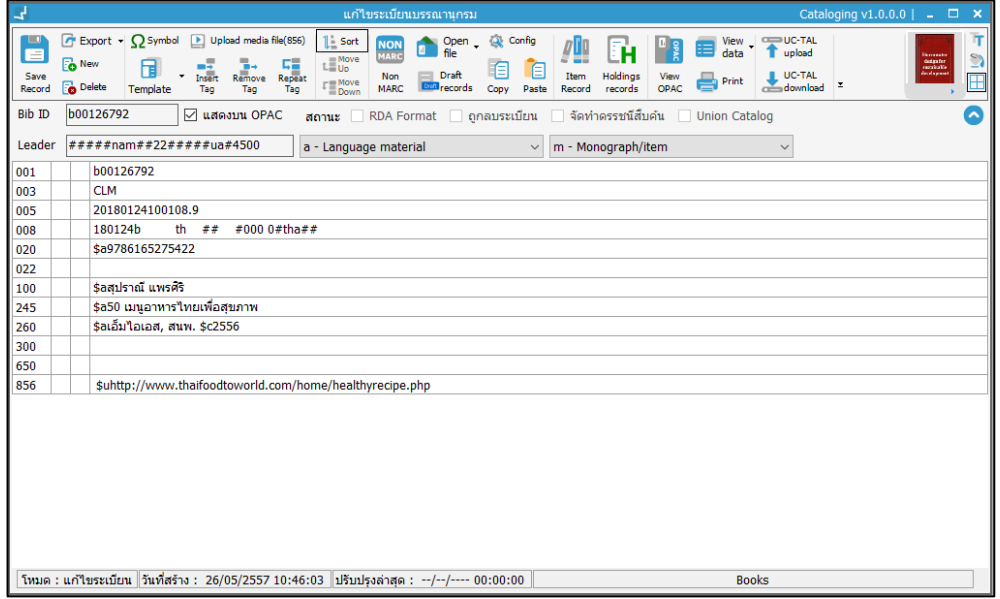

**ภาพที่ 74** หน้าจอแสดงการเชื่อมโยงลิงก์ 856 หน้า Worksheet

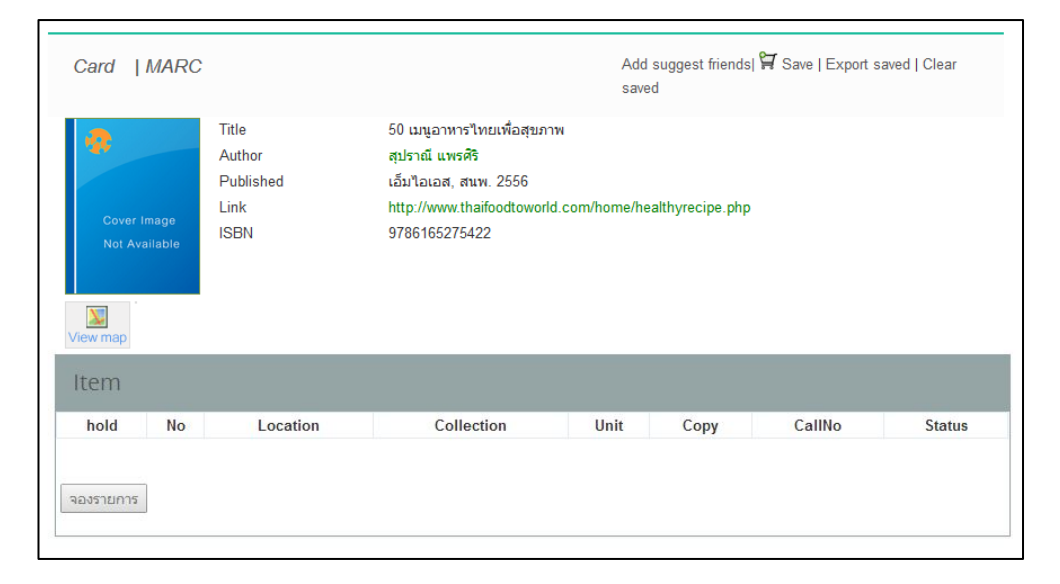

**ภาพที่ 75** หน้าจอแสดงการเชื่อมโยงลิงก์ 856 หน้า OPAC

## **11.2 การอัปโหลดดิจิทัลไฟล์**

- 1. เลือกแถบย่อยเชื่อมโยงกับเอกสาร คลิกปุ่ม
- 2. ระบบแสดงหน้าจอเพื่อเลือกไฟล์เอกสารที่ต้องการเชื่อมโยง ดังภาพ

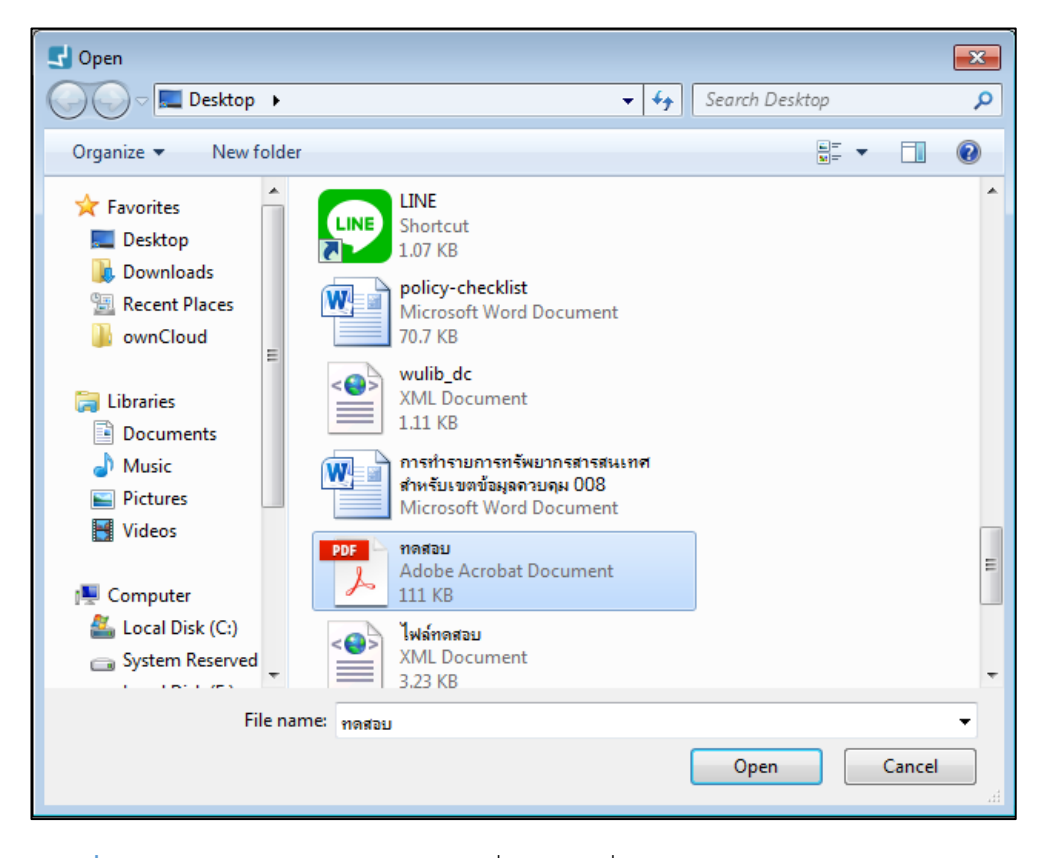

**ภาพที่ 76** หน้าจอแสดงเลือกไฟล์เอกสารที่ต้องการเชื่อมโยง

3. เลือกไฟล์เอกสารที่ต้องการเชื่อมโยง จากนั้น คลิก Open

- 4. สามารถแก้ไขโดยคลิกปุ่ม และ ลบรายการ คลิกปุ่ม หลังรายการ
- 5. คลิกเลือกรายการเอกสาร คลิก "ตกลง" ระบบแสดงไฟล์เอกสารหน้า Worksheet

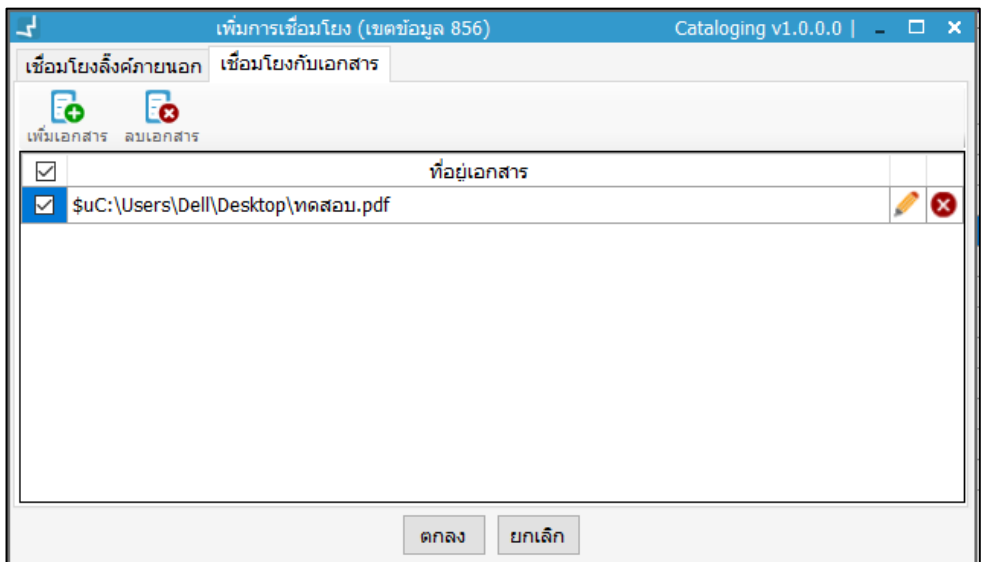

**ภาพที่ 77** หน้าจอแสดงการเพิ่มไฟล์เอกสารเขตข้อมูล 856

# **12. การจัดการข้อมูลระเบียนบรรณานุกรมแบบ Non-MARC**

เป็นการลงรายการบรรณานุกรมโดยไม่ต้องกรอกเขตข้อมูลตามมาตรฐาน MARC 21 ระบบจะให้ กรอกข้อมูลตามแบบฟอร์มที่กำหนด จากนั้นจะแปลงข้อมูลให้อยู่ในรูปแบบ MARC 21 โดยอัตโนมัติ

- 1. เข้าสู่หน้าจอจัดการระเบียนบรรณานุกรม
- 2. คลิกปุ่ม **แต่ ระบบแสดงหน้าจอสำหรับสร้างระเบียนบรรณา**นุกรมอย่างง่าย ดังภาพ

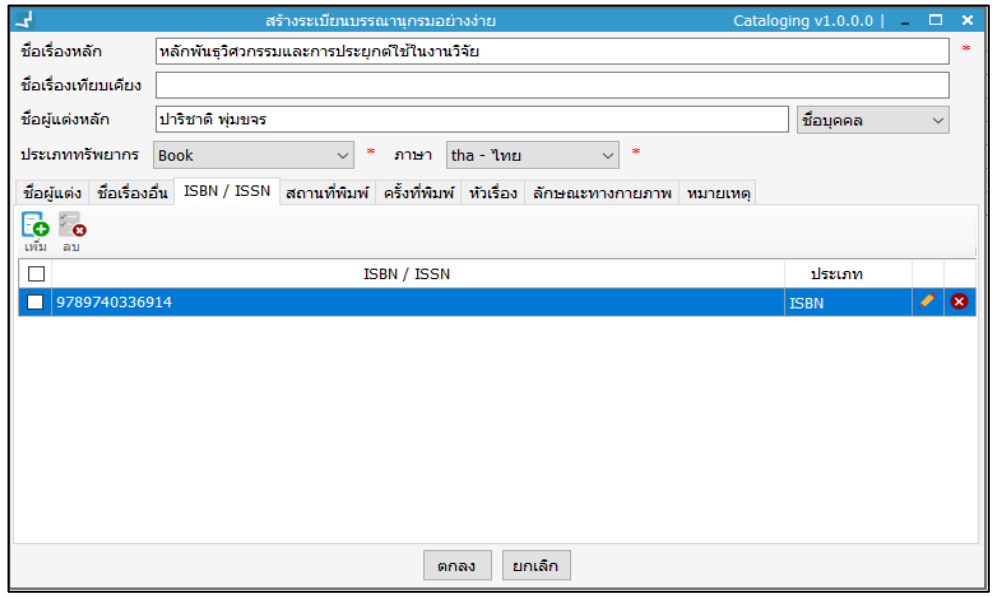

**ภาพที่ 78** หน้าจอแสดงการลงรายการแบบ Non-MARC

- 3. กรอกข้อมูลตามแบบฟอร์ม ประกอบด้วย ชื่อเรื่องหลัก ชื่อเรื่องเทียบเคียง ผู้แต่ง เลือก ี ประเภทชื่อผู้แต่งหลัก กำหนดประเภททรัพยากร ภาษา การกำหนดชื่อผู้แต่งเพิ่ม ชื่อ เรื่องอื่น เลข ISBN/ISSN สถานที่พิมพ์ ครั้งที่พิมพ์ หัวเรื่อง ลักษณะทางกายภาพ หมาย เหตุ โดยข้อมูลแต่ละประเภทจะจำแนกตามแถบข้อมูล และสามารถเพิ่ม ลบ แก้ไข ข้อมูลในแต่ละแถบ หากต้อการเพิ่มข้อมูลคลิกปุ่ม เพื่อเพิ่มข้อมูล สามารถแก้ไขโดย คลิกปุ่ม และลบรายการโดยคลิกปุ่ม หรือเลือกรายการแล้วคลิกปุ่ม หลังจากนั้นคลิก "ตกลง"
- 4. ระบบแปลงข้อมูลการลงรายการแบบ Non-MARC ให้อยู่ในรูปแบบ MARC 21 ในหน้า ระเบียนบรรณานุกรม สามารถแก้ไขเพิ่มเติมเขตข้อมูลอื่นๆ ที่ต้องการ จากนั้น คลิก ปุ่ม เพื่อบันทึกระเบียน

# **13. การแสดงผลข้อมูลบรรณานุกรม**

เป็นการแสดงผลเพื่อตรวจสอบรูปแบบระเบียนบรรณานุกรมในแบบต่างๆ เช่น การแสดงผลข้อมูล บรรณานุกรมในเว็บ OPAC รูปแบบ Card view และ รูปแบบ Metadata view

# **13.1 การแสดงผลข้อมูลบรรณานุกรมในเว็บ OPAC**

เป็นการแสดงตัวอย่างการแสดงผลข้อมูลบรรณานุกรมในเว็บ OPAC สามารถดูได้โดย คลิกปุ่ม

 ในหน้าจอจัดการระเบียนบบรรณานุกรม ระบบแสดงตัวอย่างระเบียนบรรณานุกรมที่เปิดอยู่ ผ่านเว็บ OPAC โดยสามารถมองเห็นข้อมูลพื้นฐาน เช่น ชื่อเรื่อง ชื่อผู้แต่ง พิมพลักษณ์ ลักษณะทาง กายภาพ หัวเรื่อง ภาพปกหนังสือ และข้อมูลระเบียนทรัพยากร ดังภาพ

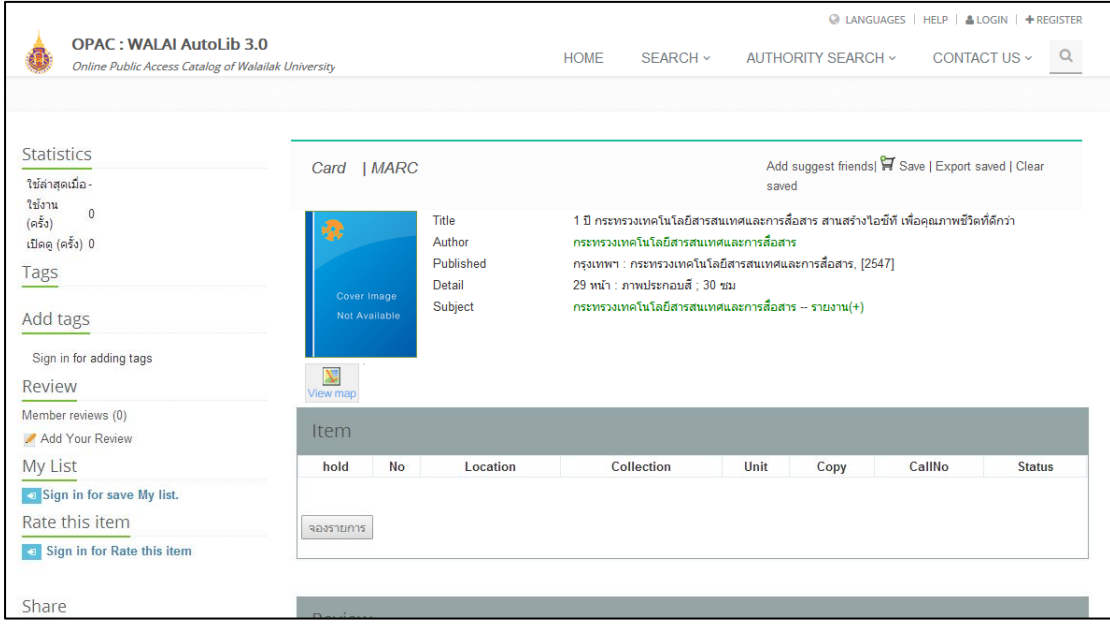

**ภาพที่ 79** หน้าจอแสดงการแสดงผลข้อมูลบรรณานุกรมในเว็บ OPAC

### **13.2 การแสดงผลข้อมูลบรรณานุกรมในรูปแบบ Card view**

เป็นการแสดงผลระเบียนบรรณานุกรมในรูปแบบ Dublin Core Metadata หรือบัตรรายการ สามารถส่งออกข้อมูล ได้โดย คลิกปุ่ม EEL และเลือก "Card view" ระบบแสดงข้อมูลดังภาพ

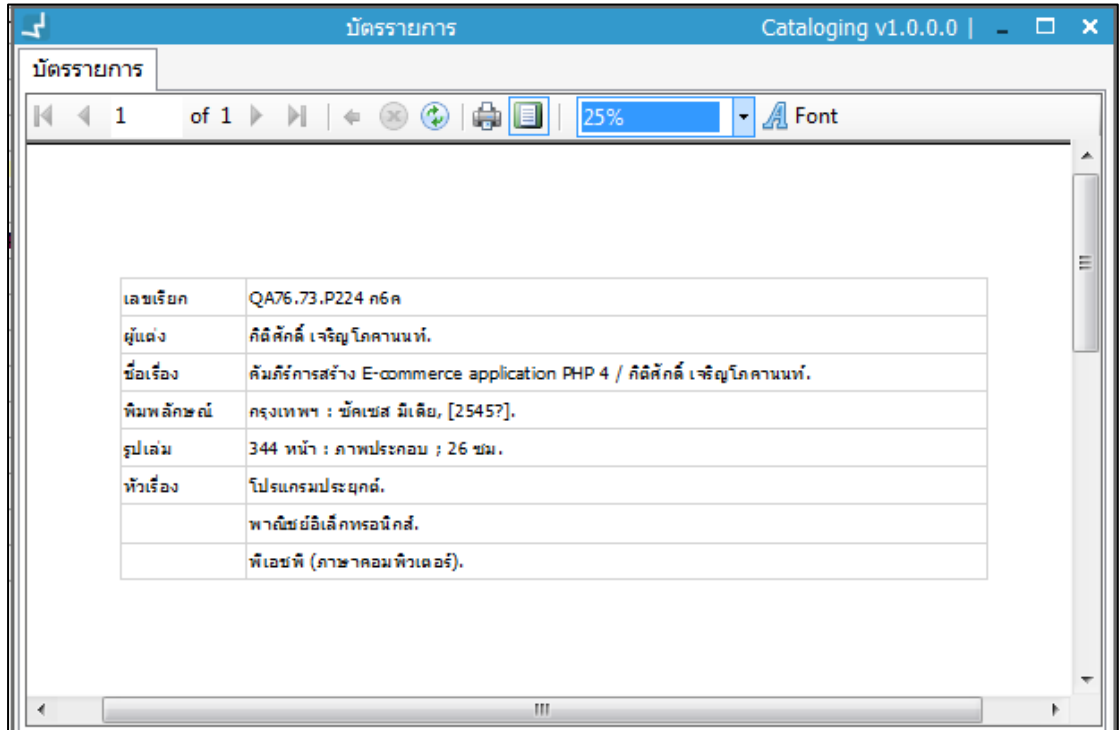

**ภาพที่ 80** หน้าจอแสดงข้อมูลบรรณานุกรมในรูปแบบ Card view

### **13.3 การแสดงผลข้อมูลบรรณานุกรมในรูปแบบ Metadata view**

เป็นการแสดงผลระเบียนบรรณานุกรมในรูปแบบ Metadata view และสามารถส่งออกข้อมูลใน

รูปแบบ Dublin Core Metadata ได้โดย คลิกปุ่ม และเลือก "Metadata view" ระบบ แสดงข้อมูลดังภาพ

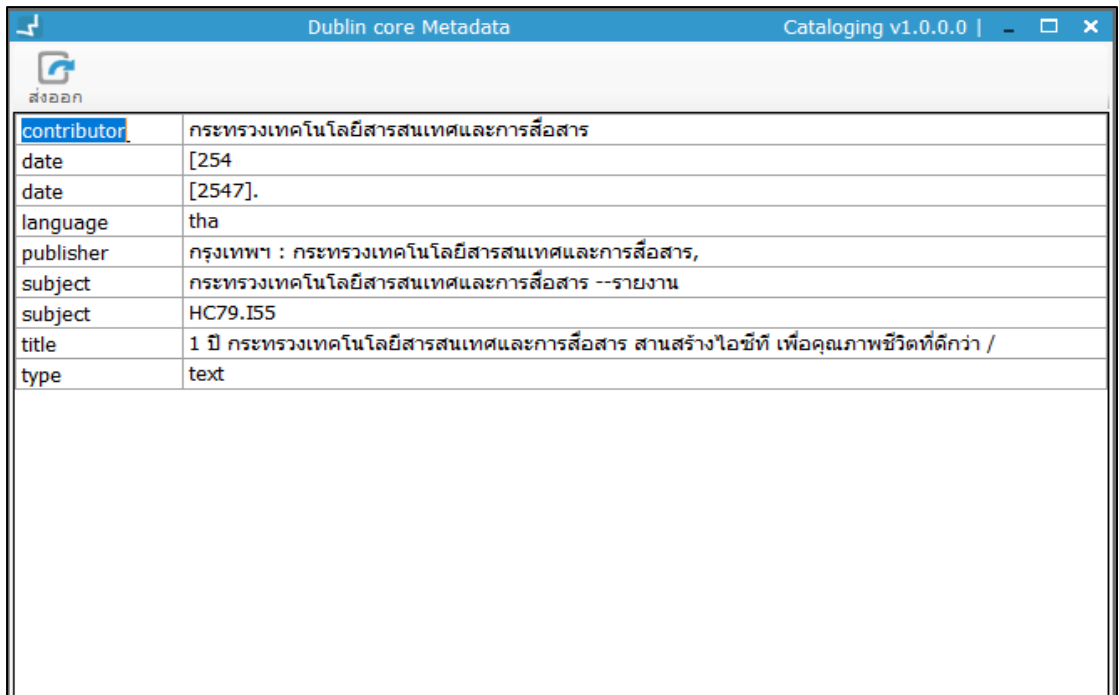

**ภาพที่ 81** หน้าจอแสดงข้อมูลระเบียนบรรณานุกรมในรูปแบบ Metadata view

หากต้องการส่งออกข้อมูล คลิกปุ่ม ระบบส่งออกข้อมูลเป็นไฟล์ .xml .txt ไปยังโฟลเดอร์ สามารถเปิดดูข้อมูลได้ดังภาพ

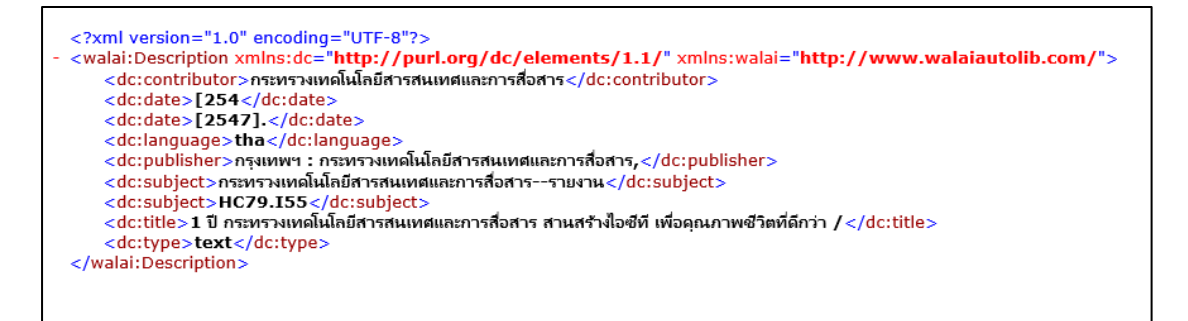

**ภาพที่ 82** หน้าจอแสดงรูปแบบไฟล์ .xml จากการส่งออกข้อมูล Dublin Core Metadata

## **13.4 การพิมพ์ข้อมูลบรรณานุกรม**

ี สามารถพิมพ์ข้อมูลระเบียนบรรณานุกรมในรูปแบบ MARC 21 ได้โดย คลิกปุ่ม **นั่ว "จ**ี่ " ในหน้าจอ จัดการระเบียนบรรณานุกรม ระบบแสดงผลดังภาพ

|                          | พิมพ์ระเบียนบรรณานุกรม                                                                                                    | $\Box$<br>Cataloging $v1.0.0.0$   $-$<br>−× |
|--------------------------|----------------------------------------------------------------------------------------------------|---------------------------------------------|
| ∢<br>$\blacksquare$<br>N | $\Leftrightarrow$ 0 $\mid$<br><b>Whole Page</b><br>۵                                                                                                    | Find   Next<br>$\overline{\phantom{a}}$     |
|                          |                                                                                                    |                                             |
|                          |                                                                                                    |                                             |
|                          |                                                                                                    |                                             |
|                          | $\begin{array}{c c} \text{TagID} & \text{Ind} & \text{Ind} \\ \hline 1 & 2 \end{array}$<br>Subfield                                                                     |                                             |
|                          | <b>ECODED 783</b><br>001                                                                                                    |                                             |
|                          | <b>CLM</b><br><b>CICES</b>                                                                                                    |                                             |
|                          | 180126 [254] Tha<br>008<br>000 lhs                                                                                                    |                                             |
|                          | 022<br>035<br>\$44,000,60783                                                                                                    |                                             |
|                          | 050<br>4 SerC79.1559au/w                                                                                                    |                                             |
|                          | 110<br>$\mathbf{2}$<br>Service-selectronic environment                                                                                                    |                                             |
|                          | 0 Sat 0 man avended measuremeterna authoritate demanentations Sc.<br>245<br>٠<br>ทำนิทการปลับกรรมรวมเหนื่อในทางนะเหมายการที่เหาะ การพระเหลื่อโลใหารหมายนะยารเห็ด<br>mn. |                                             |
|                          | Service Service information contents (c254).<br>260                                                                                                    |                                             |
|                          | 300<br>Sa29 mln Starmstownall; \$200 mil.                                                                                                    |                                             |
|                          | 4 Saremandalstronamaemhantsenna.<br>610<br>$\mathbf{2}$                                                                                                    |                                             |
|                          | 650                                                                                                    |                                             |
|                          | SWNU: CLM<br>850                                                                                                    |                                             |
|                          | 907<br>\$40081-07180                                                                                                    |                                             |
|                          | 949<br>\$4000122<br>950<br>\$40252.23                                                                                                    |                                             |
|                          |                                                                                                    |                                             |
|                          |                                                                                                    |                                             |
|                          |                                                                                                    |                                             |
|                          |                                                                                                    |                                             |
|                          |                                                                                                    |                                             |
|                          |                                                                                                    |                                             |
|                          |                                                                                                    |                                             |
|                          |                                                                                                    |                                             |
|                          |                                                                                                    |                                             |
|                          |                                                                                                    |                                             |
|                          |                                                                                                    |                                             |
|                          |                                                                                                    |                                             |
|                          |                                                                                                    |                                             |
|                          |                                                                                                    |                                             |
|                          |                                                                                                    |                                             |
|                          |                                                                                                    |                                             |
|                          |                                                                                                    |                                             |
|                          |                                                                                                    |                                             |

**ภาพที่ 83** หน้าจอการพิมพ์ระเบียนบรรณานุกรม

# **14. การเชื่อมโยงระเบียนบรรณานุกรมกับสหบรรณานุกรม สถาบันอุดมศึกษาไทย (UC-TAL)**

รองรับการเชื่อมต่อเพื่อสืบค้นและสร้างระเบียนจากการเชื่อมต่อกับฐานข้อมูลสหบรรณานุกรม สถาบันอุดมศึกษาไทย (Union Catalog for Thai Academic Libraries : UC-TAL) สามารถ อัปโหลดระเบียนบรรณานุกรมไปยังฐานข้อมูลของ UC-TAL และสามารถดาวน์โหลดข้อมูลระเบียน บรรณานุกรมจากฐานข้อมูลของ UC-TAL เพื่อบันทึกเป็นระเบียนบรรณานุกรมในฐานข้อมูลระบบ ้ห้องสมุด (กรณีเป็นห้องสมุดที่อยู่ในเครือข่ายการทำงานของสหบรรณานุกรมฯ)

# **14.1 การอัปโหลดข้อมูล**

เป็นการเปิดรายการบรรณานุกรมในระบบห้องสมุดอัตโนมัติ WALAI AutoLib และอัปโหลดระเบียน บรรณานุกรมไปฐานข้อมูลของ UC-TAL สามารถอัปโหลดข้อมูลผ่านหน้าจอจัดการระเบียน ้ บรรณานุกรม โดยมีขั้นตอนการทำงานดังนี้

1. เมื่อเปิดหน้าจัดการระเบียนบรรณานุกรมและข้อมูลระเบียนบรรณานุกรมถูกต้อง เ รียบ ร้อยแล้ ว คลิก ระบบแสดงหน้ าจอให้กรอกชื่อผู้ใช้และรหัสผ่ าน ระบบสหบรรณานุกรม จากนั้นคลิก "ตกลง"

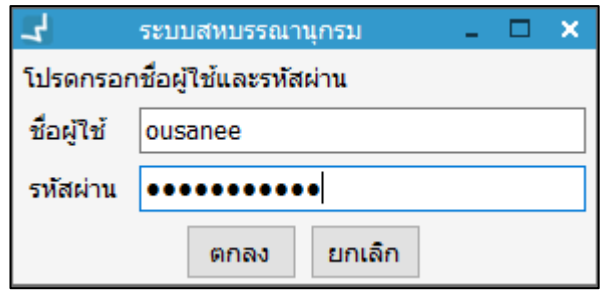

**ภาพที่ 84** หน้าจอกรอกชื่อผู้ใช้และรหัสผ่านระบบสหบรรณานุกรม

2. ระบบแสดงหน้าจอ "บันทึกข้อมูลเรียบร้อยแล้ว" พร้อมแสดง UC BibID และประเภท ของระเบียนทรัพยากร ดังภาพ

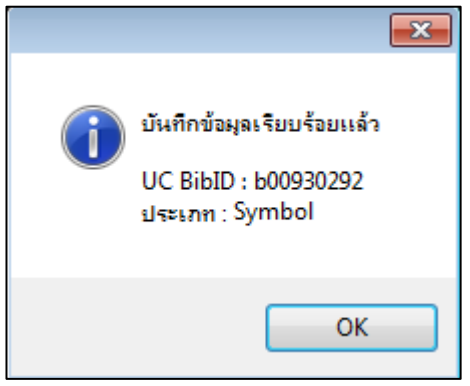

**ภาพที่ 85** หน้าจอแสดงผลการอัปโหลดข้อมูลไปฐานข้อมูลของ UC-TAL

### **14.2 การดาวน์โหลดข้อมูล**

เป็นการดาวน์โหลดข้อมูลระเบียนบรรณานุกรมจากฐานข้อมูลของ UC-TAL เพื่อบันทึกเป็นระเบียน บรรณานุกรมในฐานข้อมูลระบบห้องสมุดอัตโนมัติ WALAI AutoLib สามารถดาวน์โหลดระเบียน ผ่านหน้าจอจัดการระเบียนบรรณานุกรม โดยระเบียนบรรณานุกรมนั้นต้องมีสถานะเป็น Master หรือ Symbol ในฐานข้อมูลของ UC-TAL โดยมีวิธีการทำงานดังนี้

- 1. เปิดระเบียนบรรณานุกรมที่ต้องการดาวน์โหลดข้อมูลจากฐานข้อมูลของ UC-TAL กรณีที่ ระเบียนนั้นมีการอัปเดตข้อมูลให้สมบูรณ์ยิ่งขึ้น เพื่อนำมาสร้างเป็นระเบียนบรรณานุกรม ใหม่ในฐานข้อมูลของห้องสมุด
- 2. คลิกปุ่ม ระบบให้กรอกชื่อผู้ใช้และรหัสผ่านของ UC-TAL จากนั้น คลิก "ตกลง"

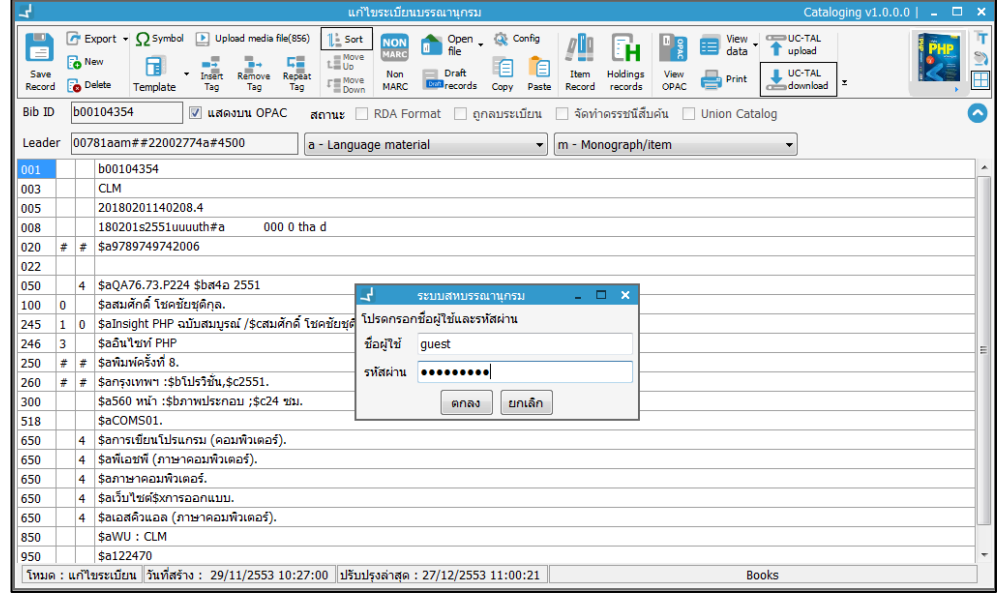

**ภาพที่ 86** หน้าจอแสดงการกรอกชื่อผู้ใช้และรหัสผ่านของ UC-TAL เพื่อดาวน์โหลด ข้อมูลระเบียนบรรณานุกรม

2. ระบบแสดงหน้าจอระเบียนบรรณานุกรมของ UC-TAL

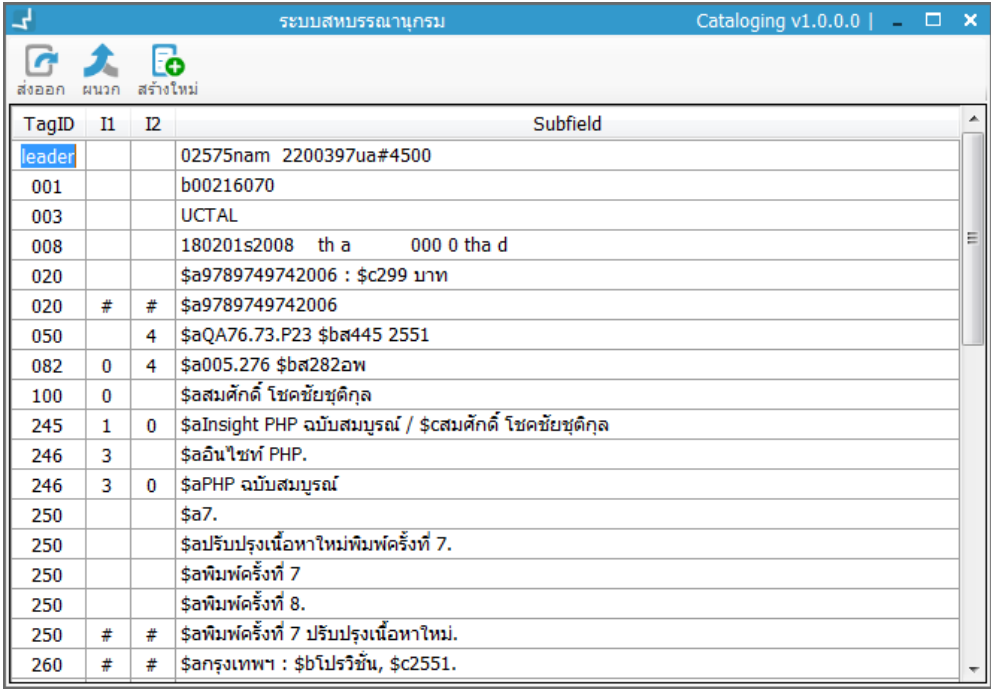

**ภาพที่ 87** หน้าจอแสดงระเบียนบรรณานุกรมของ UC-TAL

3. หากต้องการนำระเบียนดังกล่าวมาสร้างใหม่ในฐานข้อมูลของห้องสมุด คลิกปุ่ม **ระ**บบ แสดง หน้าจอจัดการระเบียนบรรณานุกรมใหม่โดยดึงข้อมูลมาจากระเบียนบรรณานุกรมของ UC-TAL สามารถเพิ่ม แก้ไข ลบ ข้อมูลตามต้องการ จากนั้น คลิกปุ่ม เพื่อบันทึกระเบียน

4. หากต้องการอัปเดตระเบียนจาก UC-TAL มาผนวกกับระเบียนเดิมของห้องสมุด คลิก

ปุ่ม เพื่อน าระเบียนที่มีการอัปเดตข้อมูลใหม่ใน UC-TAL มาผนวกกับระเบียนเดิมใน ฐานข้อมูลห้องสมุดเพื่อให้ข้อมูลในห้องสมุดสมบูรณ์มากยิ่งขึ้น ระบบผนวก Tag ที่มีการอัปเดต ใหม่และ Tag ที่สามารถซ้ าได้ ในระเบียนของห้องสมุด สามารถเพิ่ม แก้ไข ลบข้อมูลตามต้องการ จากนั้น คลิกปุ่ม เพื่อบันทึกระเบียน

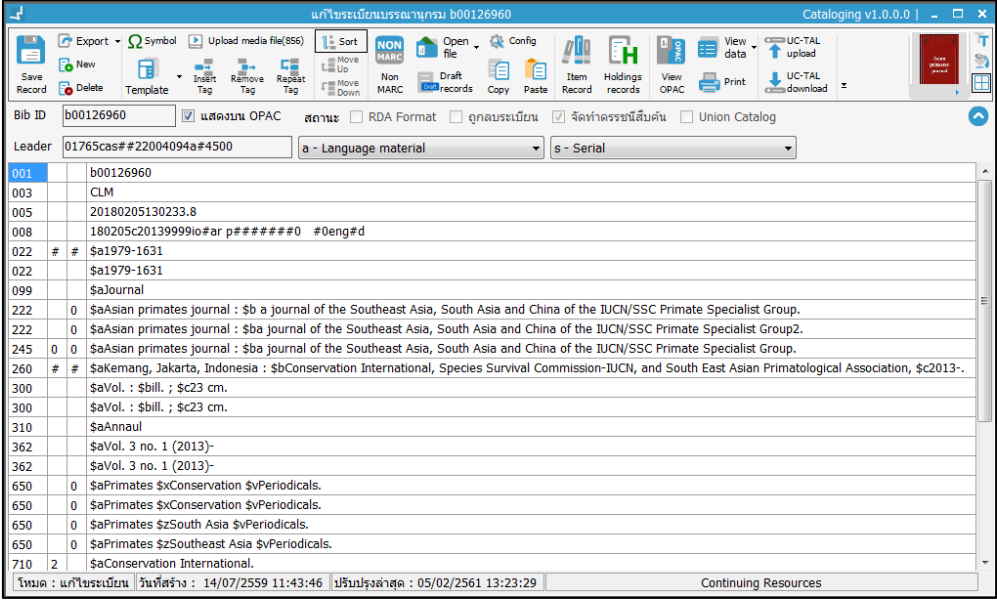

 **ภาพที่ 88** หน้าจอแสดงการผนวกระเบียบรรณานุกรม

5. กรณีที่ต้องการส่งออกระเบียนบรรณานุกรมจากฐานข้อมูล UC-TAL คลิกปุ่ม $\begin{array}{|c|c|c|}\hline \end{array}$ ระบบแสดง โฟล์เดอร์เพื่อบันทึกไฟล์ดังกล่าวลงเครื่อง Local disk

# **15. การแสดงคู่มือ MARC 21 Format for Bibliographic Data**

เป็นการแสดงคู่มือ MARC 21 Format for Bibliographic Data ในขณะลงรายการระเบียน บรรณานุกรมในหน้าจอจัดการระเบียนบรรณานุกรม สามารถท าได้โดยเข้าสู่หน้าจอจัดการระเบียน บรรณานุกรม จากนั้นคลิกปุ่ม เพื่อดูคู่มือ MARC 21 Format for Bibliographic Data ระบบ แสดงหน้าจอดังภาพ

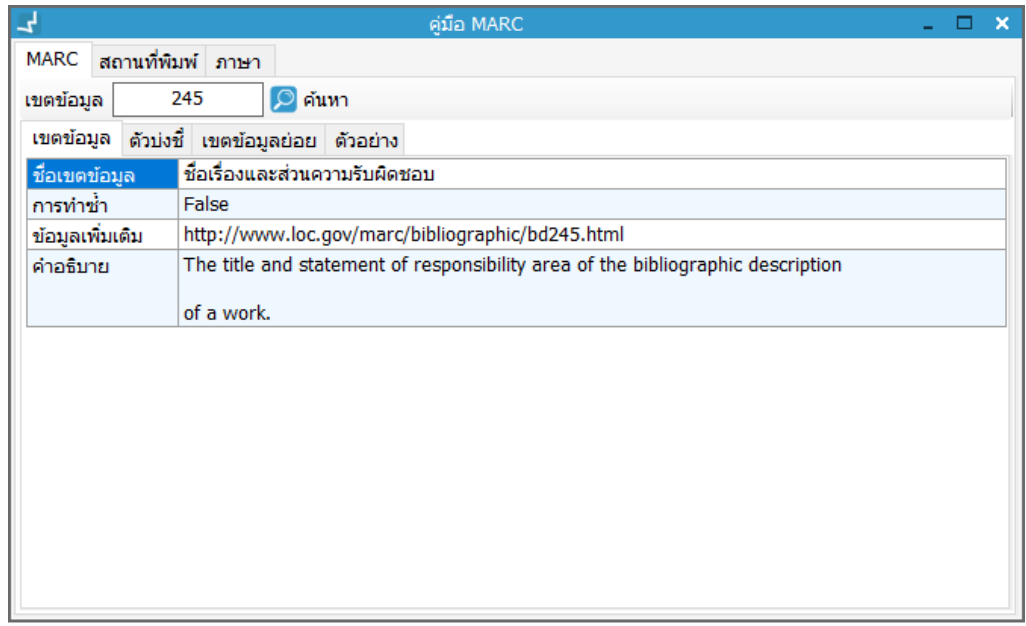

**ภาพที่ 89** หน้าจอแสดงคู่มือ MARC 21 Format for Bibliographic Data

- 1. เลือกแถบย่อยในหน้าจอคู่มือ MARC ได้แก่ MARC สถานที่พิมพ์ และภาษา
- 2. กรณีที่ต้องการดูคู่มือการลง MARC ให้เลือก MARC และกรอกเขตข้อมูลหลักที่ต้องการดู มาตรฐานและตัวอย่างการลงรายการ จากนั้น คลิกปุ่ม
- 3. ระบบแสดงข้อมูลโดยจำแนกเป็นชื่อเขตข้อมูล ตัวบ่งชี้ เขตข้อมูลย่อย และตัวอย่างการลง รายการ

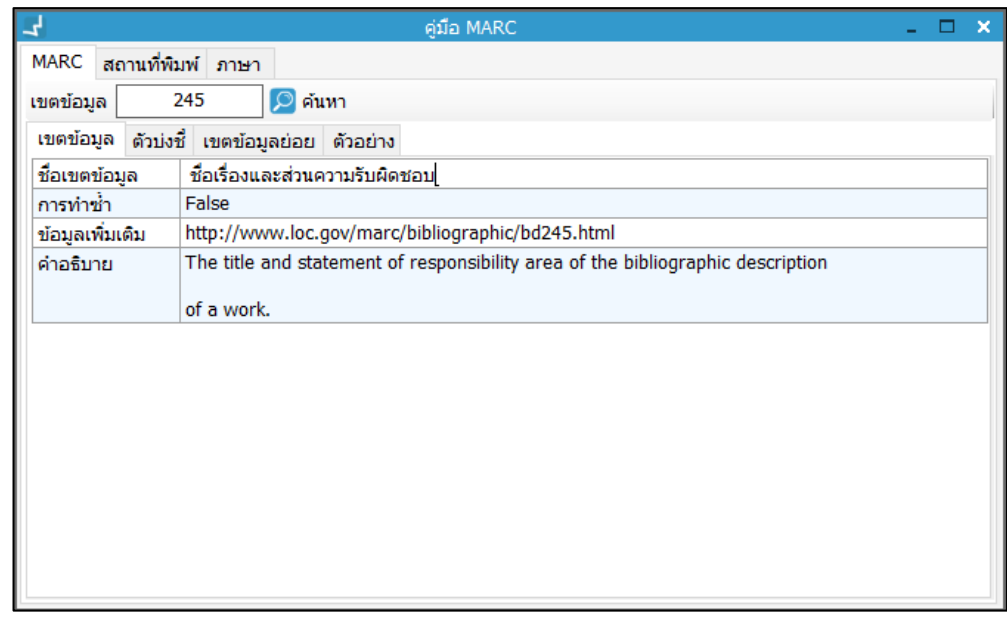

**ภาพที่ 90** หน้าจอแสดงข้อมูลของเขตข้อมูล 245
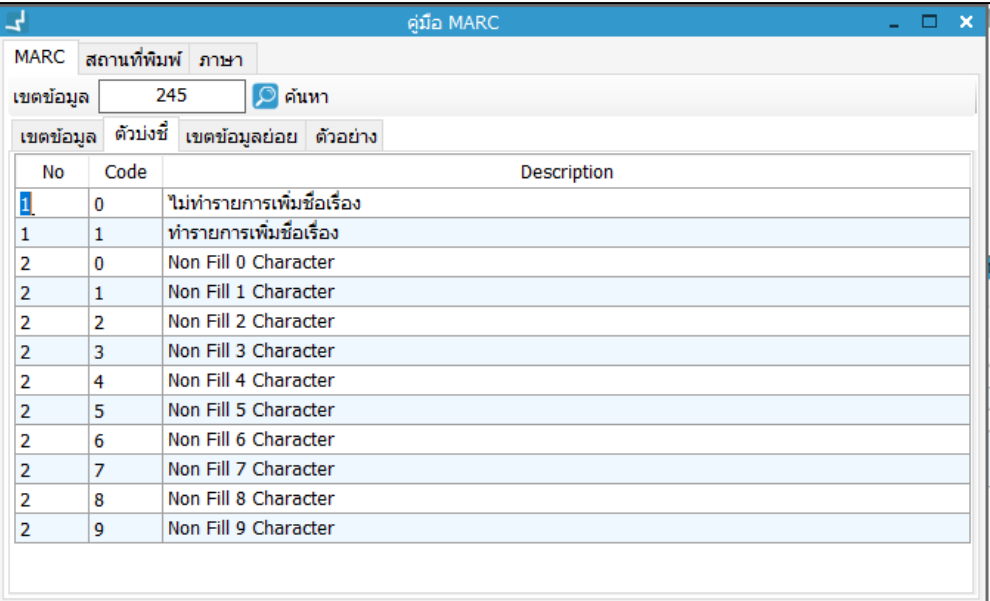

## **ภาพที่ 91** หน้าจอแสดงข้อมูลตัวบ่งชี้ของเขตข้อมูล 245

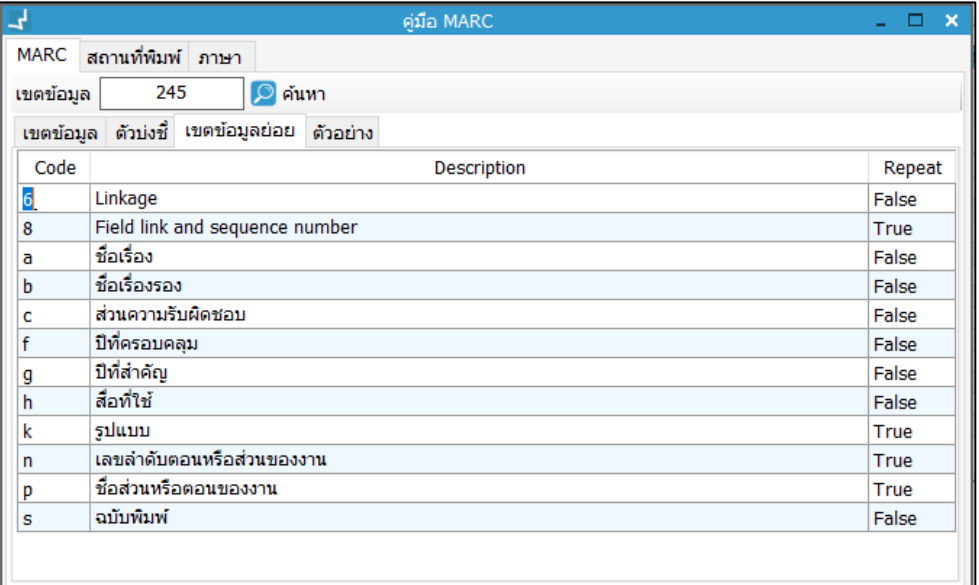

**ภาพที่ 92** หน้าจอแสดงเขตข้อมูลย่อยของเขตข้อมูล 245

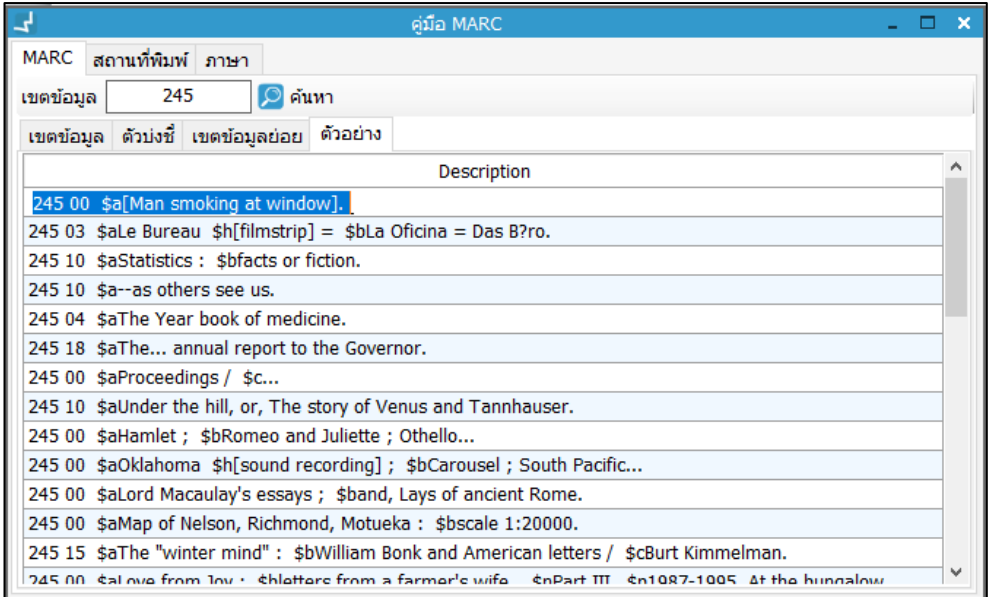

**ภาพที่ 93** หน้าจอแสดงตัวอย่างเขตข้อมูล 245

4. กรณีต้องการดูสถานที่พิมพ์ เลือกแถบย่อยสถานที่พิมพ์ ระบบแสดงสถานที่พิมพ์ทั้งหมด สามารถสืบค้นได้โดย ระบุชื่อของสถานที่พิมพ์ ระบบแสดงรายการสืบค้นดังภาพ

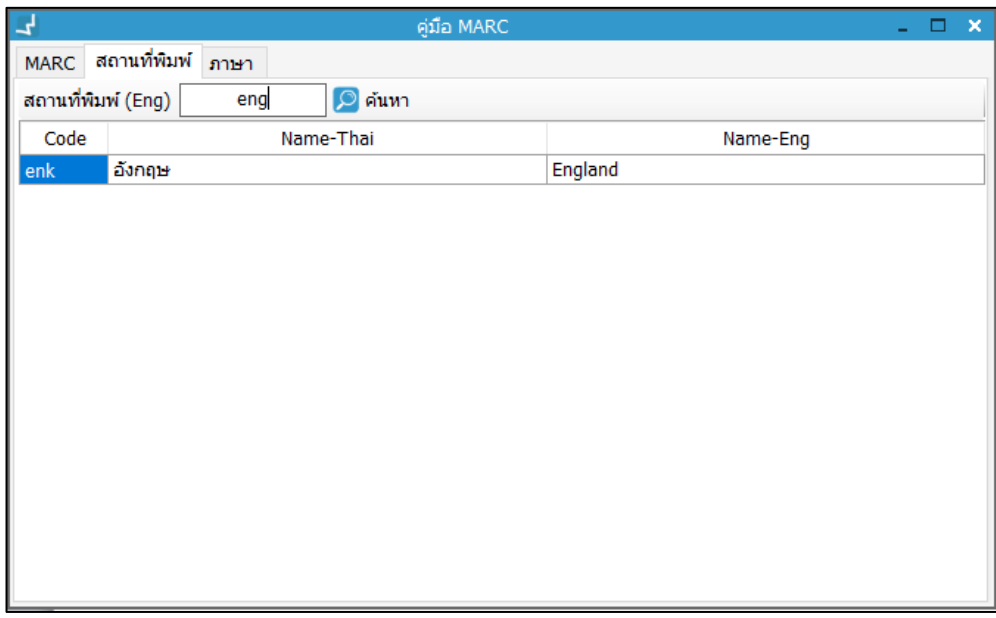

**ภาพที่ 94** หน้าจอแสดงสถานที่พิมพ์จากคู่มือ MARC

5. กรณีต้องการดูภาษา ให้เลือกแถบย่อย "ภาษา" ระบบแสดงหน้าจอภาษาทั้งหมด สามารถสืบค้นได้โดยกรอกอักษร 3 ตัวแทนภาษา เช่น eng tha คลิกปุ่ม ดังภาพ

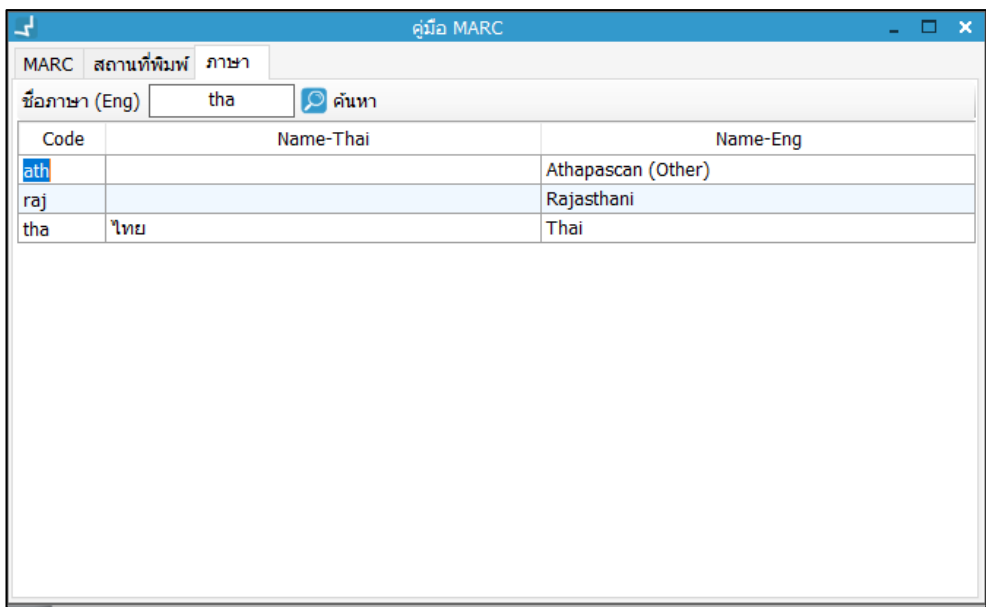

**ภาพที่ 95** หน้าจอแสดงภาษาจากคู่มือ MARC

## **16. การแสดงประวัติการจัดการระเบียนบรรณานุกรม**

เป็นการตรวจสอบประวัติการสร้างหรือแก้ไขระเบียนบรรณานุกรม โดยระบบแสดงการดำเนินการ ผู้ดำเนินการ วันที่และเวลาในการจัดการระเบียนบรรณานุกรม สามารถตรวจสอบได้จากหน้าจอ จัดการระเบียนบรรณานุกรม โดย คลิกปุ่ม เพื่อตรวจสอบประวัติการจัดการระเบียน บรรณานุกรม ระบบแสดงหน้าจอประวัติระเบียนบรรณานุกรม ดังภาพ

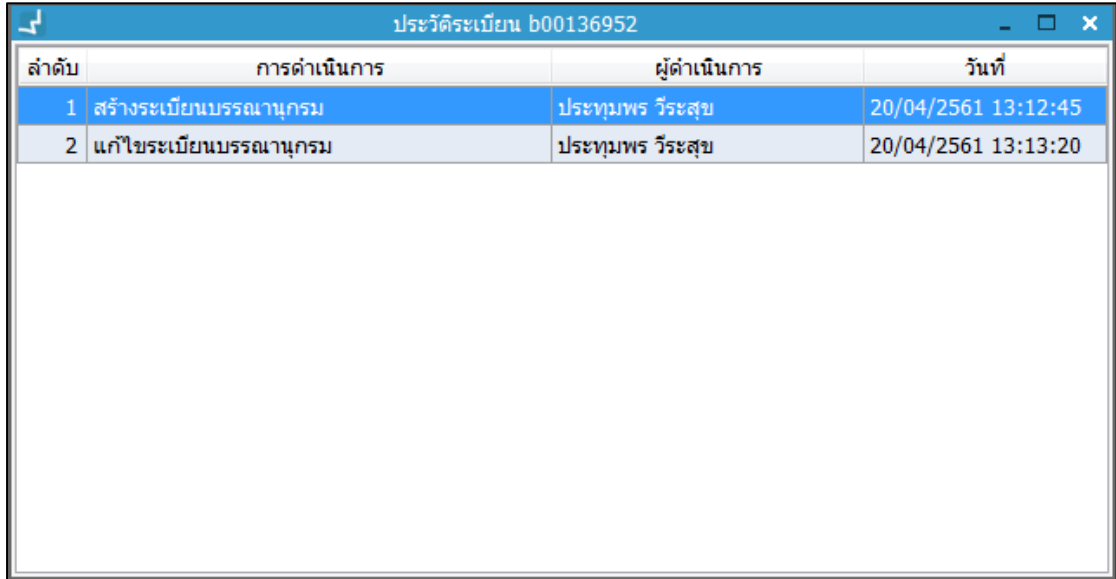

### **ภาพที่ 96** หน้าจอแสดงประวัติการจัดการระเบียนบรรณานุกรม

# **17. การเชื่อมโยงภาพปกและภาพประกอบอื่นๆ กับระเบียน บรรณานุกรม**

เป็นการเชื่อมโยงภาพปกและภาพประกอบอื่นๆ ให้กับระเบียนบรรณานุกรม เมื่อสืบค้นในระบบหรือ OPAC ระเบียนบรรณานุกรมจะแสดงหน้าปกหรือรูปภาพอื่นๆ ที่ทำการเชื่อมโยงพร้อมกับ รายละเอียดระเบียนบรรณานุกรม โดยเปิดหน้าจอจัดการระเบียนบรรณานุกรม จากนั้น คลิก

ปุ่ม บริเวณมุมขวาบน ของหน้าจอจัดการระเบียนบรรณานุกรม ระบบแสดงหน้าจอดังภาพ

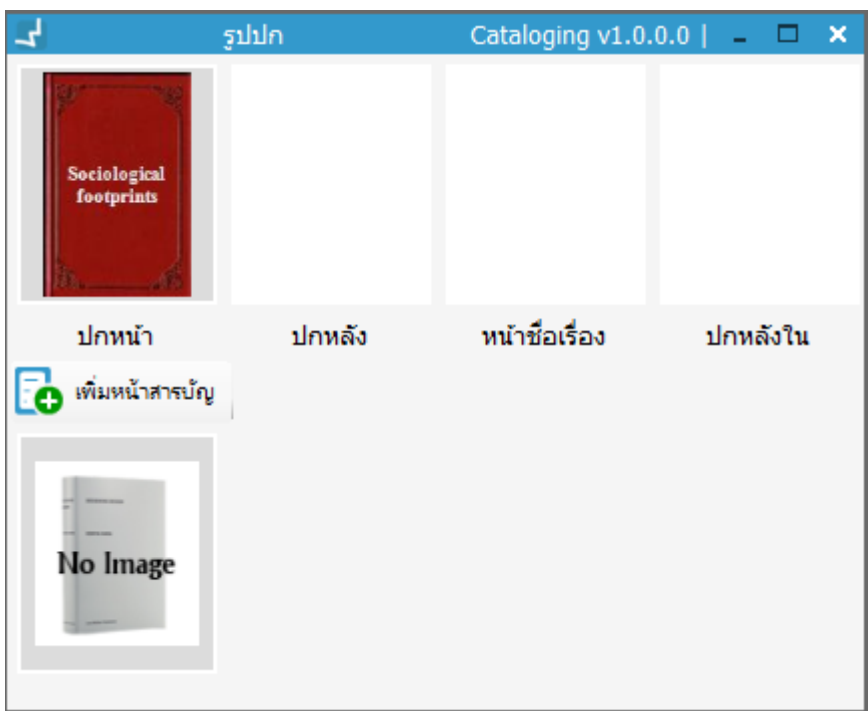

**ภาพที่ 97** หน้าจอแสดงการเพิ่มภาพปกและภาพประกอบอื่นๆ กับระเบียนบรรณานุกรม

1. เพิ่มปก โดยคลิก บริเวณกรอบสำหรับภาพปก ระบบแสดงหน้าจอเพื่อเลือกรูปที่ต้องการ เพิ่ม

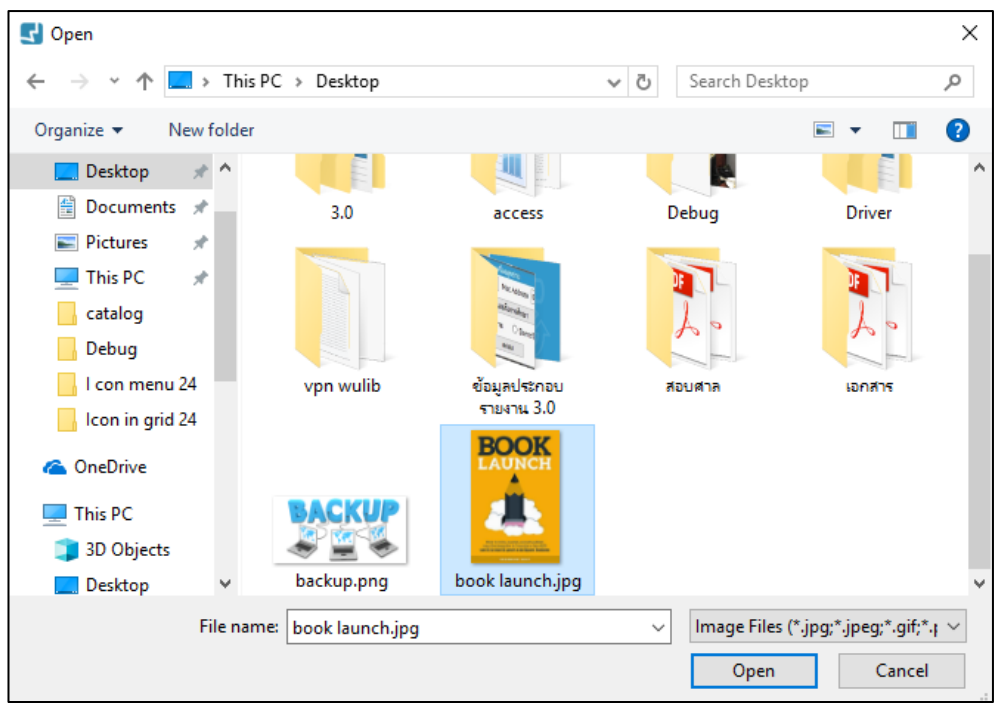

**ภาพที่ 98** หน้าจอแสดงการเลือกไฟล์ภาพที่ต้องการเพิ่ม

2. ภาพปกแสดงในหน้าจอ ดังภาพ

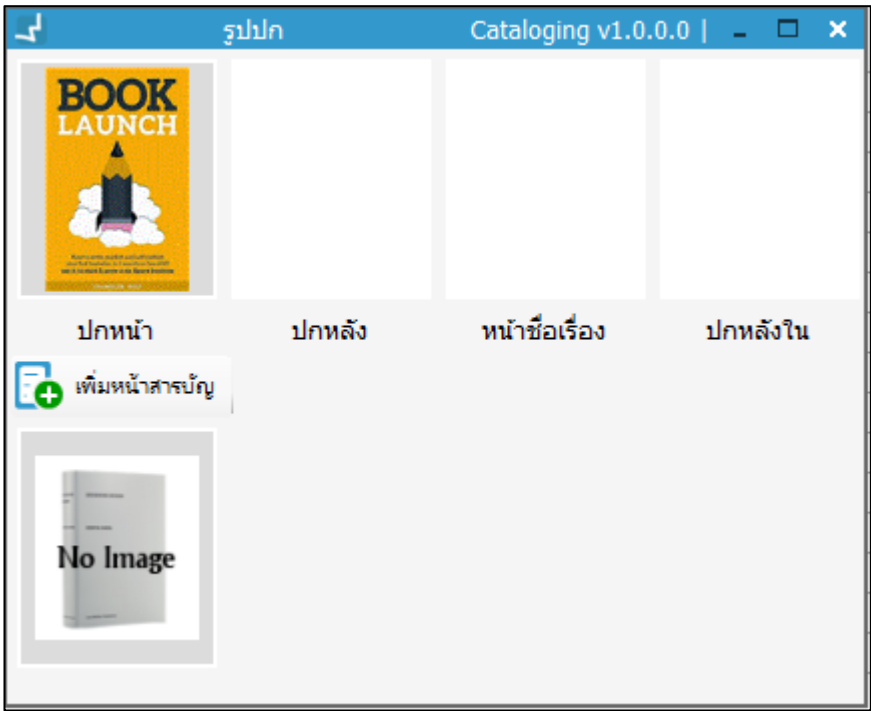

**ภาพที่ 99** หน้าจอแสดงการเพิ่มภาพปกเสร็จสมบูรณ์

- 3. การเพิ่มหน้าสารบัญ คลิกปุ่ม **โอ** ระบบแสดงหน้าจอเพื่อเลือกภาพที่ต้องการเพิ่ม (วิธีการเหมือนข้อที่ 1 ก่อนหน้านี้)
- 4. สามารถเพิ่มได้มากกว่า 1 รูป เมื่อเพิ่มเรียบร้อยแล้ว ระบบแสดงหน้าจอ ดังภาพ

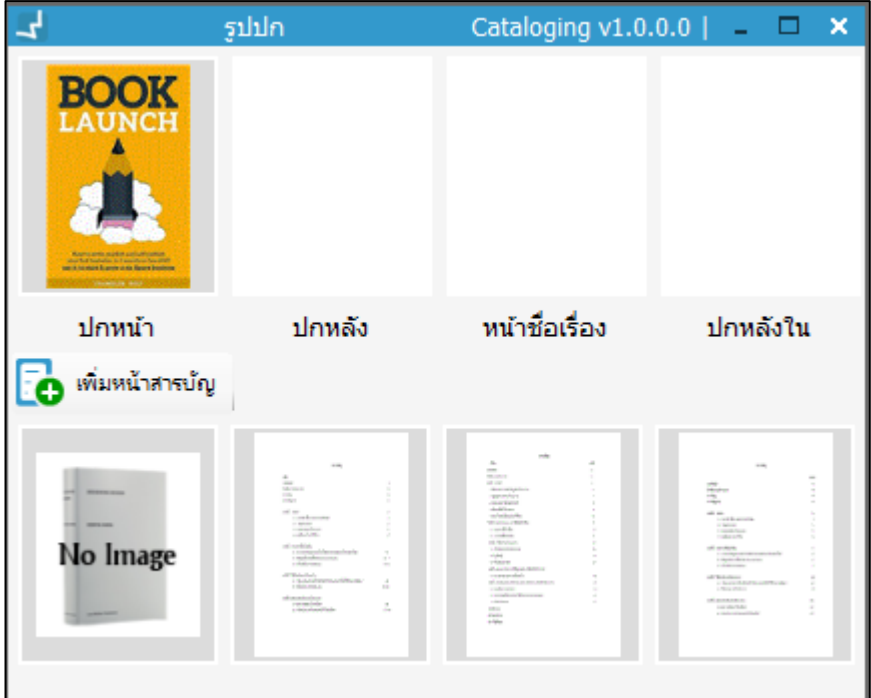

**ภาพที่ 100** หน้าจอการเพิ่มหน้าสารบัญ

5. บริเวณหน้าจอจัดการระเบียนบรรณานุกรม ระบบแสดงภาพปก ดังภาพ

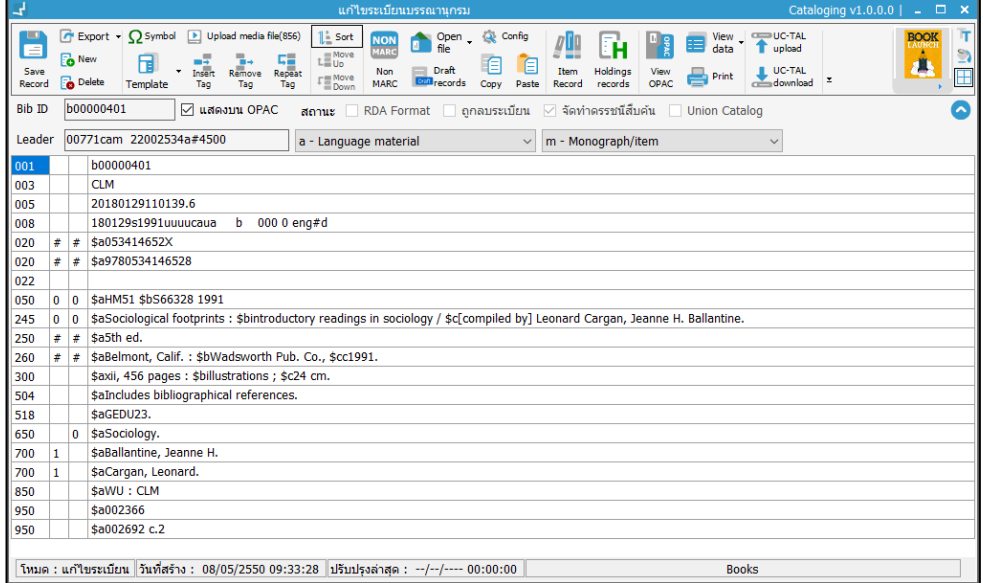

**ภาพที่ 101** หน้าจอแสดงระเบียนบรรณานุกรมที่เพิ่มภาพหน้าปกเรียบร้อยแล้ว

## **18. การผนวกระเบียนบรรณานุกรม**

ึ การผนวกระเบียนบรรณานุกรมจะทำเมื่อพบว่าระเบียนบรรณานุกรมซ้ำกันในฐานข้อมูล บรรณารักษ์ สามารถผนวกระเบียนบรรณานุกรมเข้าด้วยกันโดยยึดระเบียนที่สมบูรณ์เป็นระเบียนหลักและระเบียน ที่ไม่สมบูรณ์เป็นระเบียนรอง ท าได้โดยเข้าเมนู**Cataloging ผนวกระเบียนบรรณานุกรม**

1. กรอกรหัสระเบียนหลักในส่วน **A** และระเบียนรอง ในส่วน **B** ในช่องระเบียนหลักและ ระเบียนรอง คลิกปุ่ม  $\boxed{\mathcal{O}}$  เพื่อค้นหา หรือ ค้นหาจากคำค้นอื่น โดยคลิกปุ่ม  $\boxed{\mathcal{O}}$ เพื่อค้นหา

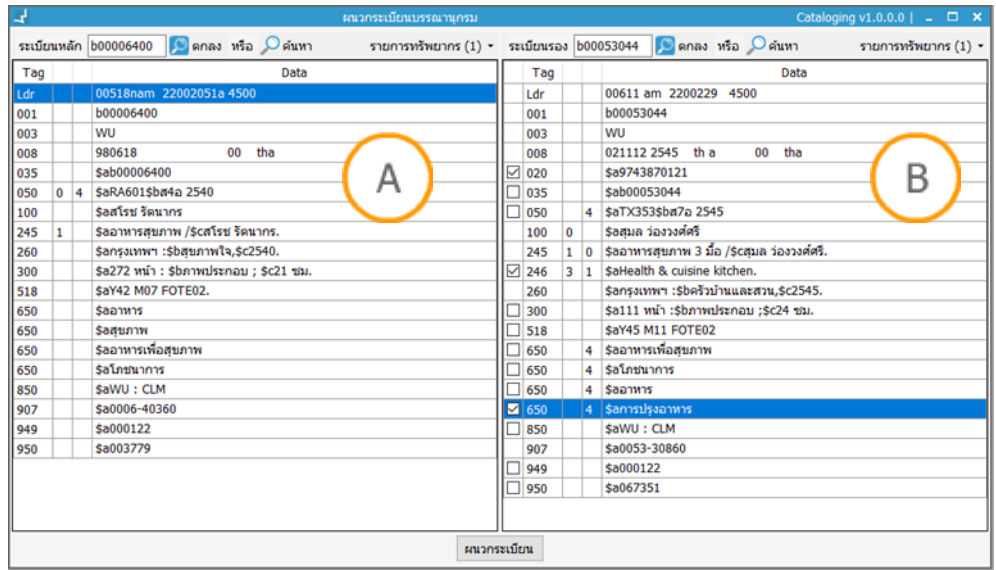

**ภาพที่ 102** หน้าจอแสดงระเบียนหลักและระเบียนรองเตรียมผนวกระเบียน

**Note: A :** ส่วนแสดงระเบียนบรรณานุกรมหลัก **B :** ส่วนแสดงระเบียนบรรณานุกรมรอง

- 2. ระบบแสดงรายละเอียดระเบียนบรรณานุกรม และสามารถดูรายการทรัพยากรได้โดย คลิก "รายการทรัพยากร" ระบบแสดงบาร์โค้ดทรัพยากร
- 3. คลิกเลือกเขตข้อมูลในระเบียนรองที่ต้องการให้ปรากฏในระเบียนหลัก จากนั้น คลิก "ผนวกระเบียน" ระบบแสดงข้อความยืนยันการผนวกระเบียน คลิก "Yes" เพื่อยืนยัน

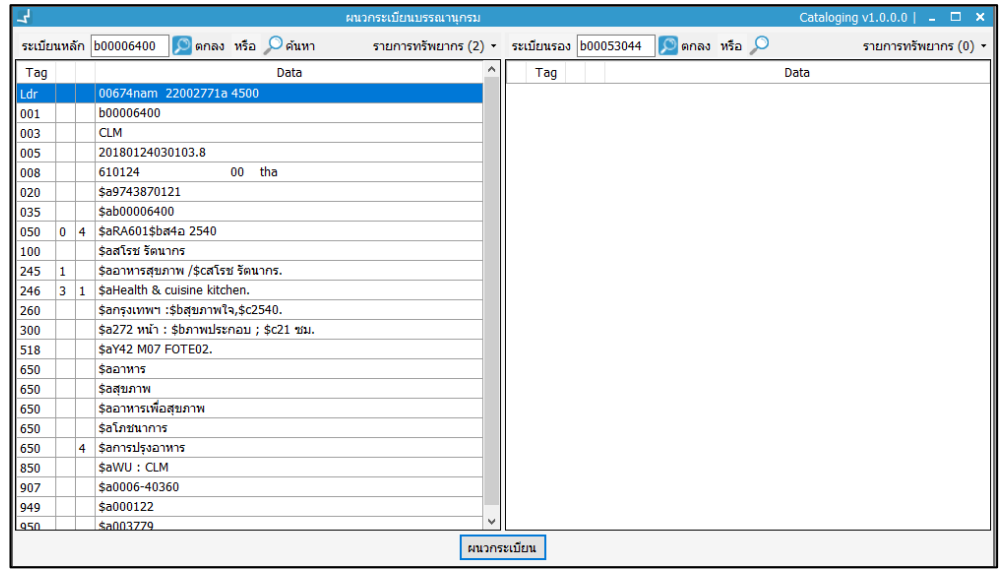

**ภาพที่ 103** หน้าจอแสดงการผนวกระเบียนเสร็จสมบูรณ์

## **19. การจัดการข้อมูลระเบียนบรรณานุกรมแบบ Offline-catalog**

เป็นการลงรายการบรรณานุกรมแบบ Offline กรณีระบบไม่สามารถเชื่อมต่อฐานข้อมูลได้ บรรณารักษ์สามารถลงรายการบรรณานุกรมแบบ Offline และนำเข้าข้อมูลระเบียนบรรณานุกรม หลังจากระบบสามารถเชื่อมต่อฐานข้อมูลได้ในภายหลัง

#### **19.1 การลงรายการบรรณานุกรมแบบ Offline-catalog**

การลงรายการบรรณานุกรมแบบ Offline เริ่มต้นการทำงานในหน้าจอสำหรับกรอกข้อมูล Username และ Password เพื่อเข้าสู่ระบบโดยคลิกเครื่องหมายถูก หน้า Offline จากนั้น คลิกปุ่ม "Login" ดังภาพ

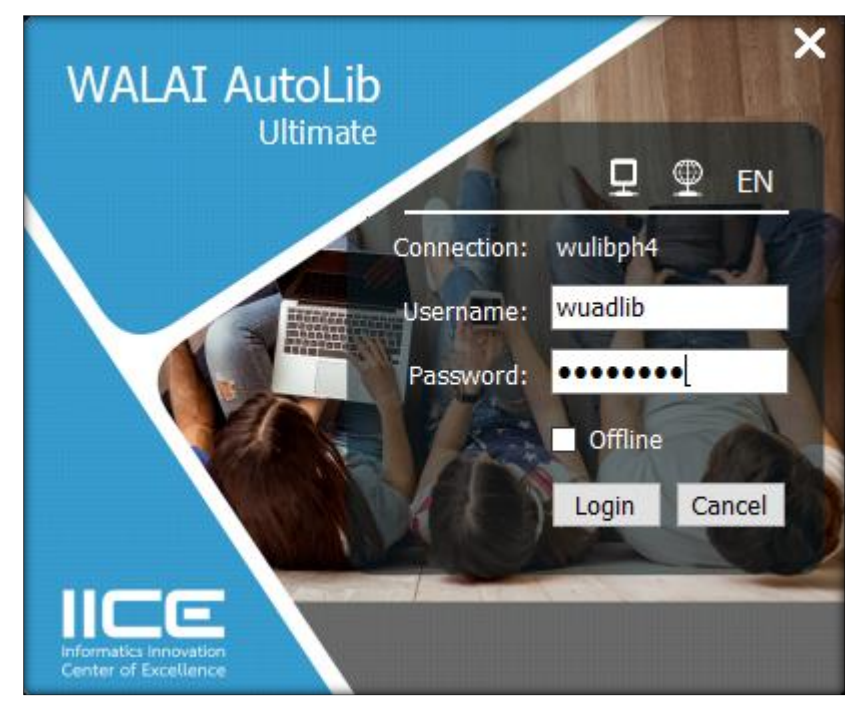

**ภาพที่ 104** หน้าจอแสดงการ Login เข้าสู่ระบบแบบ Offline

- 1. ระบบแสดงหน้าจอการทำงานแบบ Offline จากนั้น คลิก Catalog เพื่อทำลงรายการบรรณานุกรม แบบ Offline
- 2. ระบบแสดงหน้าจอจัดการะเบียนบรรณานุกรม เพื่อลงรายการระเบียนบรรณานุกรมแบบ Offline ดังภาพ

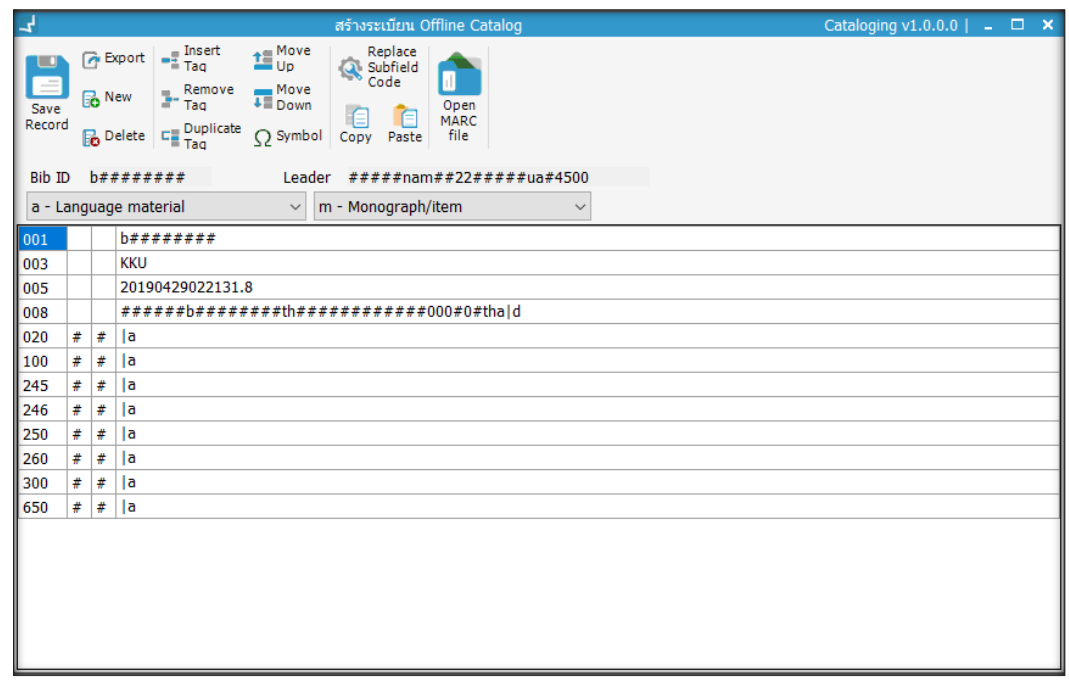

**ภาพที่ 105** หน้าจอแสดงการจัดการะเบียนบรรณานุกรม แบบ Offline

3. ลงรายการระเบียนบรรณานุกรมตามรูปแบบ MARC 21 จากนั้น คลิกปุ่ม **เลื่อย** เพื่อบันทึก ระเบียน

### **19.2 การน าเข้าระเบียนแบบ Offline-catalog**

เป็นการนำเข้าระเบียนบรรณานุกรมหลังจากเครื่อง Server ทำงานปกติหรือมีการใช้งานระบบ ห้องสมุดอัตโนมัติแบบปกติ สามารถนำเข้าระเบียนบรรณานุกรมที่ทำการลงรายการแบบ Offlinecatalog ไว้ โดยเข้าเมนู **Cataloging น าเข้าระเบียน Offline-catalog** ระบบแสดงหน้าจอ พร้อมข้อมูลนำเข้า เลือกระเบียนที่ต้องการนำเข้า และคลิกปุ่ม ���� เพื่อนำเข้าระเบียนบรรณานุกรม

## **20. การจัดการระเบียนทรัพยากร (Item record)**

ระบบสามารถจัดการระเบียนทรัพยากรสารสนเทศทุกประเภทที่มีอยู่ในห้องสมุด ซึ่งประกอบด้วย ข้อมูลทางกายภาพของทรัพยากร และข้อมูลสถานะของทรัพยากรที่มีความสัมพันธ์กับระบบยืมคืน

### **20.1 ช่องทางการเข้าถึงระเบียนทรัพยากร**

สามารถเข้าถึงระเบียนทรัพยากรได้ 2 วิธีคือ การเข้าถึงระเบียนทรัพยากรผ่านระเบียนบรรณานุกรม และการเข้าถึงระเบียนทรัพยากรโดยตรงผ่านการสืบค้น

#### **20.1.1 การเข้าถึงระเบียนทรัพยากรผ่านหน้าจอจัดการระเบียนบรรณานุกรม**

- 1. กรณีเป็นระเบียนบรรณานุกรมใหม่จะต้องกรอกข้อมูลระเบียนให้สมบูรณ์แล้วบันทึก ระเบียน จากนั้นคลิกปุ่ม
- 2. กรณีที่ระเบียนบรรณานุกรมบันทึกในฐานข้อมูลอยู่แล้วสามารถ คลิกปุ่ม **เพื่อเ**รียกดู รายการทรัพยากรได้ทันที

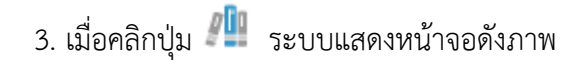

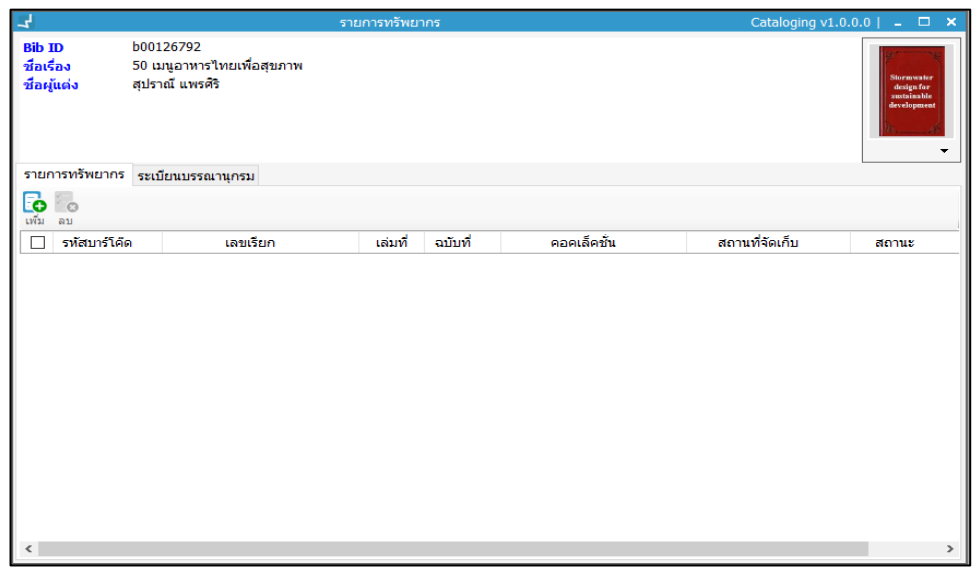

**ภาพที่106** หน้าจอแสดงการสร้างระเบียนทรัพยากรใหม่กรณีสร้างระเบียน บรรณานุกรมใหม่

#### **20.1.2 การเข้าถึงระเบียนทรัพยากรโดยตรงผ่านการสืบค้น**

- 1. กรณีต้องการเข้าถึงระเบียนทรัพยากรโดยตรงผ่านการสืบค้น
- 2. ทำการสืบค้นระเบียนบรรณานุกรม
- 3. คลิกขวาบริเวณรายชื่อระเบียนที่ต้องการ เลือก "รายการทรัพยากร" ดังภาพ

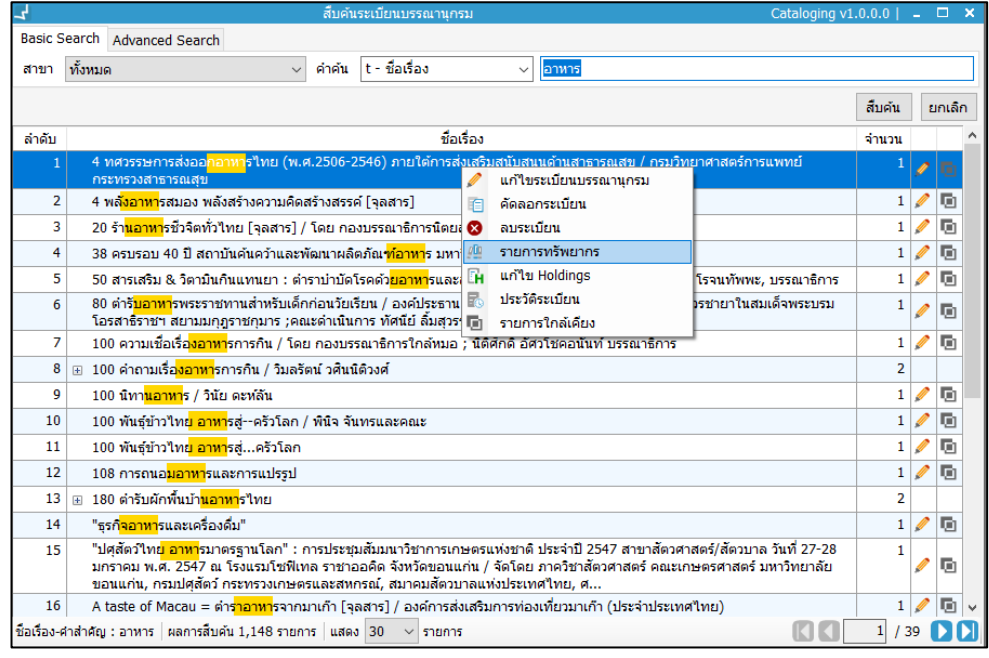

**ภาพที่ 107** หน้าจอการเข้าถึงระเบียนทรัพยากรโดยตรงผ่านการสืบค้น

#### 4. ระบบแสดงหน้าจอระเบียนทรัพยากร

### **20.2 หน้าจอการจัดการระเบียนทรัพยากร**

เมื่อเข้าสู่หน้าจอการจัดการระเบียนทรัพยากร ระบบแสดงข้อมูลเบื้องต้นของระเบียนทรัพยากร เช่น BibID ชื่อเรื่อง ชื่อผู้แต่ง ภาพปก และแถบย่อย 2 แถบ คือ (1) แถบรายการทรัพยากรเพื่อจัดการ เพิ่ม ลบ แก้ไข ข้อมูลตัวเล่มทรัพยากร หากมีรายการเพิ่มระเบียนทรัพยากร ระบบแสดงบาร์โค้ด ทรัพยากร เลขเรียก เล่มที่ ฉบับที่ คอลเลคชัน สถานที่จัดเก็บ และสถานะทรัพยากร (2) แถบ ระเบียนบรรณาณุกรม จะแสดงข้อมูลระเบียนในรูปแบบ MARC 21 โดย สามารถพิมพ์หรือแก้ไข ข้อมูลได้

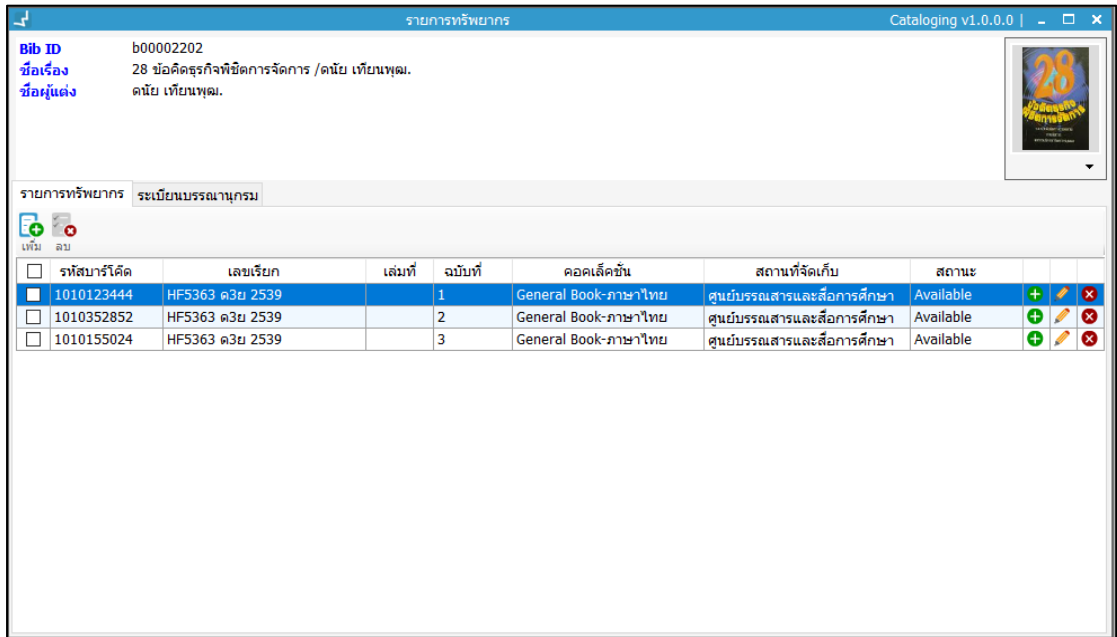

**ภาพที่ 108** หน้าจอแสดงรายการทรัพยากรของระเบียนบรรณานุกรม

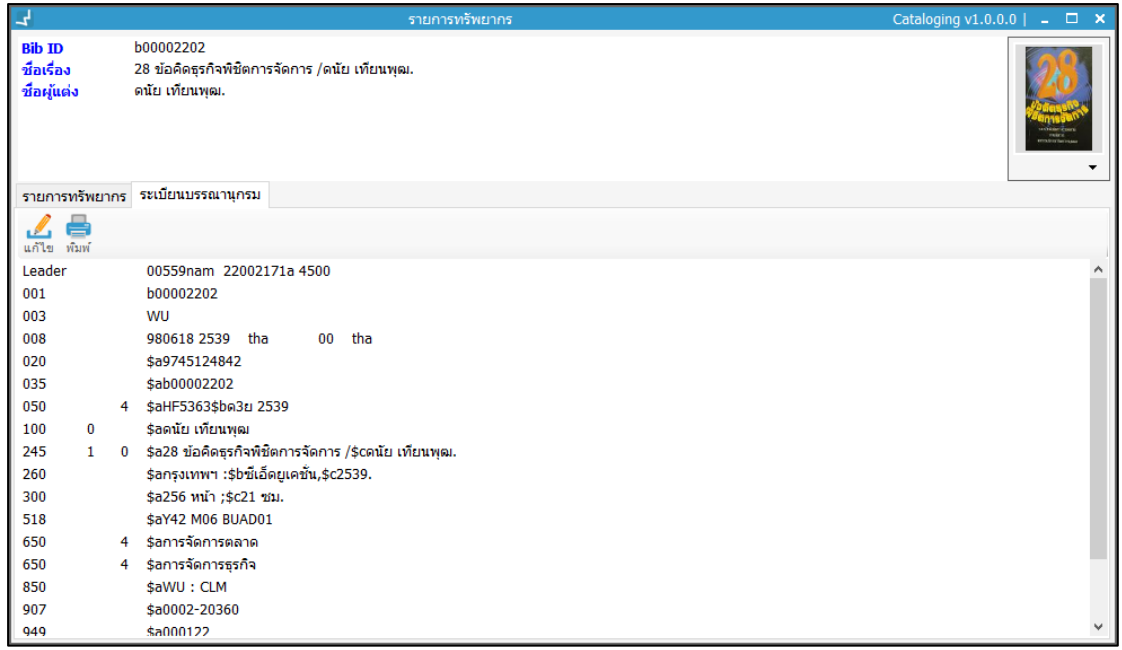

**ภาพที่ 109** หน้าจอแสดงระเบียนบรรณานุกรมในหน้ารายการทรัพยากร

## **20.3 การเพิ่มระเบียนทรัพยากร**

- 1. คลิกปุ่ม เพื่อเพิ่มระเบียนบรรณานุกรม
- 2. ระแบบแสดงหน้าจอเพื่อกรอกข้อมูลทรัพยากร ได้แก่ บาร์โค้ด เลขทะเบียน เลขเรียก ฉบับที่ เล่มที่ ราคา และเลือกประเภททรัพยากร สถานที่จัดเก็บ สถานที่จัดเก็บปัจจุบัน ้ คอลเลคชัน สถานะทรัพยากร วิธีการจัดหา กรอกจำนวนวันที่ให้ยืม และปุ่มเชื่อมโยงวัสดุ ประกอบ ดังภาพ

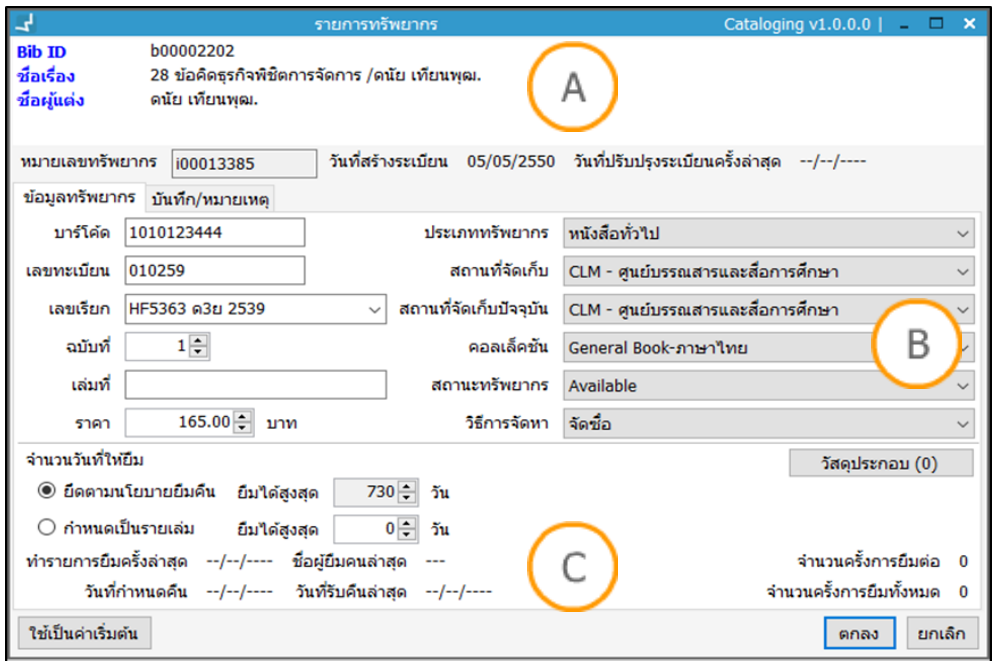

**ภาพที่ 110** หน้าจอแสดงการกรอกรายการทรัพยากร

**Note: A :** ส่วนแสดงข้อมูลเบื้องต้นของระเบียนทรัพยากร **B :** ส่วนก าหนดข้อมูลระเบียนทรัพยากร  $\mathsf C$  **:** ส่วนกำหนดจำนวนวันที่ให้ยืม และเชื่อมโยงวัสดุประกอบ

4. หากต้องการบันทึกหมายเหตุ สามารถบันทึกโดยการเลือกแถบ "บันทึก/หมายเหตุ" กรอกหมายเหตุที่ต้องการบันทึก

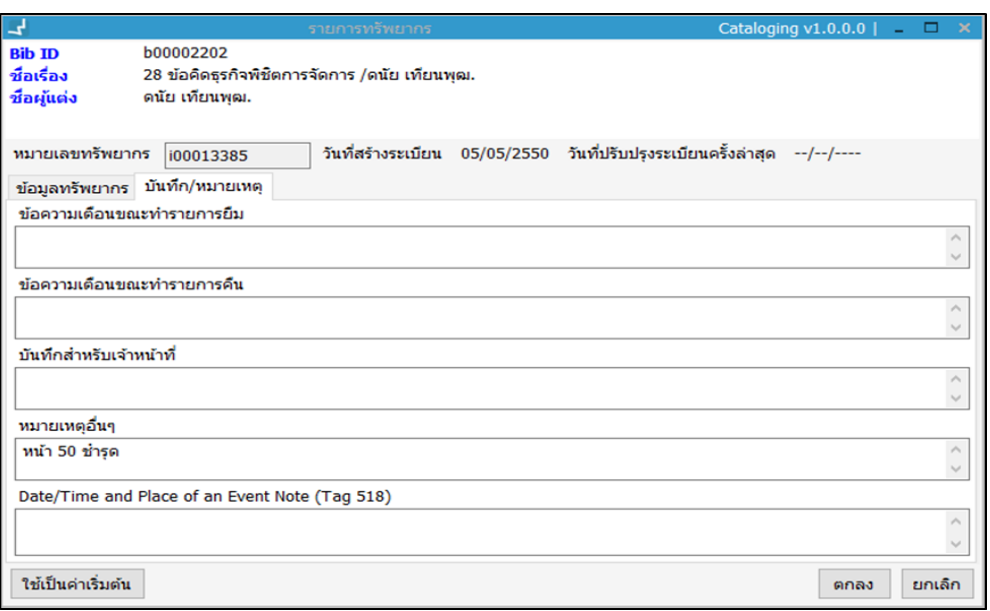

**ภาพที่ 111** หน้าจอแสดงการบันทึก/หมายเหตุ หน้าระเบียนทรัพยากร

5. กรณีมีวัสดุประกอบกับระเบียนทรัพยากร สามารถเชื่อมโยงได้โดยการ คลิก "วัสดุ ประกอบ" ระบบแสดงหน้าจอวัสดุประกอบ คลิกปุ่ม **เบื่**อ เพื่อเพิ่มวัสดุประกอบ จากนั้น กรอกรหัสบาร์โค้ดทรัพยากรที่ต้องการเชื่อมโยง คลิก "OK"

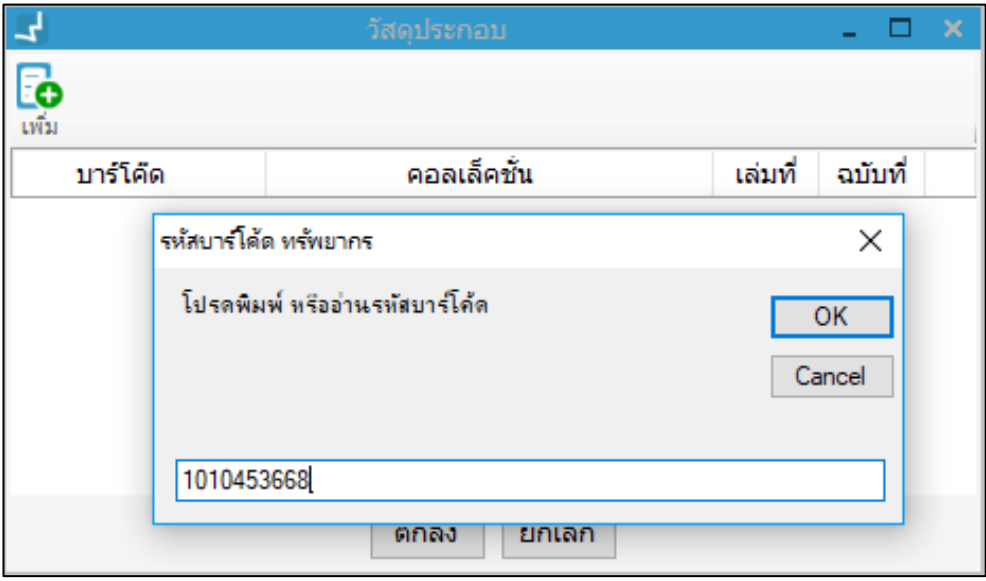

**ภาพที่ 112** หน้าจอแสดงการกรอกบาร์โค้ดวัสดุประกอบ

6. เมื่อเพิ่มวัสดุประกอบแล้วรายการที่เพิ่มสมบูรณ์จะแสดงหน้ารายการข้อมูล จากนั้นคลิก "ตกลง" ดังภาพ

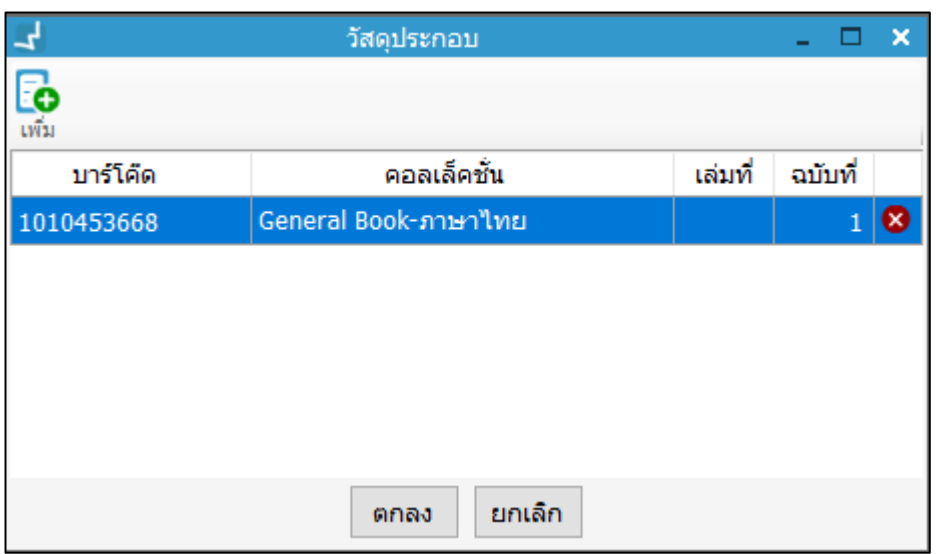

**ภาพที่ 113** หน้าจอแสดงรายการเพิ่มวัสดุประกอบ

- 7. หากต้องการให้ระบบจำค่าพื้นฐานสำหรับลงรายการทรัพยากร กรณีเพิ่มระเบียน ิทรัพยากรครั้งต่อไปให้กำหนดค่าเริ่มต้นดังเดิม คลิก "ใช้เป็นค่าเริ่มต้น"
- 8. กรณีต้องการเพิ่มฉบับซ้ าโดยข้อมูลระเบียนทรัพยากรเหมือนกับระเบียนก่อนหน้าให้ คลิก ปุ่ม หลังระเบียทรัพยากรที่ต้องการ โดยกรอกบาร์โค้ดและเลขทะเบียน

### **20.4 การแก้ไขระเบียนทรัพยากร**

1. เมื่อเข้าสู่หน้าจอการจัดการระเบียนทรัพยากร คลิกปุ่ม ที่รายการที่ต้องการแก้ไข

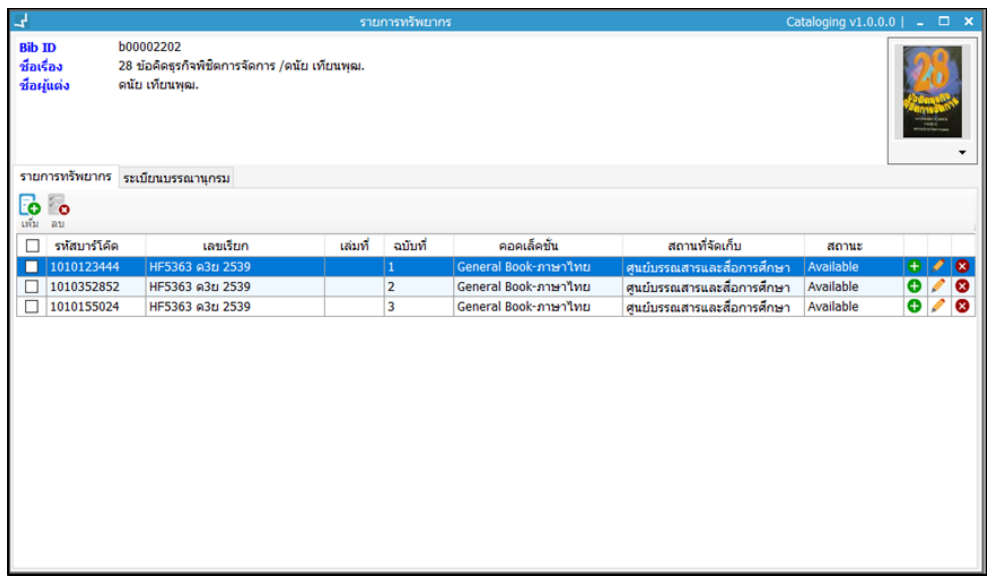

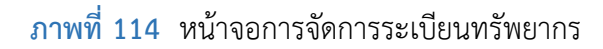

2. ระบบแสดงหน้าจอรายการทรัพยากร แก้ไขข้อมูลที่ต้องการ จากนั้น คลิก "ตกลง"

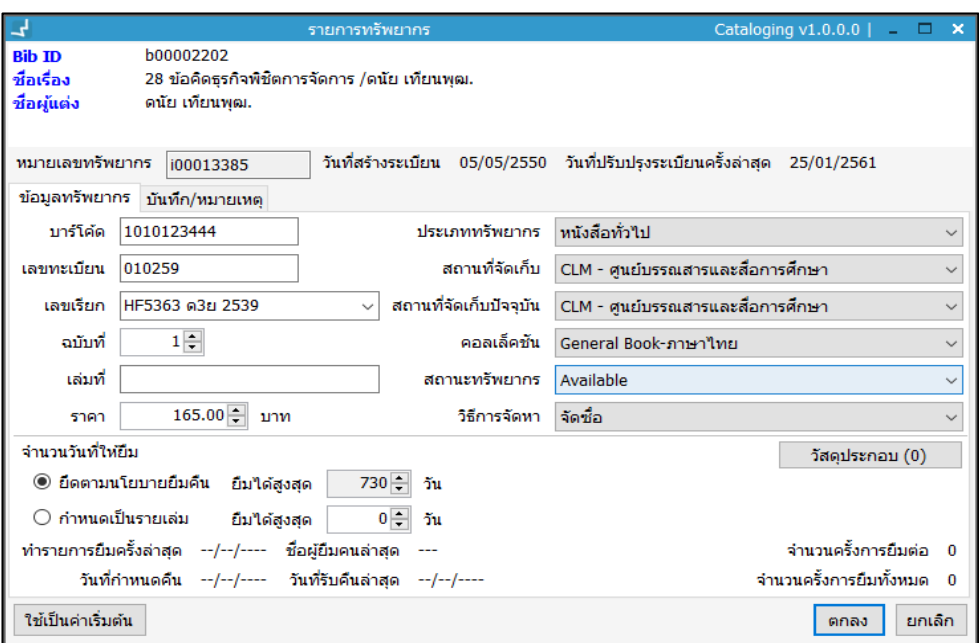

**ภาพที่ 115** หน้าจอแสดงการแก้ไขระเบียนทรัพยากร

#### **20.5 การลบระเบียนทรัพยากร**

1. เมื่อเข้าสู่หน้าจอการจัดการระเบียนทรัพยากร คลิกปุ่ม หลังรายการที่ต้องการลบ เพื่อลบระเบียนทรัพยากร

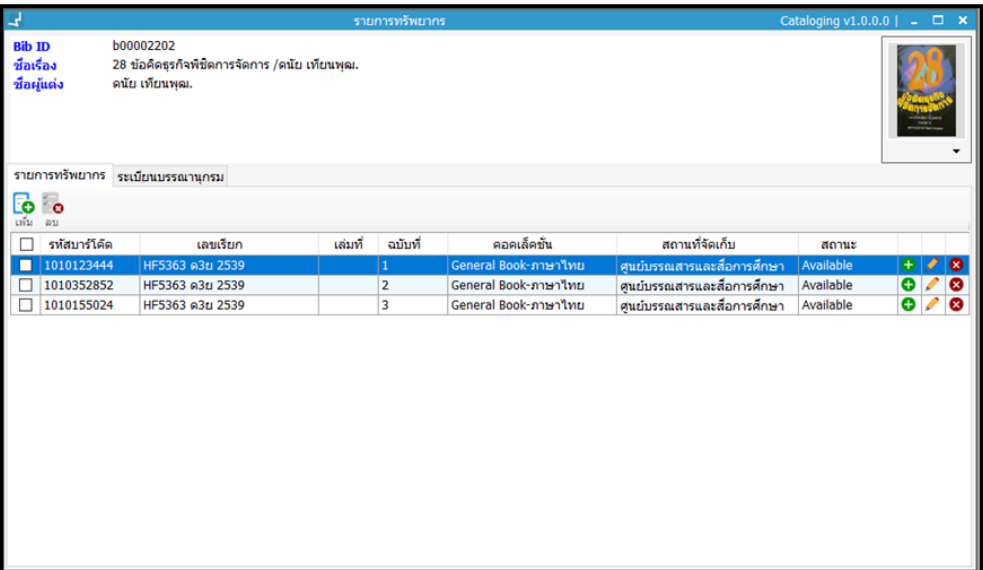

**ภาพที่ 116** หน้าจอแสดงการลบระเบียนทรัพยากร

2. ระบบแสดงหน้าจอยืนยันการลบ คลิก "Yes" เพื่อยืนยัน ระเบียนทรัพยากรที่ลบจะ หายไปจากรายการ

## **21. การจัดพิมพ์ลาเบลสันหนังสือ**

เป็นการสั่งพิมพ์เลขเรียก (Call number) ของรายการทรัพยากรครั้งละหลายเลขเรียกลงบนกระดาษ ี สติ๊กเกอร์ เพื่อนำไปติดสันหนังสือ ซึ่งระบบ WALAI AutoLib ออกแบบให้ใช้งานง่าย ผ้ใช้สามารถ ปรับแต่งขนาดอักษรเว้นวรรค หรือขึ้นบรรทัดใหม่ได้ บรรณารักษ์สามารถจัดพิมพ์เลขเรียกที่เกิดขึ้น ใหม่ในแต่ละวันได้ โดย เข้าเมนู **Cataloging จัดพิมพ์เลขเรียก**

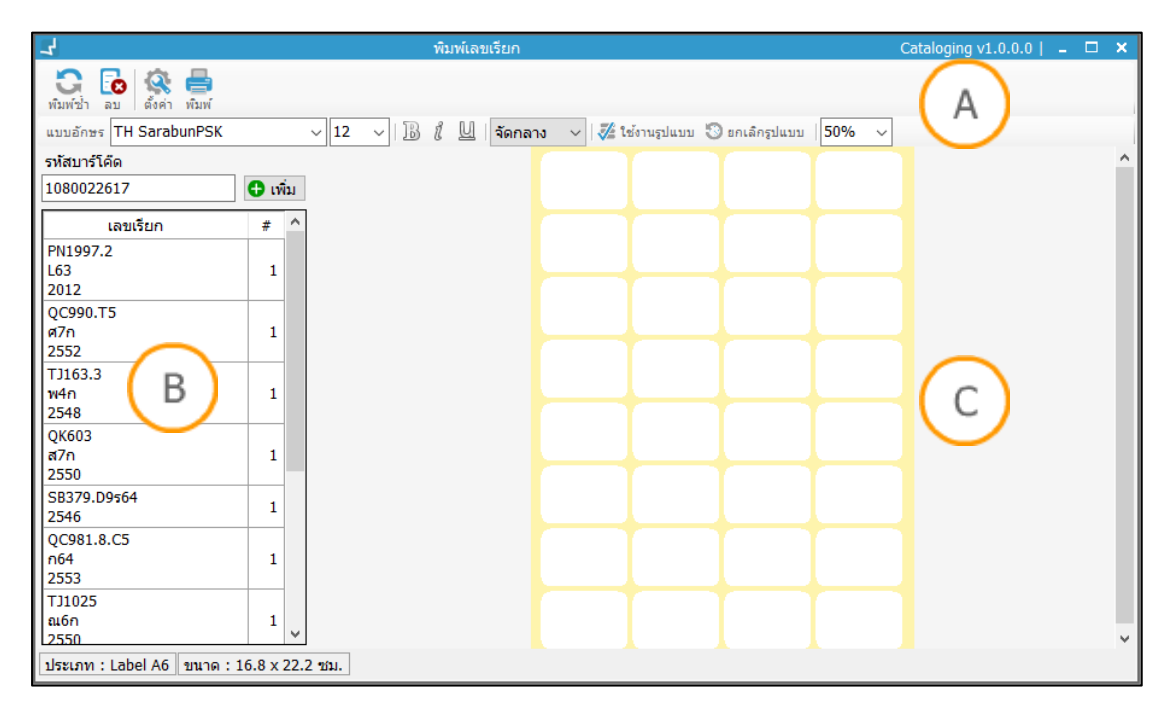

### **ภาพที่ 117** หน้าจอแสดงการพิมพ์เลขเรียก

**Note: A :** ส่วนแสดงการจัดการข้อมูลเลขเรียก การตั้งค่าอักษร และขนาดกระดาษ **B :** ส่วนการเพิ่มบาร์โค้ดที่ ต้องการพิมพ์เลขเรียก **C :** ส่วนแสดงรูปแบบเลขเรียกสามารถปรับแก้ได้ตามต้องการ

## **21.1 การตั้งค่ากระดาษ**

1. เริ่มต้นจากการตั้งค่าขนาดกระดาษที่ต้องการพิมพ์เลขเรียก คลิกปุ่ม �� ระบบแสดง หน้าจอดังภาพ

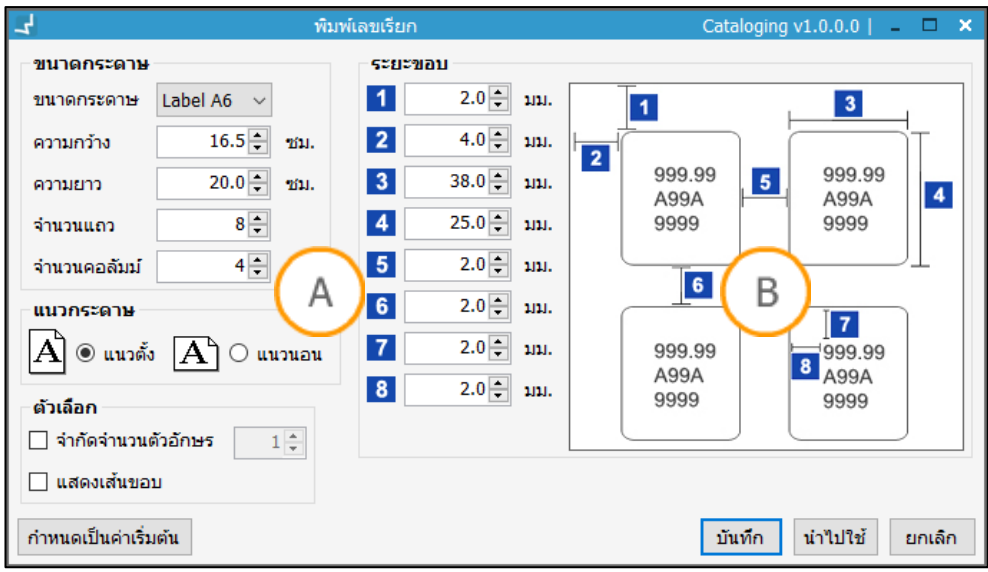

**ภาพที่ 118** หน้าจอแสดงการตั้งค่ารูปแบบกระดาษ

**Note: A :** ส่วนแสดงการตั้งค่ารูปแบบกระดาษ **B :** ตัวอย่างการตั้งค่าระยะขอบรูปแบบกระดาษ

- 2. การตั้งค่าขนาดกระดาษในส่วน **A** ประกอบด้วยขนาดกระดาษ 3 รูปแบบ ได้แก่ A6 A7 ี และ A8 เลือกขนาดกระดาษที่ต้องการ กำหนดความกว้าง ยาว จำนวนแถวและจำนวน คอลัมน์
- 3. การตั้งค่าแนวกระดาษในส่วน **A** ประกอบด้วย แนวตั้งและแนวนอน
- 4. การตั้งค่าระยะขอบกระดาษและระยะห่างของเลขเรียกในส่วน **A** โดยสังเกตจากตัวเลขจะ บ่งบอกว่าแต่ละส่วนคือส่วนใดในตัวอย่างกระดาษในส่วน **B**
- 5. ตัวเลือก ประกอบด้วยการจำกัดจำนวนอักษรและการแสดงเส้นขอบ หากต้องการจำกัด ตัวอักษรคลิกหน้ารายการและกรอกจำนวนอักษร หากต้องการให้แสดงเส้นขอบของเลข เรียก คลิกหน้าแสดงเส้นขอบ
- 6. หากต้องการให้ระบบจำค่าดังกล่าวในการนำไปใช้ครั้งถัดไปให้คลิก "กำหนดเป็นค่า เริ่มต้น" จากนั้น คลิก "บันทึก" ระบบแสดงขนาดกระดาษที่กำหนด พร้อมกรอกเลข เรียก

### **21.2 การเพิ่มเลขเรียก**

1. กรอกบาร์โค้ดทรัพยากรที่ต้องการพิมพ์เลขเรียก ในส่วนรหัสบาร์โค้ด จากนั้น คลิกปุ่ม

 $\bigoplus$  เพื่อเพิ่ม เลขเรียกแสดงในรายการเลขเรียกเพื่อรอลากข้อมูลไปส่วนกระดาษ

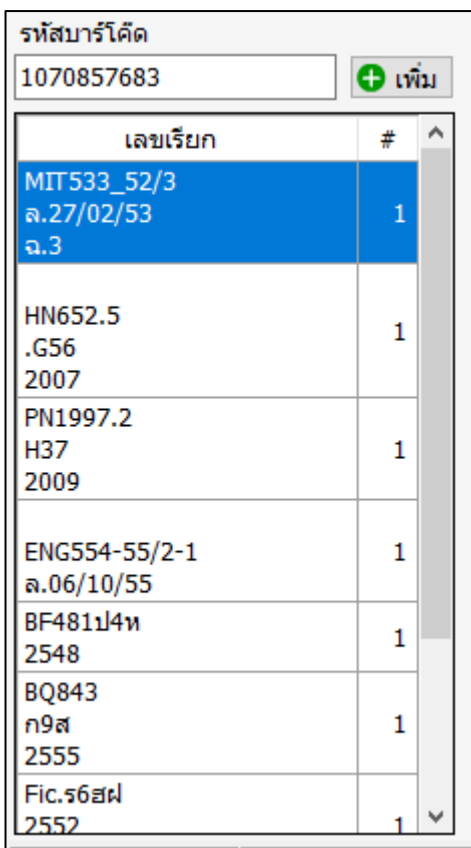

**ภาพที่ 119** หน้าจอการเพิ่มรหัสบาร์โค้ด

9. เมื่อเพิ่มบาร์โค้ดเรียบร้อยแล้ว เลือกรายการทั้งหมดและลากไปวางในส่วนของกระดาษ

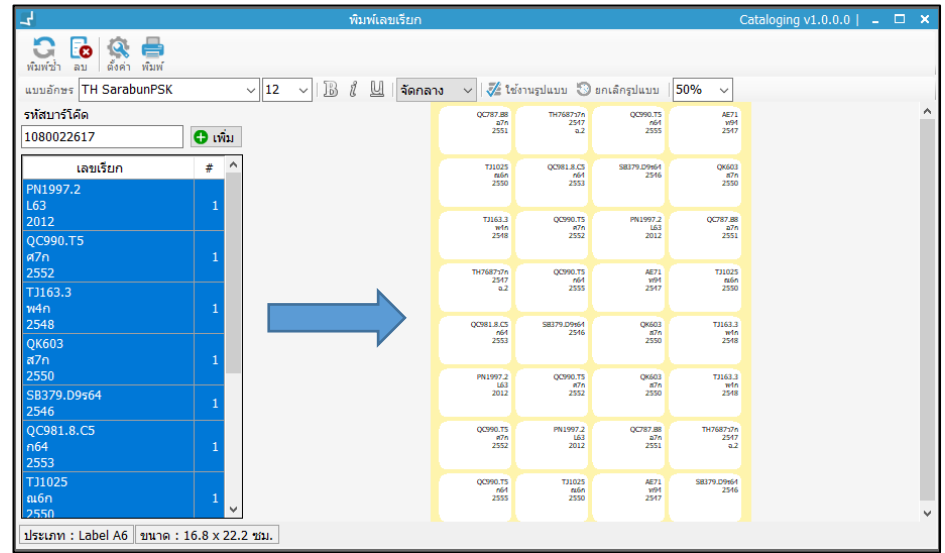

**ภาพที่ 120** หน้าจอแสดงการลากเลขเรียกไปวางส่วนกระดาษ

### **21.3 การแก้ไขเลขเรียก**

1. สามารถแก้ไขเลขเรียกโดยการคลิกบริเวณเลขเรียกที่ต้องการ คลิกขวา "แก้ไขลาเบล"

2. ระบบแสดงหน้าจอเพื่อแก้ไข เลขเรียก เช่น เว้นบรรทัด เพิ่มจุด เว้นวรรค จากนั้น คลิก "ตกลง" เลขเรียกที่แก้ไขแล้วแสดงหน้ากระดาษ

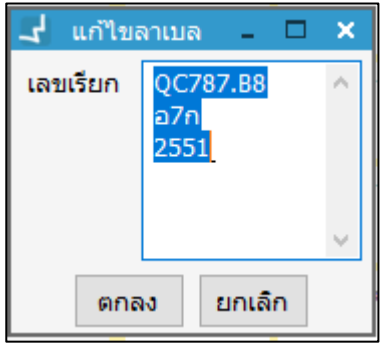

**ภาพที่ 121** หน้าจอการแก้ไขลาเบล

- 3. สามารถปรับแต่งแบบอักษร ขนาด ตัวหนา ตัวเอียง จากนั้น คลิก "ใช้งานรูปแบบ" รูปแบบที่กำหนดจะเปลี่ยนทั้งกระดาษ
- 4. ต้องการพิมพ์เลขเรียก คลิกปุ่ม ระบบแสดงหน้าจอเชื่อมต่อไปยังเครื่องพิมพ์
- 5. ต้องการลบเลขเรียก คลิกปุ่ม **โฮ** ระบบแสดงข้อความยืนยันการลบ คลิก "Yes" เพื่อตกลง